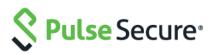

# Cloud Secure Administration Guide

Product Release9.1R5PublishedApril 2020Document Version3.0.2

Pulse Secure, LLC 2700 Zanker Road, Suite 200 San Jose CA 95134

#### https://www.pulsesecure.net.

© 2020 by Pulse Secure, LLC. All rights reserved.

Pulse Secure and the Pulse Secure logo are trademarks of Pulse Secure, LLC in the United States. All other trademarks, service marks, registered trademarks, or registered service marks are the property of their respective owners.

Pulse Secure, LLC assumes no responsibility for any inaccuracies in this document. Pulse Secure, LLC reserves the right to change, modify, transfer, or otherwise revise this publication without notice.

Cloud Secure Administrator Guide

The information in this document is current as of the date on the title page.

#### END USER LICENSE AGREEMENT

The Pulse Secure product that is the subject of this technical documentation consists of (or is intended for use with) Pulse Secure software. Use of such software is subject to the terms and conditions of the End User License Agreement ("EULA") posted at https://www.pulsesecure.net/support/eula/. By downloading, installing or using such software, you agree to the terms and conditions of that EULA.

## **Revision History**

The following table lists the changes to this document from the previous release.

Table Lists changes to this document from the previous release

| Feature                           | Add                                                                                                    | Drop or Move | Effective<br>Release | Notes                        |
|-----------------------------------|----------------------------------------------------------------------------------------------------|--------------|----------------------|------------------------------|
| Conditional Access                | Updated " <u>Conditional</u><br><u>Access</u> " section.                                                                                                    |              | 9.1R5                | Added location based access. |
| Conditional Access                | Added " <u>Conditional</u><br><u>Access</u> " section.                                                                                                    |              | 9.1R4                |                              |
| ldP Initiated Single<br>Logout    | Added " <u>Configuring IdP</u><br>Initiated Single Logout"<br>section.                                                                                                    |              | 9.1R2                |                              |
| URI Filtering                     | Added URI Filtering<br>functionality in the<br>section " <u>Configuring</u> .<br><u>Cloud Secure</u> .<br><u>Application Policies</u> " and<br>modified the section<br>" <u>Cloud Application</u> .<br><u>Visibility Dashboard</u> ". |              | 9.1R1                |                              |
| ECP Throttling                    | Added " <u>ECP Throttling</u> " section.                                                                                                    |              | 9.1R1                |                              |
| Cloud Application<br>Visibility   | Added a new chapter for<br>" <u>Cloud Application</u><br><u>Visibility</u> ".                                                                                                    |              | 9.0R2                |                              |
| Sha-256 support                   | Sha-256 support is<br>added while configuring<br>SAML/IdP settings, Third-<br>Party IdP settings and so<br>on.                                                                                                    |              | 9.0R2                |                              |
| Location Awareness<br>for Android | The " <u>Configuring PWS for</u><br>Location Awareness"<br>section is updated.                                                                                                    |              | 9.OR2                |                              |

## Table of Contents

| REVISION HISTORY                                                  | 3  |
|-------------------------------------------------------------------|----|
| TABLE OF CONTENTS                                                 | 4  |
| CLOUD SECURE OVERVIEW                                             | 7  |
| Product Briefing                                                  | 7  |
| Salient Features of Cloud Secure                                  | 8  |
| End-User Platform Support Matrix                                  | 9  |
| Third-Party Integration Support                                   | 9  |
| DEPLOYMENT SCENARIOS                                              | 10 |
| Deployment using Web Browser SSO Profile                          | 10 |
| Deployment using Enhanced Client or Proxy (ECP) Profile           | 11 |
| Deployment using Third-Party IdP                                  | 12 |
| Deployment for On-Premise Users                                   | 12 |
| ON-PREMISE USER SSO FLOW                                          | 13 |
| CONFIGURATIONS                                                    | 14 |
| Configuring Pulse Connect Secure                                  | 15 |
| Basic Configurations                                              | 15 |
| Reusing existing PCS configurations                               | 16 |
| Prerequisites                                                     | 16 |
| LIMITATIONS                                                       | 16 |
| Basic Configurations (Mandatory)                                  | 17 |
| CONFIGURING AUTHENTICATION SERVERS                                |    |
| Configuring SAML/IDP Settings                                     |    |
| Configuring VPN Connection Profiles                               | 21 |
| Advanced Configurations (Optional)                                | 23 |
| Configuring Third-Party IdP Settings                              | 23 |
| Configuring MDM Settings                                          | 26 |
| Configuring Compliance Policies                                   |    |
| Configuring Applications                                          |    |
| Configuring IdP Initiated Single Logout                           |    |
| Prerequisites                                                     |    |
| Configuring Single Logout                                         |    |
| End User Workflow                                                 |    |
| CONFIGURING PULSE POLICY SECURE FOR ON-PREMISE/LOCATION AWARENESS |    |
| Configuring Pulse Policy Secure as IF-MAP Client                  |    |
| Configuring Pulse Policy Secure as IF-MAP Federation Server       | 43 |
| Configuring Pulse Connect Secure as IF-MAP Client                 |    |
| CONFIGURING PULSE WORKSPACE                                       | 46 |
| Configuring Pulse Workspace for Mobile Compliance Policies        | 51 |
| CONFIGURING PULSE WORKSPACE FOR LOCATION AWARENESS                |    |
| Configuring On-Demand VPN for Android devices                     | 54 |

| REDESIGNED END-USER PAGES                           |    |
|-----------------------------------------------------|----|
| COMPLIANCE FAILURE NOTIFICATION                     |    |
| ECP THROTTLING                                      |    |
| ENABLING ECP THROTTLING                             |    |
| Viewing Blocked ECP users                           |    |
| ROLE BASED ACCESS CONTROL                           |    |
| CONDITIONAL ACCESS                                  | 61 |
| Conditional Access Policy                           | 61 |
| Conditional Access Settings                         |    |
| Configuring User Group                              |    |
| Configuring Device Versions Settings                |    |
| Configuring Posture Assessment Settings             |    |
| Configuring Additional Authentication Server        |    |
| CLUSTERING                                          |    |
| CLOUD SECURE ACTIVE/ACTIVE CLUSTER DEPLOYMENT       | 70 |
| CLOUD SECURE ACTIVE/PASSIVE CLUSTER DEPLOYMENT      | 71 |
| DNS Server Configuration                            | 71 |
| DASHBOARD                                           | 72 |
| REPORTS                                             | 74 |
| Applying Data Filters                               |    |
| Sorting Records                                     |    |
| Exporting Cloud Summary Report                      |    |
| CLOUD APPLICATION VISIBILITY                        | 77 |
| OVERVIEW                                            | 77 |
| Benefits                                            | 77 |
| CONFIGURATIONS                                      |    |
| ENABLING CLOUD APPLICATION VISIBILITY AT ROLE LEVEL |    |
| Configuring Cloud Application Visibility Options    |    |
| Configuring Cloud Secure Application Policies       |    |
| Editing/Deleting Application Policy                 |    |
| CLOUD APPLICATION VISIBILITY DASHBOARD              |    |
| Event Log messages                                  |    |
| CLOUD SECURE USER EXPERIENCE                        |    |
| End-User Flow on Mobile Devices                     |    |
| End-User Flow on Desktops                           |    |
| TROUBLESHOOTING                                     |    |
| Mobile Devices (iOS/Android)                        |    |
| Desktops                                            |    |
| Pulse Connect Secure                                |    |
| Pulse Workspace                                     |    |
| TROUBLESHOOTING TIPS                                |    |
| Service Provider Specific Troubleshooting           |    |

| Pulse Connect Secure         |  |
|------------------------------|--|
| End User Device              |  |
| REQUESTING TECHNICAL SUPPORT |  |

## **Cloud Secure Overview**

Cloud Secure provides secure, seamless, and compliant access to cloud resources on a hybrid IT environment where companies are combining the best of the cloud with their own localized data centers.

## **Product Briefing**

Cloud Secure is a solution, which integrates multiple Pulse Secure products for seamless secure access in a hybrid IT environment. The solution includes the following components:

- **Pulse Connect Secure (PCS)** PCS provides VPN connectivity with granular access control and wide array of authentication mechanisms. PCS also acts as a SAML Identity Provider (IdP) and provides Single Sign-On functionality for Cloud Secure.
- **Pulse Workspace (PWS)** Pulse Workspace acts as the Mobile Device Management (MDM) Server for Cloud Secure solution. Cloud secure users must register their mobile devices with Pulse Workspace. As part of registration, the relevant Profiles and Cloud Apps get automatically provisioned to mobile device to enable Secure Single Sign-On capability on that mobile device.
- Pulse Secure VPN Client Pulse Secure Client provides VPN connectivity based on authentication and SSL/IPSec encryption between the user's device and PCS. Pulse Secure Client enables secure connectivity to corporate applications and resources based on identity, realm and role. Pulse Secure VPN Client is supported on both desktop (Windows, Mac OSX) and mobile (iOS and Android) platforms. Cloud Secure delivers per application VPN connectivity for mobile devices, enabling IT teams to create more transparent and highly secure mobile app experience for their mobile users. The significant benefit of the Cloud Secure solution is that all these happen seamlessly in the background without user's VPN client initiation.
- **Pulse Policy Secure (PPS)** PPS provides network access to On-Premise users after authentication and compliance posture assessments.
- Licensing Cloud Secure is a licensed feature. For any existing deployments/users upgrading to Release 9.0R3. Admin should procure and install the Cloud Secure license to use the Cloud Secure UX and features. A warning message to procure license is displayed on the Cloud Secure dashboard page for the existing users.

For more information on how to apply and install license, see License Management Guide.

## Salient Features of Cloud Secure

The key features of Cloud Secure are:

- Single Sign-On (SSO) Cloud Secure supports SAML based SSO which allows pre-authenticated users to access resources without entering credentials again for applications which are accessed. It also tunnels authentication exchanges between client and PCS thus providing Secure Single Sign-On to SaaS, Cloud, and Enterprise hosted resources.
- **Single Logout (SLO)** Single Logout allows administrator to deny user access to services and initiate Single Logout in the following scenarios when: the machine goes out of compliance during a session, the user session times out, the administrator deletes the session in PCS configured as IDP, or the user logs out from PCS (as IDP) landing page.
- **Compliance** Cloud Secure leverages Pulse Secure's Host Checking capabilities in desktops and MDM device attributes in mobile devices to give best in class compliance posture assessment capabilities and allows for varying levels of access based on device compliance and well as user-based information.
- **Mobile-Ready** Cloud Secure integrates with Pulse Workspace and leading EMM solutions for compliance enforcement and for BYOD container security.
- **Extensible Identity Management** Cloud Secure integrates well with Third-Party Identity Providers (IdP) to support existing customer deployments that have already implemented these Identity management solutions.
- **Role Based Access Control** Cloud Secure supports Role Based Access Control (RBAC) feature to provide access control for cloud services based on the roles assigned to users.
- **Compliance Failure Notification** Cloud Secure supports notifications for compliance failure scenarios. A remediation notification helps notify end users about the reason of failure and the necessary steps to get the device into a compliant state.
- **MDM Servers** Cloud Secure integration with MDM servers helps in better management of mobile devices by keeping the corporate data secure from personal data. In addition to this, better compliance rules and enforcement methods are possible with device attributes retrieved from MDM servers.
- **On-Premise SSO** Cloud Secure supports SSO for On-Premise users authenticated to Pulse Policy Secure (PPS). This is done by sharing session information from PPS to PCS through IF-MAP federation and removes the need to establish a VPN tunnel directly to PCS.
- **Cloud Secure Configuration Simplification through new Admin Interface-** Cloud Secure configuration is made simpler through a simplified and intuitive admin interface. This enhances the admin experience and helps them by prepopulating the relevant settings, reuse existing configurations and guide them with insightful help sections.

## End-User Platform Support Matrix

Cloud Secure is supported on the following end-user platforms for seamless cloud services access:

- iOS 9.x onwards
- Android with AFW support (5.1.1 onwards)
- Windows 7, Windows 8, Windows 8.1, and Windows 10
- Mac 10.11 onwards

### Third-Party Integration Support

Cloud Secure provides great level of flexibility with integration to various Third-Party vendors as mentioned below:

- **MDM Vendors** Cloud Secure seamlessly integrates with Third-Party MDM servers to provide Secure Single Sign-On for configured SaaS applications from compliant mobile devices. Cloud Secure supports integration with **AirWatch** and **MobileIron**.
- IdP Vendors Cloud Secure solution provides Secure Single Sign-On for Cloud Services using Third-Party SAML Identity Provider (IdP). In this integrated solution, Third-Party IdPs act as both IdP (for Cloud Services) and Service Provider (SP for PCS). Cloud Secure solution supports integration with **Ping One**, **Okta**, and **AD FS**.

## **Deployment Scenarios**

Cloud Secure uses Security Assertion Markup Language (SAML) for exchange of authentication information between client device (Mobile, Desktops, and other devices), Service Provider (Cloud applications such as O365, salesforce and so on) and Identity Provider (PCS) to provide SSO.

Single Sign-On, using SAML is classified into IdP initiated and SP Initiated scenarios:

- **SP initiated scenario** The user tries to access the application, the cloud service triggers SAML authentication requests and redirects them to IdP for authentication.
- IdP initiated scenario The user first authenticates with Identity provider before accessing the cloud service.

This section describes the following deployment scenarios:

- Deployment using Web Browser SSO Profile
- Deployment using Enhanced Client or Proxy (ECP) Profile
- Deployment using Third-Party IdP
- Deployment for On-Premise Users

## Deployment using Web Browser SSO Profile

In SAML Web Browser SSO Profile, an endpoint web browser is used to exchange SAML messages between endpoint, Service Provider (SP), and Identity Provider (IdP). The web browser requests for a service from the SP. As part of the authentication flow, Service Provider requests and receives an identity assertion from the Identity Provider through the web browser. Before providing identity assertion to SP, the IDP requests the user to enter the user credentials for authentication.

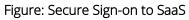

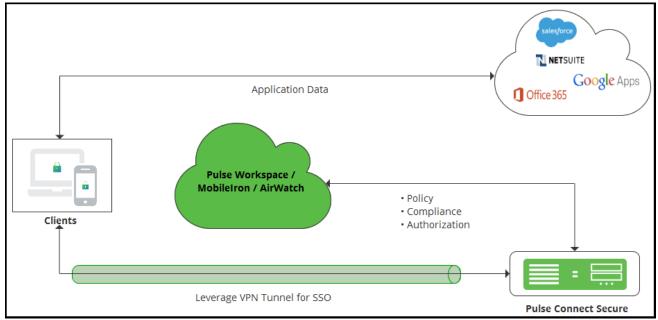

For web browser SSO, Pulse VPN client on mobile or desktop is used to deliver strong authentication and device compliance check. On mobile devices, cloud applications can be configured with per-app VPN client which is launched automatically when cloud application tries to access cloud service. On desktop, Pulse client may be connected manually by an end user. On mobile devices, users authenticate using certificates to eliminate the need to enter password. For mobile device compliance check, Pulse Workspace or Third-Party MDM servers such as MobileIron or AirWatch is used. Pulse client host checker is used for desktop device's compliance check. Once authentication and compliance check are completed successfully, application data flows directly between the endpoint and the Service Provider.

## Deployment using Enhanced Client or Proxy (ECP) Profile

The Enhanced Client or Proxy (ECP) is similar to web browser SSO, but it is designed for applications other than web browsers. The SP and IdP communicate directly instead of exchanging SAML messages over user's web browser.

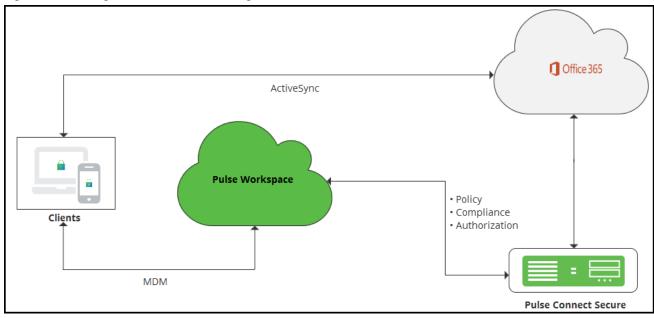

#### Figure: Secure Sign-On to Office365 using ECP

The native outlook applications on mobile devices use ECP profile (unlike web browser SSO profile) for authentication. For ECP profile, Cloud Secure solution uses the unique token generated by Pulse Workspace for authentication and to retrieve device compliance details. As part of the mobile device registration, Pulse Workspace generates and provisions unique token to mobile device. Once mobile device gets registered, the native outlook application is automatically provisioned to connect to Office 365 using the username and unique token. This generates a login request to Office 365. Upon receiving a login request, Office 365 delegates the authentication responsibility to PCS by providing user name and unique token through ECP. PCS verifies the user and checks the device compliance through PWS using this unique token. Once authentication and compliance check are successful, PCS provides an assertion to Office 365, which provides an email access to native outlook application.

## Deployment using Third-Party IdP

Cloud Secure also provides Secure Single Sign-On for cloud services by integrating with Third-Party Identity Providers. Cloud Secure supports integration with Third-Party IdPs such as Ping One, Okta and Microsoft AD FS.

For Cloud Secure Solution, the Third-Party IdPs act as both IdP (for cloud services) and SP (for PCS acting as IdP). Third-Party IdPs allow PCS to be configured as external SAML Identity Provider to authenticate users and enable secure Single Sign-On to cloud applications.

Figure: Secure Sign-On using Third-Party IdP

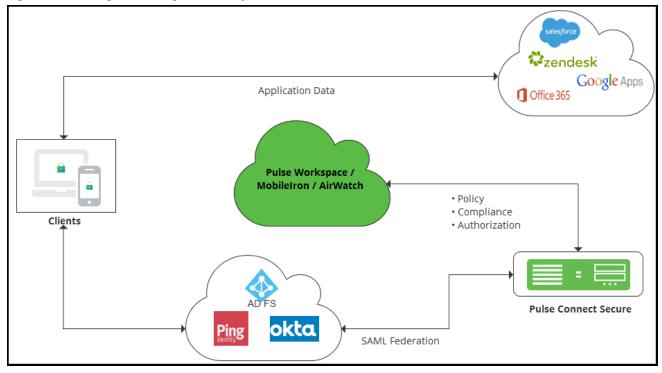

## Deployment for On-Premise Users

Cloud Secure provides Single Sign-On access to cloud services for On-Premise users authenticated to PPS after compliance posture assessment. On premise users are authenticated by PPS when they are connected to enterprise network. PPS exports this session to Federation server through IF-MAP federation capability. PCS acts as Federation client and imports session information from Federation Server and uses this imported session information to generate SAML assertions to provide access to On-Premise users. This eliminates users providing credentials again with every application access.

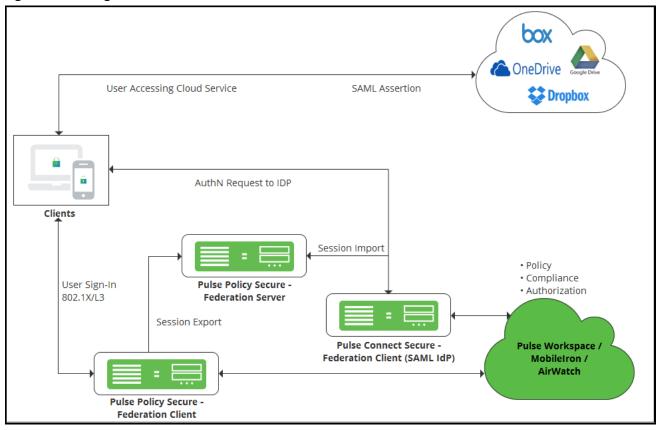

Figure: Secure Sign-On for On-Premise Users

vNote: IF-MAP Federation is used for session sharing between PPS and PCS.

#### On-Premise user SSO Flow

- 1. User Sign-In:
  - a) On-Premise users authenticate to PPS (Federation Client) via Pulse Client or native supplicant. As part of this 802.1x authentication, compliance check will be performed before granting access to the user.
  - b) In case of mobiles, user connects to SSID (SSID settings will be pushed from Pulse Workspace) and authenticates with PPS using certificate authentication. PPS uses Pulse Workspace return attributes for mobile compliance checks before granting access.
- 2. **Session Expor**t: Since PPS is configured as Federation Client, IF-MAP session information will be exported to Federation Server
- 3. Access Cloud Service: User accesses cloud service enabled with Single Sign-On
- 4. AuthN Request: PCS acting as SAML IdP and Federation Client will receive the SAML Authentication Request
- 5. Session Import: On receiving SAML AuthnRequest, since PCS is configured to use existing Pulse VPN session and existing IF-MAP imported session, it will initially check for a local Pulse VPN session. If not found, PCS will import the IF-MAP session from Federation Server
- 6. **SAML Assertion**: PCS will use this imported session information to generate SAML response/assertion and sends it to cloud service thus providing SSO access to On-Premise users

## Configurations

This section covers the configurations required on different products involved in Cloud Secure solution.

To enable Cloud Secure solution, admin needs to configure PCS as a SAML Identity Provider, Cloud Service (For example, O365) as SAML Service Provider, PPS for On-Premise SSO, and Pulse Workspace as Mobile Device Management (MDM) Server.

This section lists the following configurations:

- Configuring Pulse Connect Secure
  - Basic Configurations (Mandatory)
  - Advanced Configurations (Optional)
- Configuring Applications
- Configuring Pulse Policy Secure for On-Premise/
- Configuring Pulse Workspace

## Configuring Pulse Connect Secure

The Cloud Secure simplified UX is a modern, faster and responsive user interface which allows you to quickly and easily configure the Cloud Secure functionality without navigating into multiple pages. The new UX enhances the administrator experience through pre-populating the relevant settings, reusing the existing configurations, and guides the user with help sections. It also enables simpler way of configuring the cloud applications as Service Providers.

The Admin can choose to configure Cloud Secure in two ways:

- Completing all the basic configurations
- Reusing the existing PCS configurations

#### **Basic Configurations**

To launch the configuration page, select System > Cloud Secure > Cloud Secure Configuration.> Basic

### Figure: UX Home Screen

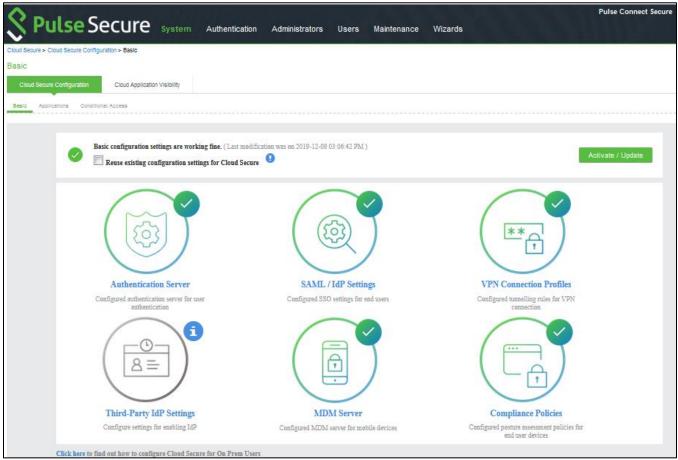

#### Reusing existing PCS configurations

If the user has already configured the Role, Realms, Authentication server and so on. The existing configurations can be reused for Cloud Secure by enabling the **Reuse existing configuration settings for Cloud Secure** option from the Cloud Secure UX Home Screen. It simplifies the Cloud Secure configurations for the existing users as it requires only SAML/IdP settings to be configured.

#### Figure: Reuse Existing Configurations

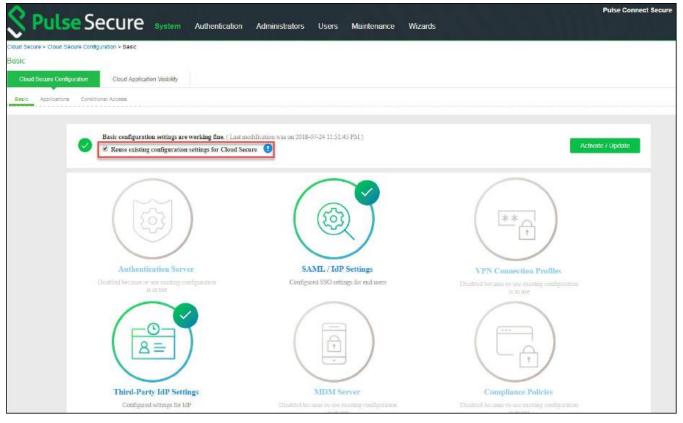

#### Prerequisites

The following information should be available before configuring Pulse Connect Secure:

- 1. Authentication server details for authenticating end users.
- 2. Device Certificates and Trusted Server and Client CAs for establishing connections from clients, external servers (MDM, IdP) and for signing SAML assertions.
- 3. **(Optional)** Metadata file of Okta/PingOne/Microsoft AD FS, in case of Deployments with Third-Party IdP servers.
- 4. **(Optional)** MDM server details (Pulse Workspace/Airwatch/MobileIron) including the required certificates for VPN connection establishment.

#### Limitations

The following configurations should be done by navigating through respective pages:

- Clustering configurations
- Advanced configurations like multiple role mapping rules. Administrator must browse to respective pages on the UI for such configurations.

### **Basic Configurations (Mandatory)**

The following configurations are mandatory to enable Cloud Secure:

- Configuring Authentication Servers
- Configuring SAML/IdP Settings
- Configuring VPN Connection Profiles

#### Configuring Authentication Servers

The user accesses the data and applications remotely when they are hosted in Cloud. The Administrators need to implement user access control for Cloud resources similar to the local resources that reside in the data center.

Cloud Secure supports many authentication mechanisms. It is suggested to use Certificate authentication for mobile devices, AD authentication for Desktops.

Cloud Secure UX allows configuring AD/LDAP authentication servers.

- 1. Select Authentication Server.
- 2. Click Add New.
- 3. Select Server Type as Active Directory.
- 4. Enter Server Name.
- 5. Enter the administrator **Username** and **Password** for communicating with the AD server.
- 6. Enter **Domain Name**.
- 7. Enter Kerberos Realm.
- 8. Click OK.

#### Figure: UX: Authentication Server

| S Puls                   | e Secure system                             | 1 Authentication Administrators Users Maintenance W                          | izards | Pulse Connect Secure                             |
|--------------------------|---------------------------------------------|------------------------------------------------------------------------------|--------|--------------------------------------------------|
| Cloud Secure > Cloud Sec | cure Configuration > Basic > Authentication | Server                                                                       |        |                                                  |
| Authentication Serv      | er                                          |                                                                              |        |                                                  |
| Cloud Secure Config      | uration Cloud Application Visibility        |                                                                              |        |                                                  |
| Basic Applications       | Conditional Access                          |                                                                              |        |                                                  |
|                          |                                             | Authentication Server<br>Configured authentication server for user authentic | ation  |                                                  |
| A                        | ctive Directory Authentication              | n Server Settings                                                            |        | Edit   Add New   Find Server                     |
|                          | Server Name                                 | AD204                                                                        |        |                                                  |
|                          | User Name                                   | Administrator                                                                |        | Test Authentication server configuration details |
|                          | Password                                    | *******                                                                      |        | Test Server                                      |
|                          | Domain                                      | Plusees and                                                                  |        |                                                  |
|                          | Kerberos Realm                              | PULCESSIONANET                                                               |        |                                                  |
|                          |                                             | Continue with these settings?                                                | LATER  |                                                  |

🕖 Note: Office 365 Services need LDAP server to retrieve user attributes before sending SAML assertions.

To configure/add LDAP Authentication Server.

- 1. Select Authentication Server.
- 2. Click Add New.
- 3. Select Server Type as LDAP.
- 4. Enter Server Name.
- 5. Enter server IP address in the Host Name field.
- 6. Select appropriate **Server Type** from the drop-down list.
- 7. Select appropriate **Connection** from the drop-down list.
- 8. Enter Admin DN details.
- 9. Enter Password.
- 10. Enter **Base DN**.
- 11. Click **OK**.

#### Figure: UX: Authentication Servers

| O D L C                   |                                                                | Pulse Connect Secure                              |
|---------------------------|----------------------------------------------------------------|---------------------------------------------------|
| Secure Secure             | System Authentication Administrators Users Maintenance Wizards | £~                                                |
|                           |                                                                |                                                   |
| Authentication Server Set | lings                                                          | Edit   Add New   Find Server                      |
| Server Type               | LDAP                                                           | Test Success                                      |
| Server Name               | LDAP                                                           | Successfully verified LDAP connection<br>settings |
| Hostname or IP Address    | 10.204,30.200                                                  | Test Server                                       |
| Port                      | 389                                                            |                                                   |
| Server Type               | Active Directory                                               |                                                   |
| Connection                | Unencrypted V                                                  |                                                   |
| Admin DN                  | าการายแบบขอยเขา,ยารของประชาวออนจากสาวออนจากรา                  |                                                   |
| Password                  | ••••••                                                         |                                                   |
| Base DN ᠑                 | dc-puisesecureacces,sie-rei                                    |                                                   |
| Filter 🔋                  | samaccountname= <user></user>                                  |                                                   |
|                           | Continue with these settings? OK LATER                         |                                                   |

## 🕖 Note:

- Cloud Secure UX allows reusing existing AD/LDAP server configurations by selecting the already existing server from the **Find Server** option.
- Cloud Secure UX allows validation of AD/LDAP server connection and configuration details. "**Test**" option Validates connectivity, Domain reachability, Login credentials and so on.
- Cloud Secure UX allows to edit the Authentication Server settings.

#### Configuring SAML/IdP Settings

Cloud Secure supports SAML based SSO which allows authenticated users to access Cloud resources without entering credentials again. Pulse Connect Secure acts as Identity Provider and responds to all SAML requests from Cloud Services.

- 1. Select SAML Settings.
- 2. Enter Host FQDN for SAML.
- 3. Enter Alternate Host FQDN for SAML.
- 4. Enter the **Entity Id**, that is SAML unique identifier for PCS. The administrator can also choose to update/populate this field using the Host FQDN.
- 5. Sign-in URL: Admin can either use an existing Sign-in URL or create a new URL. To create a Sign-in URL, select Create New and give New Sign in URL Name and select Sign-in Page.

**Note**: Create New url option appears only if the Admin unchecks the **Reuse existing configuration** settings for Cloud Secure option in the configuration page.

- 6. Select Subject Name Format from the drop-down list.
- 7. Enter Subject Name.
- 8. Set the Signature Algorithm to Sha-1 or Sha-256.
- 9. Click **Yes** to use the new redesigned end user pages while accessing Cloud Secure. This option is enabled by default. However, if you are upgrading the Cloud Secure from a previous release to the latest release, you must enable this option manually.
- 10. Upload a new signing certificate or select the certificate from the existing certificates. After uploading a new signing certificate, click on the **Device Certificate** link populated for configuring the certificate on network ports.
- 11. Click **OK**.

### 🕖 Note:

For most of the use cases **Subject Name Format** is *Email Address* and **Subject Name** is <*USERNAME>@<DOMAIN>*.

#### Figure: UX: SAML/IdP Settings

| <b>Pulse</b> Secure sy                                                                                                    |                                                                                                    | Pulse Connect Secure     |     |
|----------------------------------------------------------------------------------------------------|----------------------------------------------------------------------------------------------------|--------------------------|-----|
| $\mathbf{v}$                                                                                                    |                                                                                                    |                          | 1.4 |
| Cloud Secure > Cloud Secure Configuration > Basic > SAML S<br>SAML Settings                                                    | ettings                                                                                                    |                          |     |
| Cloud Secure Configuration Cloud Application Vie                                                                               | sibility                                                                                                    |                          |     |
| Basic Applications Conditional Access                                                                                          |                                                                                                    |                          |     |
|                                                                                                    |                                                                                                    |                          |     |
|                                                                                                    | Fig64 level from FCS<br>EXAMLADE Settings<br>Configure settings for enabling SSO access                                                                                      |                          |     |
| SAML Metadata Server Settin                                                                                                    | igs                                                                                                    | Edit                     |     |
| Host FQDN                                                                                                    | conjulcaceurage.net                                                                                                    |                          |     |
| Alternate Host FQDN 🥑                                                                                                    | PP <sup>0</sup> , et.                                                                                                    |                          |     |
| Entity Id 🤮                                                                                                    | https://sco.gulooouvorgever/violano-ma/uutiveami-andpoint.cgl Populate / Update                                                                                              |                          |     |
| Sign-in URL                                                                                                    | - Creste New-                                                                                                    |                          |     |
| New Sign-in URL                                                                                                    |                                                                                                    |                          |     |
| Sign-in Page                                                                                                    | Default Sign-In Page                                                                                                    |                          |     |
| Subject Name Format                                                                                                    | Email Address 🔹                                                                                                    |                          |     |
| Subject Name  9                                                                                                    | <username>@putsesecureqs.net</username>                                                                                                    |                          |     |
| Signature Algorithm 🥊                                                                                                    | Sha-1 © Sha-256                                                                                                    |                          |     |
| Use Redesigned pages (                                                                                                    | ❀ Yes ◎ No                                                                                                    |                          |     |
| Certificates for SAML Settings                                                                                                 |                                                                                                    | Upload a New Certificate |     |
| pulse.secure.net@pulse.secure<br>t<br>Jul 16 05:47:17 2018 GMT to Jan 6<br>05:47:17 2024 GMT                                   | ne pulsesecureqa.net@Go Daddy<br>Secure Certificate Authority -<br>G2 Private Key (Optional) Choose file                                                                     |                          |     |
|                                                                                                    | 08:42:13 2019 GMT                                                                                                    |                          |     |
|                                                                                                    | Continue with these settings? OK LATER                                                                                                    |                          |     |
| Use Redesigned pages<br>Certificates for SAML Settings<br>pulse.secure.net@pulse.secure t<br>Jul 16 05:47:17 2018 GMT to Jan 6 | Yes     No     Certificate File     Choses file     Private Key (Optional)     Choses file     Private Key (Optional)     Choses file     Private Key (Optional)     Upticad | Upload a New Certificate |     |

## 🕖 Note:

- For two arm deployments, Host FQDN for SAML is DNS Host name of External Port and Alternate Host FQDN is DNS Host name for Internal Port. Alternate Host FQDN for SAML configured on PCS is used to redirect user to IdP login URL provided in Service Provider. On public DNS servers, both Host FQDN and Alternate Host FQDN should resolve to External Port IP Address. In local DNS servers, Alternate Host FQDN should resolve to Internal Port IP Address.
- For one arm deployments, Host FQDN is host name of Network Port and Alternate Host FQDN is host name of Virtual Port. On public DNS servers, both Host FQDN and Alternate Host FQDN should resolve to Network Port IP Address. In local DNS servers, Alternate Host FQDN should resolve to Virtual Port IP Address.

#### **Configuring VPN Connection Profiles**

VPN Connection Profiles are used to assign tunneling IP's to client machines using DHCP servers or Global Address Pools during VPN tunnel establishment. You can also configure a split tunneling policy to send only the authentication, authorization, and compliance check traffic to PCS and application data directly to the cloud. Tunneled Resources list captures list of resources, which needs to be tunneled through PCS. This list is a combination of resources IP address and FQDN host names.

- 1. Select VPN Connection Profiles section.
- 2. Enter the Internal IP Address/subnet and Internal DNS Server under **Tunneled Resource List** and click **Add**.
- 3. Under IP Address assignment type:
  - a. Select **DHCP** and give DHCP Server's IP address and click **Add** or
  - b. Select Manual and give IP Address pool and click Add.
- 4. Click OK.

Figure: UX: VPN Connection Profiles

| O Dulas Casura                                                     |                                                                | Pulse Connect Secure |
|--------------------------------------------------------------------|----------------------------------------------------------------|----------------------|
| <b>SPulse</b> Secure system                                        | Authentication Administrators Users Maintenance Wizards        | 1*                   |
| Cloud Secure > Cloud Secure Configuration > Basic > VPN Connection | Profiles                                                       |                      |
| VPN Connection Profiles                                            |                                                                |                      |
| Cloud Secure Configuration Cloud Application Visibility            |                                                                |                      |
| Basic Applications Conditional Access                              |                                                                |                      |
|                                                                    |                                                                |                      |
|                                                                    | VPN Settings<br>Configured tunnelling rules for VPN connection |                      |
| Enabling resource Optimisation                                     |                                                                | Edit                 |
| Tunneled Resource List  9                                          | 10.96.66.105                                                   |                      |
| IP Address assignment type  🕙                                      | DHCP                                                           |                      |
| DHCP Servers                                                       | 10.209.112.2                                                   |                      |
|                                                                    | Continue with these settings? OK LATER                         |                      |

**Whote**: Internal IP Address or FQDN hostnames need to be added in the **Tunneled Resource List**. This enables SSO access to the cloud resource by leveraging re-use VPN functionality when client machine having VPN tunnel accesses the cloud resource.

The following screen is displayed after completing the basic configurations on PCS. Click **Activate/Update** to enable Cloud Secure. After activating, the administrator will be redirected to Applications page. Click **Open** to go back to basic configuration page.

#### Figure: UX: Basic Configurations

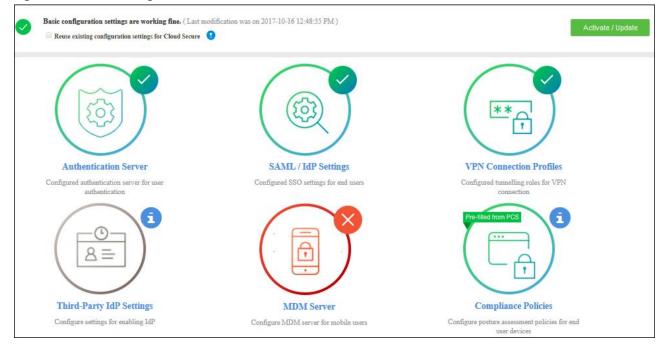

 $rac{1}{2}$ Note: The icons in the configuration page indicate the status of configuration.

- Green Tick mark refers that this section is configured correctly.
- If the configuration section is in grey color, it indicates that the section is not configured.
- Red cross mark refers there is a connection problem with Authentication/MDM server.
- Pre-filled from PCS refers that the Admin can reuse the existing configurations from PCS.

## Advanced Configurations (Optional)

The following configurations are optional.

- Configuring Third-Party IdP Settings
- Configuring MDM Settings
- Configuring Compliance Policies

#### Configuring Third-Party IdP Settings

SAML allows cloud services to delegate user authentication to IdP. The IdP can also delegate the authentication to another IdP, which is called IdP federation. Cloud Secure supports IdP federation with PingOne, Okta, and Microsoft AD FS.

#### ADFS as Third-Party IdP

To add ADFS as third-party IdP provider:

1. Click Add New and select the Third-party IdP as Microsoft ADFS.

#### Figure: UX: Third-Party IdP

|                    | Select IdP Provider                     |                   |                   | ×                |
|--------------------|-----------------------------------------|-------------------|-------------------|------------------|
|                    | Active Directory<br>Federation Services | okta              | Ping<br>Identity. |                  |
|                    |                                         | Done              |                   |                  |
| No Third-Party IdP |                                         |                   | Edit   <u>Ad</u>  | d New   Show IdP |
|                    | Continue with thes                      | e settings? OK LA |                   |                  |

- 2. Click Done.
- 3. Under User Identity, select Subject Name Format.
- 4. Enter Subject Name.
- 5. Click **Browse** and upload the metadata file.
- 6. Enter the relay state.
- 7. Set the signature algorithm to Sha-1 or Sha-256.
- 8. Select the desired roles.
- 9. Under **Bookmark settings**, enable the checkbox for **Create Bookmark** to configure bookmarks for each SP configured with the third-party IDP.

You can configure multiple bookmarks for each SP configured with the Microsoft Active Directory Federation Service (ADFS) server.

- a. Enter the bookmark name.
- b. Enter the relay state.
- c. Enter the subject name format.
- d. Enter the subject name.
- e. Click **Add**.
- 10. Enable the checkbox **Enable Re-writer** to redirect all the Cloud Secure traffic through PCS.
- 11. Configure the LDAP server for fetching the additional details.

#### 12. Click **OK**.

#### Figure: UX: Third-Party IdP - ADFS Settings

| id Secure Configuration > Ba                                                                                                    | 'e System                                                                       | <sup>o</sup> Settings                                                                                                    |                                                            |                  |                                                                                                    |                               |                   |                      |  |
|----------------------------------------------------------------------------------------------------|---------------------------------------------------------------------------------|----------------------------------------------------------------------------------------------------|------------------------------------------------------------|------------------|----------------------------------------------------------------------------------------------------|-------------------------------|-------------------|----------------------|--|
| Settings                                                                                                    |                                                                                 |                                                                                                    |                                                            |                  |                                                                                                    |                               |                   |                      |  |
| onfiguration Cloud A                                                                                                    | Application Visibility                                                          |                                                                                                    |                                                            |                  |                                                                                                    |                               |                   |                      |  |
| s Conditional Access                                                                                                    |                                                                                 |                                                                                                    |                                                            |                  |                                                                                                    |                               |                   |                      |  |
|                                                                                                    |                                                                                 |                                                                                                    |                                                            |                  |                                                                                                    |                               |                   |                      |  |
|                                                                                                    |                                                                                 |                                                                                                    |                                                            | ~                |                                                                                                    |                               |                   |                      |  |
|                                                                                                    |                                                                                 |                                                                                                    |                                                            |                  |                                                                                                    |                               |                   |                      |  |
| Metadata File 😗                                                                                                    |                                                                                 | Browse Federat                                                                                                    |                                                            | - 1 1            |                                                                                                    |                               |                   |                      |  |
|                                                                                                    |                                                                                 | Federat                                                                                                    | tionMetadata (8).xml                                       |                  |                                                                                                    |                               |                   |                      |  |
| Relay State 🚦                                                                                                    |                                                                                 | RPID=urn:federation:M                                                                                                    | licrosoftOnline                                            |                  |                                                                                                    |                               |                   |                      |  |
| Signature Algorithm                                                                                                    | 0                                                                               | Sha-1                                                                                                    | ○ Sha-256                                                  |                  |                                                                                                    |                               |                   |                      |  |
| Select All Roles (                                                                                                    | Show Roles)                                                                     |                                                                                                    |                                                            |                  |                                                                                                    |                               |                   |                      |  |
| Allow access to the                                                                                                    | resource only if the                                                            | e user belongs to below sel                                                                                               | lected roles.                                              |                  |                                                                                                    |                               |                   |                      |  |
| Bookmark Settings                                                                                                    |                                                                                 |                                                                                                    |                                                            |                  |                                                                                                    |                               |                   |                      |  |
| Bookmark Settings<br>☑ Create Bookmark                                                                                                    | s for each SP confi                                                             | gured with this 3rd party ID                                                                                              | DP. Use the below table                                    | to override Rela | aystate, Subject N                                                                                                    | ame format and                | l Subject Name fo | or specific          |  |
| Bookmark Settings<br>Create Bookmark<br>Configure bookmarks                                                                                                    | s for each SP confi                                                             |                                                                                                    | )P. Use the below table<br>Subject Nat                     |                  | aystate, Subject Na                                                                                                    |                               | l Subject Name fe | ar specific          |  |
| Bookmark Settings Create Bookmark Configure bookmarks bookmarks.                                                                                                    | Relay S                                                                         |                                                                                                    | Subject Nar                                                |                  |                                                                                                    | ame                           | l Subject Name fo | or specific          |  |
| Bookmark Settings<br>Create Bookmark<br>Configure bookmarks<br>bookmarks.<br>Bookmark Name                                                                                                    | Relay S<br>RPID=u<br>RPID=h                                                     | itate                                                                                                    | Subject Na                                                 |                  | SubjectNa<br><object< td=""><td>ame</td><td></td><td></td><td></td></object<>                                                          | ame                           |                   |                      |  |
| Bookmark Settings<br>Create Bookmark<br>Configure bookmarks<br>bookmarks.<br>Bookmark Name<br>a365                                                                                                    | Relay S<br>RPID=u<br>RPID=h                                                     | tate<br>m:federation:MicrosoftOnlin<br>ttps://ngsa-test-dev-                                                              | Subject Nar                                                |                  | SubjectNa<br><object< td=""><td>ame<br/>FGUID&gt;</td><td></td><td>Remove 🖲</td><td></td></object<>                                    | ame<br>FGUID>                 |                   | Remove 🖲             |  |
| Bookmark Settings<br>Create Bookmark<br>Configure bookmarks<br>bookmarks.<br>Bookmark Name<br>a365                                                                                                    | Relay S<br>RPID=u<br>RPID=h                                                     | tate<br>m:federation:MicrosoftOnlin<br>ttps://ngsa-test-dev-                                                              | Subject Nai<br>ine persistent<br>email                     | me Format        | SubjectNa<br><object< td=""><td>ame<br/>FGUID&gt;</td><td></td><td>Remove O<br/>Remove O</td><td></td></object<>                       | ame<br>FGUID>                 |                   | Remove O<br>Remove O |  |
| Bookmark Settings Create Bookmark Configure bookmarks bookmarks. Bookmark Name o365 Salesforce Climits Configure Contents Configure Contents Contents Content | Relay S<br>RPID=u<br>RPID=h<br>ed my.s                                          | tate<br>m:federation:MicrosoftOnlin<br>ttps://ngsa-test-dev-                                                              | Subject Nar<br>ne persistent<br>email<br>Select -          | me Format        | SubjectN<br><object<br><useman< td=""><td>ame<br/>FGUID&gt;</td><td></td><td>Remove O<br/>Remove O</td><td></td></useman<></object<br> | ame<br>FGUID>                 |                   | Remove O<br>Remove O |  |
| Bookmark Settings Create Bookmark Configure bookmarks bookmarks. Bookmark Name o365 Salesforce Climits Configure Contents Configure Contents Contents Content | Relay S       RPID=u       RPID=h       ed my.s       Image: set of the traffic | tate<br>Im federation:MicrosoftDnlin<br>ttps://ingsa-test-dev-<br>alesforce.com                                           | Subject Name       ne     persistent       email     -     | me Format        | SubjectN<br><objec1<br><useman<br>cure.</useman<br></objec1<br>                                                                        | ame<br>FGUID>                 |                   | Remove O<br>Remove O |  |
| Bookmark Settings Create Bookmark Configure bookmarks Bookmark Name o365 Salesforce Create Re-writer Enable Re-writer Enable Re-writer meabling Re-writer meabling Re | Relay S       RPID=u       RPID=h       ed my.s       Image: set of the traffic | tate im federation:MicrosoftDnliv ttps://ngsa-test-dev- alesforce.com for the Cloud Service to be ttributes that needs to | Subject Name       ne     persistent       email     -     | me Format        | SubjectN<br><objec1<br><useman<br>cure.</useman<br></objec1<br>                                                                        | ame<br>TGUID><br>ne>@pulsesec |                   | Remove O<br>Remove O |  |
| Bookmark Settings                                                                                                    | Relay S       RPID=u       RPID=h       ed my.s       Image: set of the traffic | tate<br>Im federation:MicrosoftDnlin<br>ttps://ingsa-test-dev-<br>alesforce.com                                           | Subject Name       ne     persistent       email     -     | me Format        | SubjectN<br><objec1<br><useman<br>cure.</useman<br></objec1<br>                                                                        | ame<br>TGUID><br>ne>@pulsesec | urega net         | Remove O<br>Remove O |  |
| Bookmark Settings Create Bookmark Configure bookmarks Bookmark Name o365 Salesforce Create Re-writer Enable Re-writer Enable Re-writer meabling Re-writer meabling Re | Relay S       RPID=u       RPID=h       ed my.s       Image: set of the traffic | tate im federation:MicrosoftDnliv ttps://ngsa-test-dev- alesforce.com for the Cloud Service to be ttr/butes that needs to | Subject Name       ne     persistent       email     -     | me Format        | SubjectNu<br><object<br><useman<br>cure.<br/>ute statements.</useman<br></object<br>                                                   | ame<br>TGUID><br>ne>@pulsesec | urega net         | Remove O<br>Remove O |  |
| Bookmark Settings Create Bookmark Configure bookmarks Bookmark Name o365 Salesforce Create Re-writer Enable Re-writer Enable Re-writer meabling Re-writer meabling Re | Relay S       RPID=u       RPID=h       ed my.s       Image: set of the traffic | tate im federation:MicrosoftDnliv ttps://ngsa-test-dev- alesforce.com for the Cloud Service to be ttr/butes that needs to | Subject Name       ne     persistent       email     email | me Format        | SubjectNu<br><object<br><useman<br>cure.<br/>ute statements.</useman<br></object<br>                                                   | ame<br>TGUID><br>ne>@pulsesec | urega net         | Remove O<br>Remove O |  |

#### PingOne/Okta as Third-Party IdP

Under Third-Party IdP Settings section:

- 1. Click Add New and select the Third-Party IdP (PingOne/Okta).
- 2. Click Done.
- 3. Enter the Subject Name Format.
- 4. Enter the Subject Name
- 5. Click **Browse** and upload the metadata file (UX allows configuring Third party IdPs only through metadata file).
- 6. Set the signature algorithm to Sha-1 or Sha-256.
- 7. Select the desired roles.

8. Click OK.

#### Figure: UX: Third-Party IdP

| cure > Cloud Secure Configuration > Basic > Third-Party IDP Settings Party IDP Settings rd Secure Configuration Cloud Application Visibility                                                                                                    | Dulas Cocurs                                                     | Pulse Conn                                                                                                    | ect Secure |
|----------------------------------------------------------------------------------------------------|------------------------------------------------------------------|----------------------------------------------------------------------------------------------------|------------|
|                                                                                                    | Pulse Secure System                                              | Authentication Administrators Users Maintenance Wizards                                                                                                    |            |
| <complex-block></complex-block>                                                                                                    |                                                                  | ietings                                                                                                    |            |
| <image/>                                                                                                    |                                                                  |                                                                                                    |            |
| ter sense for er send se for only met se large part yr PP. Use be betwere the begrete for sense for sense |                                                                  |                                                                                                    |            |
| Line to the second of the second of the second            | Applications Conditional Access                                  |                                                                                                    |            |
| Subject Name Format     Subject Name Format     Subject Name Format     Subject Name     Subject Name   <                                                                                                    |                                                                  | Okta Settings                                                                                                    |            |
| Subject Name   Subject Name   Subject Name   Metadata File   Browse   Choose file   Signature Algorithm   Sha-1   Sha-26   Select All Roles (Show Roles) Alow access to the resource only if the user belongs to below selected roles. Bookmark Settings Create Bookmark Configure bookmarks for each SP configured with this 3rd party IDP. Use the below table to override Relaystate, Subjed Name format and Subject Name for specific bookmarks. Edet States Kelp Section                                                                                                    | User Identity                                                    | Edit   Add New   Show IdP                                                                                                    |            |
| Metadata File Image: Choose file   Signature Algorithm Image: She-1   She-256   Select All Roles (Show Roles)   Alow access to the resource only if the user belongs to below selected roles.   Bookmark Settings  Configure bookmarks for each SP configured with this 3rd party IDP. Use the below table to override Relaystate, Subject Name for specific bookmarks.  Cot Later Help Section                                                                                                    | Subject Name Format                                              | Email Address 🔻                                                                                                    |            |
| Signature Algorithm     Signature Algorithm                                                                                                    | Subject Name                                                     | <username>@<domain></domain></username>                                                                                                    |            |
| Signature acjointuit       Image: Signature acjointuit         Image: Sect All Roles (Show Roles)       Allow access to the resource only if the user belongs to below selected roles.         Bookmark Settings       Image: Section Roles)         Image: Configure bookmarks for each SP configured with this 3rd party IDP. Use the below table to override Relaystate, Subject Name for specific bookmarks.         Image: Configure bookmarks       Image: Configure Bookmarks         Image: Configure Bookmarks       Image: Configure Bookmarks         Image: Configure Bookmarks       Image: Configure Bookmarks         Image: Configure Bookmarks       Image: Configure Bookmarks         Image: Configure Bookmarks       Image: Configure Bookmarks         Image: Configure Bookmarks       Image: Configure Bookmarks         Image: Configure Bookmarks       Image: Configure Bookmarks         Image: Configure Bookmarks       Image: Configure Bookmarks         Image: Configure Bookmarks       Image: Configure Bookmarks         Image: Configure Bookmarks       Image: Configure Bookmarks         Image: Configure Bookmarks       Image: Configure Bookmarks         Image: Configure Bookmarks       Image: Configure Bookmarks         Image: Configure Bookmarks       Image: Configure Bookmarks         Image: Configure Bookmarks       Image: Configure Bookmarks         Image: Configure Bookmarks                                                                                                    | Metadata File  9                                                 | Browse Choose file                                                                                                    |            |
| Allow access to the resource only if the user belongs to below selected roles. Bookmark Settings Create Bookmark Configure bookmarks for each SP configured with this 3rd party IDP. Use the below table to override Relaystate, Subject Name format and Subject Name for specific bookmarks. OK LATER Help Section                                                                                                    | Signature Algorithm                                              | She-1 © She-256                                                                                                    |            |
| Create Bookmark Configure bookmarks for each SP configured with this 3rd party IDP. Use the below table to override Relaystate, Subject Name format and Subject Name for specific bookmarks. OK LATER Help Section                                                                                                    |                                                                  | e user befongs to below selected roles.                                                                                                    |            |
| Configure bookmarks for each SP configured with this 3rd party IDP. Use the below table to override Relaystate, Subject Name format and Subject Name for specific bookmarks.           OK         LATER           Help Section         Image: Configure Decempend Decempend D                                                         | Bookmark Settings                                                |                                                                                                    |            |
| Help Section                                                                                                    |                                                                  | tiligured with this 3rd party IDP. Use the below table to override Relaystate, Subject Name format and Subject Name for specific bookmarks.                                                       |            |
|                                                                                                    |                                                                  | OK LATER                                                                                                    |            |
| Third-Party IdP sattings are used for foderating the SAME autoentications with another IdP server. Also bookmark can be displayed to the end users on Pulse Connect Secure bones page for accessing the resources by foderating the request through Third-Party IdP server.                                                                                                    | Help Section                                                     |                                                                                                    |            |
|                                                                                                    | Third-Party IdP settings are used for foderating the SAML author | nications with another IdP surver. Also bookmark can be displayed to the end users on Pulse Commet Secure home page for accessing the resources by federating the request through Third-Party IdP | server.    |

**Note:** Click **Show IdP** to view the details of the configured Third-Party IdP servers.

#### Configuring MDM Settings

Mobile Device Management (MDM) Server is used to perform compliance check for managed mobile devices. The authentication is based on the certificate installed on the mobile device when the user enrolls the device with the MDM.

Cloud Secure Solution integrates with multiple MDM servers (Pulse Workspace, AirWatch, and MobileIron) for mobile device management and compliance checks.

Select MDM Server section:

- 1. Click Add New and select the PWS as MDM server and click Done.
- 2. Enter Server name.
- 3. Enter Registration host and Registration code details from **Step 9** of Pulse Workspace Configuration.
- 4. Click **Browse** and upload a PWS VPN certificate. See VPN Cert of Pulse Workspace Configuration.
- 5. Click **OK**.

#### Figure: UX: Pulse Workspace MDM Settings

|                                                            | PWSSettings<br>Configured MDM server for mobile devices      |                                                                        |
|------------------------------------------------------------|--------------------------------------------------------------|------------------------------------------------------------------------|
| Successfully imported the certificat                       | e                                                            |                                                                        |
| PWS Settings                                               |                                                              | Edit   Add New   Switch MDM                                            |
| Server Name                                                | PWS                                                          |                                                                        |
| Registration Host 😲                                        | ani washan acadawa                                           | Test functionality is not supported with<br>Pulse Workspace MDM server |
| Registration Code 😲                                        | ******                                                       | Test Server                                                            |
| Network Interface                                          | Internal Port                                                |                                                                        |
| Certificates                                               |                                                              | Upload a New Certificate                                               |
| approxingorispactics and Valid till Sep 13 10:51:05 2037 G | MT                                                           |                                                                        |
| Just Added                                                 | Browse<br>Choose certificates<br>or drag them here<br>Upload |                                                                        |
|                                                            | Continue with these settings? OK LATER                       |                                                                        |

To configure Airwatch/MobileIron MDM Server:

- 1. Under MDM Server, click Add New and select Airwatch/MobileIron as MDM server.
- 2. Enter Server Name.
- 3. Enter Server URL.
- 4. Enter Viewer URL.
- 5. Enter **Username** and **password** for communicating with the MDM server.
- 6. Enter Tenant Code [Not Applicable for MobileIron].

- 7. Click **Browse** and upload MDM certificate.
- 8. Click **OK**.

#### Figure: UX: AirWatch MDM Settings

|                           | Airwatch Settings<br>Configured MDM server for mobile devices |                                       |
|---------------------------|---------------------------------------------------------------|---------------------------------------|
| Airwatch Settings         |                                                               | Edit   Add New   Switch MDM           |
| Server Name               | Airwatch                                                      |                                       |
| Server Url                | -ที่มีสุดที่อยู่เชื่อ- ออาการที่การอากา                       | Test MDM server configuration details |
| Viewer Url                | าแปวว่าอุปายจะอว.อพากบท.com                                   | Test Server                           |
| Username                  | user                                                          |                                       |
| Password                  | ••••                                                          |                                       |
| Tenant Code               | TJ • jodajdaojdajdi                                           |                                       |
| ID Template               | <certdn.cn></certdn.cn>                                       |                                       |
| ІД Туре                   | UDID                                                          |                                       |
| Certificates              |                                                               | Upload a New Certificate              |
| appconfig.workspacedev.ic | Browse<br>Choose certificates<br>or drag them here<br>Upload  |                                       |

#### Figure: UX: MobileIron MDM Settings

|                                                              | MobileIron Settings         Configured MDM server for mobile devices |      |                                       |  |  |  |  |  |
|--------------------------------------------------------------|----------------------------------------------------------------------|------|---------------------------------------|--|--|--|--|--|
| MobileIron Settings                                          |                                                                      |      | Edit   Add New   Switch MDM           |  |  |  |  |  |
| Server Name                                                  | Mobile Iron                                                          |      |                                       |  |  |  |  |  |
| Server Url                                                   | паразпловленоп.com                                                   |      | Test MDM server configuration details |  |  |  |  |  |
| Viewer Url                                                   | Miles - Head & Halles - Harrison - A                                 |      | Test Server                           |  |  |  |  |  |
| Username                                                     | user1                                                                |      |                                       |  |  |  |  |  |
| Password                                                     | ••••••                                                               |      |                                       |  |  |  |  |  |
| ID Template                                                  | <certdn.cn></certdn.cn>                                              |      |                                       |  |  |  |  |  |
| Certificates                                                 |                                                                      |      | Upload a New Certificate              |  |  |  |  |  |
| <del>appeonfig-worlupacedowic</del><br>Valid till 2037/09/13 |                                                                      |      |                                       |  |  |  |  |  |
|                                                              | Continue with these settings? OK                                     | ATER |                                       |  |  |  |  |  |

## 🕖 Note:

- Cloud Secure UX allows validating the configurations and connections. "Test Server" verifies the connection between PCS and MDM server.
- Cloud Secure UX allows using the existing MDM configuration in PCS. Select Switch MDM to switch between already configured MDM servers or to add a new MDM server.

#### **Configuring Compliance Policies**

Cloud Secure supports compliance for Windows and Macintosh desktops/laptops through Host Checking capabilities and for mobile devices through MDM servers. The mobile compliance policies are based on device attributes retrieved from MDM server.

To configure the compliance policies for Desktops.

- 1. Select Compliance Policies section.
- 2. Under Compliance Policies > Create a New Desktop Compliance Policy.
  - a. Enter **Policy Name**. Select the OS and Compliance check from the respective drop down and specify the details.
- 3. Click ADD.
- 4. Click OK.

**Note:** Cloud Secure UX allows reusing existing Host Checker Policies by enabling the checkbox from the pre-filled compliance policies. For desktops, only Antivirus, Firewall, and Process Host Checker policies are supported.

To configure the compliance policies for Mobiles:

- 1. Under **Compliance Policies > Edit Mobile Compliance settings**. Select the OS and Compliance check from the respective drop down and specify the details.
- 2. Click ADD.
- 3. Click OK.

|                                                                                                    | Policies                                                                       | Compliance Policies Settings |                                      |                                     |
|----------------------------------------------------------------------------------------------------|--------------------------------------------------------------------------------|------------------------------|--------------------------------------|-------------------------------------|
|                                                                                                    |                                                                                | Computative Poncies Settings | ces                                  |                                     |
| Review Compliance P                                                                                                    | olicies across devices                                                         | c                            | Create a new Desktop Compliance Poli | cy   Edit Mobile Compliance settin; |
| Policy Name                                                                                                    | HC1                                                                            |                              |                                      |                                     |
| OS                                                                                                    | CHECK                                                                          | DETAILS                      | POLICY                               |                                     |
| Mac 🗸                                                                                                    | Process ¥                                                                      |                              | Deny                                 | Add                                 |
| Windows                                                                                                    | Process                                                                        | notepad.exe                  | Required                             | Remove 😫                            |
| Mac                                                                                                    | Process                                                                        | Terminal                     | Deny                                 | Remove 🙂                            |
|                                                                                                    |                                                                                | ADD CANCEL                   |                                      |                                     |
| Configure the compl                                                                                                    | iance policies for Deski<br>iance policies for Mobil                           | iops<br>es                   | POLICY                               |                                     |
|                                                                                                    |                                                                                | lops                         | POLICY                               | Add <b>O</b>                        |
| Configure the completion                                                                                                    | iance policies for Mobil                                                       | es<br>DETAILS                |                                      | Add •                               |
| Configure the completion of the completion of th | iance policies for Mobil<br>CHECK<br>IsCompliant                               | ops<br>es<br>DETAILS         | Deny                                 |                                     |
| Configure the completion os                                                                                                    | iance policies for Mobil<br>CHECK<br>IsCompliant                               | ops<br>es<br>DETAILS<br>1    | Deny V<br>Required                   | Remove 8                            |
| Configure the completion os                                                                                                    | iance policies for Mobil<br>CHECK<br>isCompliant<br>isCompliant<br>isCompliant | ops es DETAILS 1 1 1         | Deny V<br>Required                   | Remove 8                            |
| Configure the completion of the completion of th | iance policies for Mobil<br>CHECK<br>isCompliant<br>isCompliant<br>isCompliant | ops es DETAILS 1 1 1         | Deny V<br>Required                   | Remove 8                            |
| Configure the completes of the complete of the complete of the | iance policies for Mobil<br>CHECK<br>isCompliant<br>isCompliant<br>isCompliant | ops es DETAILS 1 1 1         | Deny V<br>Required                   | Remove O                            |

**Note:** Multiple Attributes can be configured for Compliance Checks. Admin can also create custom expression for mobile compliance checks in the Expression Field manually.

The mobile compliance policies are based on device attributes retrieved from PWS. Refer to Configuring **Pulse Workspace for Mobile Compliance Policies** for understanding how the compliance policies are retrieved/evaluated in PWS. Click **Activate/Update** after the advanced configurations are completed. After activating, the administrator will be redirected to **Applications** page. Click **Basic** to go back to basic configuration page.

Figure: UX: Summary

| oud Secure > Cloud Secure |                            | ystem Authentication               |                               | And a second second second second second second second second second second second second second second second |  |
|---------------------------|----------------------------|------------------------------------|-------------------------------|----------------------------------------------------------------------------------------------------|--|
| sic                       |                            |                                    |                               |                                                                                                    |  |
| Cloud Secure Configural   | tion Cloud Application VI  | sibility                           |                               |                                                                                                    |  |
|                           |                            |                                    |                               |                                                                                                    |  |
| ssic Applications         | Conditional Access         |                                    |                               |                                                                                                    |  |
|                           |                            |                                    |                               |                                                                                                    |  |
|                           |                            |                                    |                               |                                                                                                    |  |
|                           | Basic configuration settin | gs are working fine. (Last modifie | cation was on 2019-12-09 03:0 | 6:42 PM )                                                                                                    |  |

## **Configuring Applications**

The Admin can configure Cloud Applications as Peer SP once the basic configurations are completed and activated. Once the basic configurations are activated, Admin can click Applications tab to go to Applications configuration page. The widely used applications (O365, Google Apps, salesforce, box, and Zendesk) are available by default and come with pre-populated application settings for ease of configuration. The Administrator can also choose to add new applications by clicking **+** Add & configure an application that is not in the list.

| S Puls               | e Secure syst                                                     | em Authentication Admini | istrators Users Maintenance | Wizards    | Pulse Connect Secure |
|----------------------|-------------------------------------------------------------------|--------------------------|-----------------------------|------------|----------------------|
| Cloud Secure Configu | Cloud Application Visibilit                                       | I.                       |                             |            |                      |
| Basic Applications   | Conditional Access                                                |                          |                             |            |                      |
|                      | Basic configuration settings a:<br>(Last modification was on 2019 |                          |                             |            |                      |
|                      | Add & configure an<br>application that is not<br>in the list.     | Coffice 365              | Gougle Apps                 | salesforce | box                  |

To configure O365 application:

- 1. Click the **Office 365** icon to configure the application.
- 2. Select **Enable Directory Server lookup** to enable LDAP server for fetching additional attributes. If the LDAP server is already configured the details will be pre-populated. Admin also has a provision to create a new LDAP server in the same section.
- 3. Under Cloud Application Settings:
  - a. Enter the application name.
  - b. Click Browse and select the application icon.
  - c. Enter the Subject Name Format.
  - d. Enter the Subject Name.

- e. Under Metadata details, the metadata file is uploaded from a remote URL by default. The Admin can also choose to upload the metadata file from a local file or through manual configuration by entering the Entity ID and Assertion Consumer Service URL.
- f. (Optional) Set Create Bookmark to Yes to support IdP initiated SSO.
- g. Set the Force Authentication Behaviour to Ignore Re-Authentication.
- h. Set the Signature Algorithm to Sha-1 or Sha-256.
- 4. Under Enhanced Client or Proxy Profile (ECP) Settings.
  - a. Enable **Detect duplicate ECP request** to detect and stop from sending any duplicate ECP requests to backend AD server.
  - b. Enter the user threshold.
  - c. Enter the blocking time in minutes.
- 5. Under SAML Customization & User Access settings, Assign the application to applicable roles.
- 6. Click OK.

## Figure: Application Configuration

| Cloud Secure > Cloud Secure Configuration > Applications > Application Configuration                     | 1                                |                                      |                              |                           |
|----------------------------------------------------------------------------------------------------|----------------------------------|--------------------------------------|------------------------------|---------------------------|
| Application Configuration                                                                                |                                  |                                      |                              |                           |
| Cloud Secure Configuration Cloud Application Visibility                                                  |                                  |                                      |                              |                           |
| Basic Applications Conditional Access                                                                    |                                  |                                      |                              |                           |
|                                                                                                    |                                  |                                      |                              |                           |
| Configuration of 'Office 365' application for Cloud<br>(Last modification was on 2019-11-21 04.47:02 PM) | Delete App                       |                                      |                              |                           |
| Enable Directory Server lookup (Stow Details<br>LDAP server for fetching additional attributes that nee  |                                  | Attribute statements.                |                              |                           |
| Cloud Application Settings<br>(Few of the below settings are pre-populated based on                      | the application)                 |                                      |                              |                           |
| Application Name                                                                                         | Office 365                       |                                      |                              |                           |
| Application Icon                                                                                         | Browse cs-office-38              | 5.png                                | Preview 🕑                    |                           |
| Subject Name Format 🏮                                                                                    | Persistent                       |                                      | •                            |                           |
| Subject Name  9                                                                                          | <objectguid></objectguid>        |                                      |                              |                           |
| Metadata Details  9                                                                                      | From Local File                  | From Remote URL                      | Manual configuration         |                           |
| Meatadata URL                                                                                            | http://nexus.microsoftonline-p.c | om federationmetadata isami20 federa |                              |                           |
| Create Bookmark                                                                                          | 🔘 Yes 🛛 🔍 No                     |                                      |                              |                           |
| Force Authentication Behavior 🤱                                                                          | Reject<br>AuthnRequest           | C Re-Authenticate                    | Ignore Re-<br>Authentication |                           |
| Signature Algorithm  🚺                                                                                   | O Sha-1                          | Sha-256                              |                              |                           |
| Enhanced Client or Proxy Profile (ECP) Sett                                                              | ings                             |                                      |                              | View Blocked ECP Requests |
| Detect duplicate ECP requests<br>Enable detection of Duplicate ECP requests and st                       | op them from sending to back     | end authentication server.           |                              |                           |
| Users threshold <b>9</b>                                                                                 |                                  |                                      |                              |                           |
| Blocking time (in minutes)                                                                               |                                  |                                      |                              |                           |
| Single Logout Settings                                                                                   |                                  |                                      |                              |                           |
| Enable Single Logout     Enabling this option will keep SP sessions alive as timeout.                    | long as the session in this IDF  | is alive. Make sure to sync a        | assigned role's session op   | ion with SP's session     |
| Single Logout Service URL <b>1</b> https://login                                                         | .microsoftonline.com/login.srf   |                                      | •                            |                           |
| Single Logout Response URL                                                                               |                                  |                                      |                              |                           |
| SAML Customization settings                                                                              |                                  |                                      |                              |                           |
| Customize SAML attributes (Show Details)<br>Attributes to be sent in SAML Attribute Statements           | can be configured as name-va     | lue pairs and/or to be fetched       | I from configured LDAP di    | rectory server.           |
| User Access settings                                                                                     |                                  |                                      |                              |                           |
| Select All Roles (Show Roles)<br>Allow access to the application only if the user belo                   | ngs to below selected roles.     |                                      |                              |                           |
| с                                                                                                    | ontinue with these settings?     | OK LATER                             |                              |                           |

The following screen with a green tick mark on the Office 365 application is displayed after a successful configuration.

#### Figure: O365 Configuration Completed

| Basic configuration setting<br>(Last modification was on 20  |              |             |            | Open |
|--------------------------------------------------------------|--------------|-------------|------------|------|
| Add & configure an<br>application that's<br>not in the list. | C Office 365 | Google Apps | salesforce | box  |
| ¢zendesk                                                     |              |             |            |      |

**Note:** The Administrator can also choose to delete an application using the **Delete App** option on the Application Configuration page.

### Configuring IdP Initiated Single Logout

With Single Sign On service, users with role-based access are able to log into and access all SP provided services. The Single Logout feature allows the administrator to deny user access to services and initiate Single Logout in the following scenarios:

- machine goes out of compliance during a session.
- session times out.
- administrator deletes the session in PCS configured as Identity Provider (IdP).
- user logs out from PCS (configured as IdP) landing page.

## 🕖 Note:

- When Single Logout is initiated by PCS configured as IdP, all the SPs linked to the session will be sent SLO requests.
- The IdP session is not affected by the SP's logout.
- IdP SAML session timeout can be either role-based or configured via Identity Provider page.
- Maximum timeout of SAML sessions could be increased, so that it matches with or be greater than the SP's Max Session timeout to get a seamless experience.

#### Prerequisites

- SP should be configured for Single Logout option even before uploading the SP's metadata to IdP. Otherwise, the metadata will not have the Single Logout details.
- If the user is using the same SP with multiple devices, it is recommended to have multi-user session enabled in PCS.

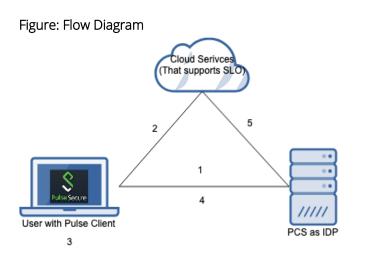

#### Scenario 1: When the machine goes out of compliance while user is accessing SPs

- 1. Pulse Client establishes connection to PCS (as IdP) with full access or partial access.
- 2. From the same machine, user accesses SPs that support SLO.
- 3. After some time, Pulse Client goes out of compliance.
- 4. Pulse Client reports the compliance check in server and switches to a remediate role that does not have access to SPs.
- 5. PCS (as IdP) sends an SLO to SP's Logout URL and there by user needs to SSO again to access the resource.

Since the Remediation role do not have access to the SPs, SSO will be denied and hence the user will be denied access.

#### Scenario 2: When the user session times out

- 1. Pulse Client establishes connection to PCS (as IdP) with full access.
- 2. From the same machine, user accesses SPs that support SLO.
- 3. User session times out.
- 4. PCS deletes the user session.
- 5. PCS (as IdP) sends an SLO to all the SPs that are associated with the user session.

#### Scenario 3: When the administrator deletes the user session from the PCS (as IdP) active user page

- 1. Pulse Client establishes connection to PCS (as IdP) with full access.
- 2. From the same machine, user accesses SPs that support SLO.
- 3. User gets access to SP through SSO.
- 4. Administrator deletes the user session from the active user's page.
- 5. PCS (as IdP) sends an SLO to all the SPs that are associated with the user session.

#### Scenario 4: When the user disconnects from PCS (as IdP)

- 1. Pulse Client establishes connection to PCS (as IdP ) with full access.
- 2. From the same machine, user accesses SPs that support SLO.
- 3. User disconnects the Pulse session.
- 4. PCS deletes the user session.
- 5. PCS (as IdP) sends an SLO to all the SPs that are associated with the user session.

🕐 Note: After SLO is sent, the response is handled and logged in user access log and policy tracing.

#### Configuring Single Logout

The administrator can configure the Single Logout option for the applications. To configure Single Logout:

- 1. Select Cloud Secure > Cloud Secure Configuration > Applications.
- 2. Click the application icon to configure the application.
- 3. In the Single Logout Settings section, select the **Enable Single Logout** option.

#### Figure: Single Logout

| Ŝ | Pulse Secure system                            | Authentication           | Administrators             | Users          | Maintenance            | Wizards                                 | Pulse Connect Secure | 1~ |
|---|------------------------------------------------|--------------------------|----------------------------|----------------|------------------------|-----------------------------------------|----------------------|----|
|   | Single Logout Settings                         |                          |                            |                |                        |                                         |                      |    |
|   | Enable Single Logout                           |                          |                            |                |                        |                                         |                      |    |
|   | Enabling this option will keep SP sessions ali | ve as long as the sessio | on in this IDP is alive. M | lake sure to s | sync assigned role's s | ession option with SP's session timeout |                      |    |
|   | Single Logout Service URL  🔋                   | https://login.microso    | oftonline.com/login.srf    |                |                        | T                                       |                      |    |
|   | Single Logout Response URL 9                   |                          |                            |                |                        |                                         |                      |    |
|   | SAML Customization settings                    |                          |                            |                |                        |                                         |                      |    |
|   | Customize SAML attributes (Show Details        | )                        |                            |                |                        |                                         |                      |    |
|   | Attributes to be sent in SAML Attribute Staten | ents can be configured   | as name-value pairs a      | nd/or to be fe | etched from configure  | d LDAP directory server.                |                      |    |

- 4. Use one of the following to configure Single Logout:
- **Metadata upload from local file** Administrator needs to configure SP for both SAML SSO and SLO. The metadata from SP needs to be provided to PCS which is acting as IDP.
- **Manual configuration** Administrator needs to enter the SLO URL of SP manually along with other SSO configurations.
- Using Remote URL Administrator needs to configure SP for both SAML SSO and SLO. The SP's metadata will be parsed from the online URL directly. The SLO details will be automatically populated.

#### End User Workflow

#### Browser based flow (SP initiated)

In the SP initiated case, when the user logs into an SP by authenticating with PCS, the user is allowed SSO to other SPs from the same browser. If the user logs out of the SP, then SLO is sent to all other SPs associated with the IdP.

#### Browser based flow (IdP initiated)

In the IdP initiated case, it is bookmark flow. This has two scenarios - with rewriter enabled and without rewriter enabled. In both the cases, when the user session gets logged out, the SLO is sent to all the SPs in which it was already logged in.

vNote: If the bookmark is created from 3<sup>rd</sup> Party IdP page, then this SLO is not applicable.

#### Single user signed in with multiple devices with multi-users session enabled in PCS

Multiuser session is enabled in Users > User Roles > RoleName > General > Session Options. If multiuser session is not enabled for SLO, then user can use only one device/session.

#### Pulse Desktop based flow

User can perform Single Sign on using Pulse Desktop client. When Pulse Desktop client is connected to PCS as IdP, users can access any SP for which the role has access. The user can sign into SP directly as long as the connection exists. If the user logs out from Pulse Desktop client, then an SLO will be sent to all those SPs to which SSO was granted there by clearing all the SPs associated with the PCS SSO session.

#### Single user signed in with multiple devices without multi-users session enabled in PCS

In the scenario where user performs multiple logins with a single user session, only one device can be used by the user at any given time. The user cannot use multiple devices with the same user name. Because, when the user tries to use another device, when SSO happens on the 2nd device, the first device will be sent an SLO. which means, the session is teared down and re-created in PCS. So, only one device can be active for one user session at any given point of time.

#### Single user session in PCS and multiple logins from a single device

Through Pulse Desktop client connection, the user can sign into same SPs from different browsers or apps as many times as the SSO is in place. But, if the user tries to use two different browsers or use a browser-based login and another app-based login without Pulse Desktop client, then only one will be given access at any given point of time.

arphiNote: By default, SLO is not enabled for any new peer SPs. Administrator has to manually configure it.

### Configuring Pulse Policy Secure for On-Premise/Location Awareness

Cloud service SSO for On-Premise users is achieved by sharing PPS session information to PCS and using this imported IF-MAP session information to generate SAML response. Configure Pulse Policy Secure as Federation Client and associate it to a Federation Server.

PPS retrieves mobile device attributes from MDM server and uses it for compliance assessments whereas in desktops, native Host Checker is used for compliance checks.

This section describes the following tasks:

- Configuring Pulse Policy Secure as IF-MAP Client
- Configuring Pulse Policy Secure as IF-MAP Federation Server
- Configuring Pulse Connect Secure as IF-MAP Client

#### Configuring Pulse Policy Secure as IF-MAP Client

Follow below steps to configure Pulse Policy Secure as Federation Client, enable 802.1x and configure MDM Server:

- 1. Log into Pulse Policy Secure admin console Environment Details.
- 2. Navigate to System > Configuration > Certificates > Trusted Server CAs.
- 3. Click Import Trusted Server CA....
- 4. Click **Browse** and select the CA certificate file.
- 5. Click **Import Certificate**.

Figure: Import Trusted Server CA on PPS

| O D L C                             |             | ******           |                  |         |             | Pulse Policy Secure |     |
|-------------------------------------|-------------|------------------|------------------|---------|-------------|---------------------|-----|
| Secure Secure                       | System      | Authentication   | Administrators   | Users   | Maintenance | I ST. S. LON        | 1.4 |
| Configuration > Certificates > Trus | sted Server | r CA > Import Tr | rusted Server Ci | ۹,      |             |                     |     |
| Import Trusted Server CA            |             |                  |                  |         |             |                     |     |
|                                     |             |                  |                  |         |             |                     |     |
| ✓ Certificate file                  |             |                  |                  |         |             |                     |     |
|                                     | Im          | port from : Br   | owse CA (        | ert.cer |             |                     |     |
| ✓ Import Trusted Server CA?         |             |                  |                  |         |             |                     |     |
| Import Certificate                  |             |                  |                  |         |             |                     |     |
|                                     |             |                  |                  |         |             |                     |     |
|                                     |             |                  |                  |         |             |                     |     |

- 6. Navigate to System > If-MAP Federation > Overview.
- 7. Select **IF-MAP Client** and provide the following details:
  - a. Under Server URL, provide IP address of Federation Server.
  - b. Select **Basic** under Authentication and provide same **Username** and **Password** provided in Step 4 of IF-MAP Federation Server configuration.
  - c. Click Save Changes.

#### Figure: Enable IF-MAP Client on PPS

| O Dulas Cocura                                                                           |                          |                          |                  | Pulse Policy Secure       | •           |
|------------------------------------------------------------------------------------------|--------------------------|--------------------------|------------------|---------------------------|-------------|
| Secure System                                                                            | Administrators           | Users Endpoint Policy    | Maintenance      | Wizards                   | 1.4         |
| IF-MAP > Overview                                                                        |                          |                          |                  |                           |             |
| Overview                                                                                 |                          |                          |                  |                           |             |
| Overview This Client                                                                     |                          |                          |                  |                           |             |
| An IF-MAP federation simplifies the work<br>Enforcer firewalls, without having to log in |                          | etwork devices share     | information a    | bout user sessions. F     | For examp   |
| Choose whether this Pulse Policy Sect                                                    | ure runs an IF-MAP Serve | er, an IF-MAP client, or | no IF-MAP        |                           |             |
| IF-MAP Server IF-MAP Client No IF-MAP                                                    |                          | An IF-MAP                | Server is autorr | natically an IF-MAP clien | t of itself |
| ✓ Server URL ★ Server URL:                                                               |                          |                          |                  |                           |             |
|                                                                                          |                          |                          |                  |                           |             |
| ✓ Authentication                                                                         |                          |                          |                  |                           |             |
| Basic                                                                                    |                          |                          |                  |                           |             |
| * Username testuser                                                                      |                          |                          |                  |                           |             |
| * Password:                                                                              |                          |                          |                  |                           |             |
| <ul> <li>Certificate</li> </ul>                                                          |                          |                          |                  |                           |             |
|                                                                                          |                          |                          |                  |                           |             |
| Save Changes Cancel                                                                      |                          |                          |                  |                           |             |

- 8. Navigate to Endpoint Policy > Network Access > RADIUS Client.
- 9. Click 'New RADIUS Client...' and provide the following details:
  - a. Enter Name.
  - b. Enter the IP Address of RADIUS Client.
  - c. Enter **Shared Secret**.
  - d. Select Make/Model.
  - e. Select Location Group.
  - f. Select Support Disconnect Messages and/or Support CoA Messages (Optional)
  - g. Enter the port value for dynamic authorization.
  - h. Click Save Changes.

#### Figure: Configure Radius Client

| O Dulas                                |                |        |                            |                |          |                                |             |         | Pulse Policy Secure |
|----------------------------------------|----------------|--------|----------------------------|----------------|----------|--------------------------------|-------------|---------|---------------------|
| S Pulse                                | Secure         | System | Authentication             | Administrators | Users    | Endpoint Policy                | Maintenance | Wizards |                     |
| Network Access > RADIUS Clien<br>Aruba | nt≻ Aruba      |        |                            |                |          |                                |             |         |                     |
| * Name:<br>Description:                | Aruba          |        |                            |                | Label to | reference this RADIUS Client.  |             |         |                     |
| * IP Address:                          | 1              |        |                            |                | IP Addre | ss of this RADIUS Client.      |             |         |                     |
| * IP Address Range:                    | 1              |        |                            |                | Number   | of IP Addresses for this RADIU | IS Client   |         |                     |
| * Shared Secret:                       |                |        |                            |                | RADIUS   | shared secret                  |             |         |                     |
| * Make/Model:                          | Aruba Networks | •      |                            |                | To mana  | ge make/model, see the RADI    | JS Vendor   |         |                     |
| IP Address/FQDN                        |                |        |                            |                | IP Addre | ss or FQDN of this RADIUS CI   | ient.       |         |                     |
| * Location Group:                      | Cert Auth      | •      |                            |                | To mana  | ge groups, see the Location G  | roup        |         |                     |
| ✤ Dynamic Authorization Su             | pport          |        |                            |                |          |                                |             |         |                     |
| Support Disconnect Messa               |                | C      | isconnect Message Suppo    | ort            |          |                                |             |         |                     |
| Support CoA Messages                   | ✓              | C      | Change of Authorization Me | essage Support |          |                                |             |         |                     |
| *Dynamic Authorization Port            | 3799           | C      | ynamic Authorization Exte  | nsions Port    |          |                                |             |         |                     |
| Save Changes                           |                |        |                            |                |          |                                |             |         |                     |

- 10. Navigate to **System > Configuration > Pulse One > Settings** to register PPS with Pulse One and provide the following details
  - a. Enter **Registration Host** and **Registration Code** details from **Step 9** of Pulse Workspace Configuration.
  - b. Click Save Changes.
  - c. Registration Status and Notification Channel Status under Status Information section should turn green after few seconds.

#### Figure: Pulse One Settings

|                                                      | n Authentication Ad | Iministrators Users |                 | Maintenance                                   |                   | Policy Secure        |  |
|------------------------------------------------------|---------------------|---------------------|-----------------|-----------------------------------------------|-------------------|----------------------|--|
| · ·                                                  | n Authentication Ad | iministrators Users | Endpoint Policy | Maintenance                                   | vvizards          | 1~                   |  |
| Configuration > Pulse One > Settings                 |                     |                     |                 |                                               |                   |                      |  |
| Settings                                             |                     |                     |                 |                                               |                   |                      |  |
|                                                      | -                   |                     |                 |                                               |                   |                      |  |
| Licensing Pulse One                                  | Security            | Certificates        | DMLAg           | jent                                          | Sensors           | Client Type          |  |
| Settings                                             |                     |                     |                 |                                               |                   |                      |  |
| *Registration Host:                                  | api.pulseone.net    |                     | The Ho          | st to which th                                | e appliance con   | nects to for startin |  |
| *Registration Code:                                  |                     |                     | The re          | gistration code                               | provided by Pu    | lse One              |  |
| *Credential Renegotiation Interval:                  | 6 days              |                     | 1 - 7 d         | ays. The time a                               | after which crea  | lentials are renego  |  |
| Preferred network interface:                         | nternal Port        | •                   | If the s        | elected netwo                                 | rk interface is d | isabled, defaults to |  |
| Credentials Exchange time: T                         | ue 2017-01-03 11:0  | 00:46 IST           | The las         | The last successful credential exchange time. |                   |                      |  |
| Registration Result Details                          |                     |                     |                 |                                               |                   |                      |  |
| ❤ Status Information                                 |                     |                     |                 |                                               |                   |                      |  |
| Registration Status:<br>Notification Channel Status: | 0                   |                     |                 |                                               |                   |                      |  |
| ✓ Actions                                            |                     |                     |                 |                                               |                   |                      |  |
| Save Changes Clear Co                                | nfiguration         | Renegotiate Cred    | lential         |                                               |                   |                      |  |

- 11. Navigate **to Authentication > Auth Servers** to create Pulse Workspace MDM Authentication Server.
- 12. Select New Server of Type 'MDM Server' and Click New Server.
  - a. Enter Name
  - b. Select **Pulse Workspace**.
  - c. Click Save Changes.

#### Figure: MDM Server

| Ο.              |                                 |                        |                     |                          |                |       |                 |             |         | Pulse Policy Secur |
|-----------------|---------------------------------|------------------------|---------------------|--------------------------|----------------|-------|-----------------|-------------|---------|--------------------|
| ₩, P            | Pulse Se                        | cure                   | System              | Authentication           | Administrators | Users | Endpoint Policy | Maintenance | Wizards |                    |
| Auth Servers    | s > New MDM Server              |                        |                     |                          |                |       |                 |             |         |                    |
| New MDM         | M Server                        |                        |                     |                          |                |       |                 |             |         |                    |
| *Name: P        | WS                              | Label to reference     | e this server.      |                          |                |       |                 |             |         |                    |
|                 | Pulse Workspace                 |                        |                     |                          |                |       |                 |             |         |                    |
| <u> </u>        | Air Watch                       |                        |                     |                          |                |       |                 |             |         |                    |
|                 | Mobile Iron<br>Microsoft Intune |                        |                     |                          |                |       |                 |             |         |                    |
| 0               | wicroson mune                   |                        |                     |                          |                |       |                 |             |         |                    |
| Pulse Pol       | licy Secure is already r        | egistered with I       | Pulse One. Cl       | ick here to see the deta | ils.           |       |                 |             |         |                    |
| Note: Pulse     | e Policy Secure uses Certifica  | ite's fingerprint to q | uery attributes fro | om Pulse Workspace MDM a | uth server.    |       |                 |             |         |                    |
| Save Ch         | nanges Reset                    |                        |                     |                          |                |       |                 |             |         |                    |
| * indicates rec | quired field                    |                        |                     |                          |                |       |                 |             |         |                    |

13. Navigate to Users > User Realms. Select the desired realm, configure PWS MDM Server created in Step 6 above as Device Attribute Server and click Save Changes.

## Figure: Configure User Realm

| O Dulas Casura                                                   | Pulse Connect Secure                               |
|------------------------------------------------------------------|----------------------------------------------------|
| SPulse Secure System Authentication /                            | Administrators Users Maintenance Wizards           |
| User Realms > Users > General                                    |                                                    |
| General                                                          |                                                    |
| General Authentication Policy Role                               | Mapping                                            |
|                                                                  |                                                    |
| * Name:                                                          | Users                                              |
| Description:                                                     |                                                    |
|                                                                  |                                                    |
|                                                                  | When editing, start on the Role Mapping page       |
| ✓ Servers                                                        |                                                    |
| Specify the servers to use for authentication and authorization. | To create or manage servers, see the Servers page. |
| Authentication:                                                  | Cert Server                                        |
| User Directory/Attribute:                                        | None •                                             |
| Accounting:                                                      | None                                               |
| Device Attributes:                                               | PWS                                                |
| Additional Authentication Server                                 |                                                    |
| Dynamic policy evaluation                                        |                                                    |
| <ul> <li>✓ Session Migration</li> </ul>                          |                                                    |
|                                                                  |                                                    |
| > Other Settings                                                 |                                                    |
| Save Changes                                                     |                                                    |

- 14. (Optional) Navigate to **Role Mapping tab** of the user realm to create role mapping rules. Click **'New Rule...'** and provide following details:
  - a) Select Rule based on Device attribute and Click Update.
  - b) Enter Name.
  - c) Select an Attribute and provide a value.
  - d) Assign required roles.
  - e) Click Save Changes.

#### Figure: Configure Role Mapping Rules

| Q Dulco Socuro                                                                                                    | Pulse Policy Secure                                                            |
|----------------------------------------------------------------------------------------------------|--------------------------------------------------------------------------------|
| Secure Secure                                                                                                    | System Authentication Administrators Users Endpoint Policy Maintenance Wizards |
| User Realms > Users > Role N                                                                                                    | Mapping ≻ Role Mapping Rule                                                    |
| Role Mapping Rule                                                                                                    |                                                                                |
| Rule based on Device attrib                                                                                                    | ute Vpdate                                                                     |
| * Name: Role Mapping 1                                                                                                    |                                                                                |
| ❤ Rule:If device has any of the second second s | he following attribute values                                                  |
| Attribute:                                                                                                    | (Select an attribute) 🔻 Attributes                                             |
| is 🔻                                                                                                    | Carrier                                                                        |
|                                                                                                    | complianceReason<br>deviceId<br>deviceName<br>IMEI                             |
| ♥ then assign these roles                                                                                                    | isCompliant                                                                    |
| Available Roles:                                                                                                    | isCompromised<br>isEnrolled Roles:                                             |
| Android Users                                                                                                    | lastSeen Address                                                               |
| Desktop Users                                                                                                    | Manufacturer<br>model                                                          |
| Engg                                                                                                    | osVersion                                                                      |
| Guest                                                                                                    | phoneNumber<br>platform                                                        |
| iOS Users 🗸                                                                                                    | serialNumber 🚽                                                                 |
| Stop processing rules                                                                                                    | UDID<br>userEmail<br>userId T                                                  |
| To manage roles, see the Roles                                                                                                    | configuration page.                                                            |
| Save Changes Sa                                                                                                    | ve + New                                                                       |

**Note:** Compliance check for mobile users will be done by MDM Server (PWS/MobileIron/ AirWatch). For desktop users, PCS/PPS uses Host Checker functionality for compliance check.

#### Configuring Pulse Policy Secure as IF-MAP Federation Server

Follow below steps to configure PPS as IF-MAP Federation Server:

- 1. Log into Pulse Policy Secure admin console.
- Navigate to System > Configuration > Certificates > Trusted Server CAs. Click 'Import Trusted Server CA...'. Browse CA certificate file and click 'Import Certificate'.

#### Figure: Import Trusted Server CA on Fed Server

| 0                                   |        |                |                  |          |             | Pulse Policy Secure |    |
|-------------------------------------|--------|----------------|------------------|----------|-------------|---------------------|----|
| Secure Secure                       | System | Authentication | Administrators   | Users    | Maintenance |                     | ±* |
| Configuration > Certificates > Trus |        |                | rusted Server C/ | 4        |             |                     |    |
| Import Trusted Server CA            |        |                |                  |          |             |                     |    |
|                                     |        |                |                  |          |             |                     |    |
| ♥ Certificate file                  |        |                |                  |          |             |                     |    |
|                                     | Im     | port from Br   | owse CA C        | ¢ert.cer |             |                     |    |
| ✓ Import Trusted Server CA?         |        |                |                  |          |             |                     |    |
| Import Certificate                  |        |                |                  |          |             |                     |    |
|                                     |        |                |                  |          |             |                     |    |
|                                     |        |                |                  |          |             |                     |    |

3. Navigate to System > If-MAP Federation > Overview. Select IF-MAP Server and Save Changes.

#### Pulse Policy Secure Pulse Secure Secure 1. IF-MAP > Overview Overview This Client This Server An IF-MAP federation simplifies the work of end users by letting network devices share information about user sessions. Fo behind Infranet Enforcer firewalls, without having to log in again. A Warning: Please reduce total log file sizes to 500 MB, under Log/Monitoring and Troubleshooting, to ensure enough s Choose whether this Pulse Policy Secure runs an IF-MAP Server, an IF-MAP client, or no IF-MAP IF-MAP Server An IF-MAP Server is automatically an Enhance IF-MAP Server storage Note: If PPS is used as a dedicated IF IF-MAP Client No IF-MAP Save Changes

#### Figure: Enable IF-MAP Server

- 4. Navigate to **System > IF-MAP Federation > This Server > Clients.** Click **'New Client...'** and provide following details to configure PCS/PPS as Federation Client (Configure both PCS and PPS as Federation Clients).
  - a) Provide Name.
  - b) Provide IP address of PCS/PPS.
  - c) Select **Basic** under Authentication and provide **Username** and **Password**.

#### 5. Click Save Changes.

#### Figure: Add IF-MAP Client

| Q Dulas Casura                  | <u>te traduction de la composition de la composition de la composition de la composition de la composition de la c</u> |                          |             |                  |               |           | Pulse Policy Secure |     |
|---------------------------------|----------------------------------------------------------------------------------------------------|--------------------------|-------------|------------------|---------------|-----------|---------------------|-----|
| S Pulse Secure                  | System Authentication                                                                                                  | Administrators           | Users       | Endpoint Policy  | Maintenance   | Wizards   |                     | 1.4 |
| IF-MAP > This Server > Clients  | > New IF-MAP Clients                                                                                                   |                          |             |                  |               |           |                     |     |
| New IF-MAP Clients              |                                                                                                    |                          |             |                  |               |           |                     |     |
| ✓ IF MAP client                 |                                                                                                    |                          |             |                  |               |           |                     |     |
| Name: PPS-I                     | FMAP Client                                                                                                    | _abel t                  | o referer   | nce this IF-MAP  | lient         |           |                     |     |
| Description:                    |                                                                                                    |                          |             |                  |               |           |                     |     |
| IP addresses:                   |                                                                                                    | All pos                  | sible sou   | irce IP addresse | s for inbound | connectio | ns from the client  |     |
| ✓ Authentication                |                                                                                                    |                          |             |                  |               |           |                     |     |
| Basic                           |                                                                                                    |                          |             |                  |               |           |                     |     |
| * Username: testuser            | Client must preser                                                                                                    | this username            | and nas     | ensord           |               |           |                     |     |
| * Password:                     | Chork must preser                                                                                                    | the second second second | an ior poro |                  |               |           |                     |     |
| <ul> <li>Certificate</li> </ul> |                                                                                                    |                          |             |                  |               |           |                     |     |
|                                 |                                                                                                    | Save C                   | Change      | s                |               |           |                     |     |

#### Configuring Pulse Connect Secure as IF-MAP Client

Follow below steps to configure Pulse Connect Secure (SAML IDP) as Federation Client: and enable Re-use existing IF-MAP session option:

- 1. Log into Pulse Connect Secure admin console
- Navigate to System > Configuration > Certificates > Trusted Server CAs. Click 'Import Trusted Server CA...'. Browse to the CA certificate file and click 'Import Certificate'. Ensure that the certificate of the CA that signed the IF-MAP server certificate is added.

#### Figure: Import Trusted Server CA on PCS

| 0                                   | 477777     |                  |                 |         |             | Pulse Connect Secure |     |
|-------------------------------------|------------|------------------|-----------------|---------|-------------|----------------------|-----|
| Secure Secure                       | System     | Authentication   | Administrators  | Users   | Maintenance |                      | 1.4 |
| Configuration > Certificates > Trus | sted Serve | r CA > Import Tr | usted Server C/ | 4       |             |                      |     |
| Import Trusted Server CA            |            |                  |                 |         |             |                      |     |
|                                     |            |                  |                 |         |             |                      |     |
| ✓ Certificate file                  |            |                  |                 |         |             |                      |     |
| ✓ Certificate file                  |            |                  |                 |         | _           |                      |     |
|                                     | lm         | port from Br     | owse CA (       | ert.cer | 1           |                      |     |
|                                     |            |                  |                 |         |             |                      |     |
| ✓ Import Trusted Server CA?         |            |                  |                 |         |             |                      |     |
|                                     | _          |                  |                 |         |             |                      |     |
| Import Certificate                  |            |                  |                 |         |             |                      |     |
|                                     |            |                  |                 |         |             |                      |     |
|                                     |            |                  |                 |         |             |                      |     |
|                                     |            |                  |                 |         |             |                      |     |
|                                     |            |                  |                 |         |             |                      |     |

- 3. Navigate to System > If-MAP Federation > Overview. Select IF-MAP Client and provide following details:
  - a. Under Server URL, provide IP address of Federation Server
  - b. Select **Basic** under Authentication and provide same **Username** and **Password** provided in Step 4 of Federation Server configuration
  - c. Click Save Changes

#### Figure: Enable IF-MAP Client on PCS

| Q Dulco Socuro                                 |                           |                           |                  | Pulse Connect Secure       |           |
|------------------------------------------------|---------------------------|---------------------------|------------------|----------------------------|-----------|
| <u> </u>                                       | entication Administrators | Users Endpoint Policy     | Maintenance V    | Vizards                    | 1.        |
| IF-MAP > Overview                              |                           |                           |                  |                            |           |
| Overview                                       |                           |                           |                  |                            |           |
| Overview This Client                           |                           |                           |                  |                            |           |
|                                                |                           |                           |                  |                            |           |
| An IF-MAP federation simplifies the work of    |                           | etwork devices share i    | nformation abo   | out user sessions. Fo      | r examp   |
| Enforcer firewalls, without having to log in a | igain.                    |                           |                  |                            |           |
| Choose whether this Pulse Policy Secure        | runs an IF-MAP Serve      | r. an IF-MAP client. or r | to IF-MAP        |                            |           |
| IF-MAP Server                                  |                           |                           |                  |                            |           |
| IF-MAP Client                                  |                           | An IF-MAP                 | Server is automa | tically an IF-MAP client ( | of itself |
| O No IF-MAP                                    |                           |                           |                  |                            |           |
|                                                |                           |                           |                  |                            |           |
| ♥ Server URL                                   |                           |                           |                  |                            |           |
| * Server URL:                                  | https://10.204.88.124     | l/dana-ws/soap/dsifr      |                  |                            |           |
|                                                |                           |                           |                  |                            |           |
| ✓ Authentication                               |                           |                           |                  |                            |           |
| Basic                                          |                           |                           |                  |                            |           |
| * Username testuser                            |                           |                           |                  |                            |           |
| * Password:                                    |                           |                           |                  |                            |           |
| <ul> <li>Certificate</li> </ul>                |                           |                           |                  |                            |           |
|                                                |                           |                           |                  |                            |           |
| Save Changes Cancel                            |                           |                           |                  |                            |           |
| Cancel angeo                                   |                           |                           |                  |                            |           |

4. Navigate to Authentication > Signing In > Sign-in SAML > Identity Provider. Select 'Re-use Existing If-MAP Session' option, specify the signature algorithm and click Save Changes

Figure: Enable Re-use Existing IF-MAP Session

| S Pulse                                       | Secure                    | System Authentication Administrators Users Maintenance Wizards                                                                                                    | Pulse Connect Secure |
|-----------------------------------------------|---------------------------|----------------------------------------------------------------------------------------------------|----------------------|
| Signing In                                    |                           |                                                                                                    |                      |
| Sign-in Policies S                            | lign-in Pages Sig         | gn-in Notifications Sign-in SAML                                                                                                    |                      |
| Metadata Provider Identity F                  | Provider                  |                                                                                                    |                      |
| Sasic Identity Provider (Id                   | IP) Configuration (Publis | ahed in Metadata)                                                                                                    |                      |
| Protocol Binding to use for SA                | ML Response               |                                                                                                    |                      |
| Artifact                                      |                           |                                                                                                    |                      |
| * Signing Certificate:                        | F                         | Certificate to use for signing SAML messages sent by this IdP                                                                                                    |                      |
| Decryption Certificate:                       | No Encryption             | Certificate to use for decrypting the encrypted data in SAML messages sent by the Peer Service Provider (SP). This certificate is used by the peer SP to encrypt the data in the SAML messages                                         |                      |
| Other Configurations<br>Reuse Existing NC (Pu |                           | If enabled, the user's existing NC (Pulse) session if any will be used in the SP-initiated SSO scenario, instead of authenticating the user again. Can be disabled in Peer SP configuration.                                           |                      |
| Reuse Existing IF-MAP                         | Session                   | If enabled, the user's existing IF-MAP session if any will be imported and used in the SP-initiated SSO scenario, instead of authenticating the user again. Can be disabled in Peer SP configuration.                                  |                      |
| Accept unsigned Authn                         | Request                   | If both options are selected, the priority is given to "Reuse Existing NC (Pulse) Session".<br>Individual SPS and robote to accept fundinged AuthinReuset.                                                                             |                      |
| Sign SAML Assertion                           |                           | International of a data section will adopt a magnetic rules request.<br>If enabled, SAML assertion will also be signed along with signing the SAML response by default Individual SPs can choose to accest only signed SAML assertion. |                      |
| *Signature Algorithm                          | Sha-1                     | Algorithm that needs to be used for generating signature for SAML assertion and response                                                                                                    |                      |
|                                               | Sha-256                   |                                                                                                    |                      |
| Service-Provider-related lo                   | dP Configuration          |                                                                                                    |                      |
| Save Changes                                  | Cancel                    |                                                                                                    |                      |

5. Select desired Peer SP configured, enable 'Re-use Existing If-MAP Session' option and click Save Changes.

**Note:** Once both PCS and PPS are enabled as IF-MAP Clients, verify that the status for both the clients is green on Federation Server.

## Configuring Pulse Workspace

Pulse Workspace acts as Mobile Device Management (MDM) Server to manage mobile devices and to evaluate compliance posture of the devices.

- Configuring Pulse Workspace
- Configuring Pulse Workspace for Mobile Compliance Policies
- Configuring Pulse Workspace for Location Awareness
- Configuring On-Demand VPN for Android devices

For Cloud Secure solution, Pulse Workspace should be configured with:

- Policy configured with VPN properties and iOS/Android applications enabled with Per app VPN.
- Workspace user.
- PCS appliance.
- Configure Wi-Fi profile and add PPS appliance for On-Premise solution.

Follow the below steps to configure Pulse Workspace for Cloud Secure:

- 1. Log into the Pulse One admin console.
- 2. Use existing Global policy or create a new policy. To create new policy, select **Workspaces > Policies > Add.** 
  - a. Enter the **Policy name.**
  - b. Under Has user tags, Add or select tags.
  - c. Click Save.

| Figure: | Add | Policy |
|---------|-----|--------|
|         |     |        |

| Pulse One Dashboard                                                    | Appliances Workspaces | Analytics | Administration                         |                     |                             |                         |                                            |
|------------------------------------------------------------------------|-----------------------|-----------|----------------------------------------|---------------------|-----------------------------|-------------------------|--------------------------------------------|
| DEVICES APP CATALOG                                                    | POLICIES              |           | Add Policy                             |                     |                             |                         |                                            |
| Workspace Policies 🔁 🗛                                                 | Publish all           |           | Policy name*                           |                     | Cloud Secure                |                         |                                            |
| Policies                                                               | Status                |           | Select the target users for this polic | y by choosing crite | ria from the options below. | . The list will show al | I users chosen using the entered criteria. |
| Global (127)                                                           | published             |           | Has user tags                          |                     | cloudsec × cs ×             | Add or select tag       | js                                         |
| 11 appconfigAdd (35)<br>tags:appconfigadd                              | published             |           | LDAP group                             | ſ                   | Select LDAP Groups          |                         |                                            |
| 11 appconfigOptional (6)<br>tags:appconfigoptional                     | published             |           |                                        | L                   |                             |                         |                                            |
| 11 gartman-test (0)<br>tags:gariman-test                               | published             |           | Device Owner Mode                      |                     | All (BYO and Corporate )    | Owned) 🗸                | 1                                          |
| Lt cloudsecure (7)<br>tags:cs                                          | published             |           | User                                   | Carrier             | Manufacturer                | Model                   | Current Policy                             |
| Lt upgrade (4)<br>tags:upgrade                                         | edited                |           | eden                                   | Unknown Carrier     | Apple                       | iPad6,8                 | eden                                       |
| 11 PIOS-1272 (19)<br>tags:story-1272                                   | published             |           | ajay                                   | (unknown operato    | r)- LENOVO                  | Lenovo PB2-69           |                                            |
| 11 Active Sync (0)<br>tags:active-sync                                 | published             |           | ٩                                      |                     |                             |                         | · · ·                                      |
| LT ACTIVE SYNC OUT SA AS PROXY (0)<br>tags:active-sync-out-sa-as-proxy | edited                |           |                                        |                     |                             |                         | Cancel Save                                |

- 3. Modify the VPN properties of new policy or Global policy to support Per App VPN. Navigate to the **Properties** Tab. Scroll down to 'VPN' section, click the **Edit** icon against each field below and provide the following values:
  - a. Set **Use L3 VPN** to true (in case of L3 VPN).
  - b. VPN Host = https:// <Host FQDN for SAML>.
  - c. VPN Safari Domains = <Alternate Host FQDN for SAML> (Required for iOS devices).
  - d. Select VPN Type as 'Pulse SSL'.
  - e. Leave rest of the fields to defaults and click **Publish**.

🕖 Note: Android devices support only L3 VPN whereas iOS devices support both L3 and L4 VPN.

#### Figure: Modify VPN Properties

| Pulse One                                                  | Dashboard A                  | ppliances           | Workspaces Report           | s Admin    | istration         | ч                    |                                                                  |
|------------------------------------------------------------|------------------------------|---------------------|-----------------------------|------------|-------------------|----------------------|------------------------------------------------------------------|
| Your Workspace trial license expire                        | es in 8 days. Enter          | r new license key l | here:                       | Activa     | te                |                      |                                                                  |
| DEVICES APP CATALO                                         | G POLICIES                   |                     |                             |            |                   |                      |                                                                  |
| Workspace Policies 2                                       | Add Actions +                |                     |                             |            |                   |                      |                                                                  |
| I ÕåÑÈÿïõ_daskjhgdsa<br>tags:õåñèÿïõ                       | edited                       | ==                  | Cloudsecure                 | e (edited) | Publish Actions - | Activities           | Created on 2017-04-10 12:44<br>Last modified on 2017-04-10 12:44 |
| I Pär Påköönen (0)<br>tags:pär-påköönen                    | published                    |                     | Android Apps                | iOS Apps   | Properties        | Group Members        |                                                                  |
| <b>l† Pär (5)</b><br>tags:pär                              | published                    |                     | Android IOS All Policy Name |            | Platform          | Name                 | Expand All Co                                                    |
| <b>Lf final (6)</b><br>tags:final_test                     | published                    |                     | Cloudsecure                 |            | all               | Vpn Host             | https://sso.pulsesecureaccess.net                                |
| <b>l† ÕåÑÈÿïõ (0)</b><br>tags:dhan,tags:final_test,tags:pi | edited<br>är-påköönen,tags:p | pär,tags:shub_a     | Global                      |            | all               | Vpn Numeric Password | false                                                            |
| <b>lf Test_sac (2)</b><br>tags:test_sac                    | published                    |                     | Global                      |            | all               | Vpn Realm            |                                                                  |
| lt cam (2)                                                 | published                    |                     | Global                      |            | all               | Vpn Role             |                                                                  |
| tags:cam                                                   | passistica                   |                     | Cloudsecure                 |            | ios               | Vpn Safari Domains   | cs-sso.pulsesecure.net                                           |
| 11 TestPolicy (0)<br>tags:testpolicy                       | edited                       |                     | Global                      |            | all               | Vpn Save Password    | true                                                             |
| Lt Cloudsecure (0)<br>tags:cloudsecure                     | edited                       | =                   | Global                      |            | all               | Vpn Type             | Pulse SSL                                                        |
| testingPasscode+ayu (5)                                    | edited                       |                     | Global                      |            | all               | Vpn Userid Field     | username                                                         |
| testingPasscode+shub                                       | edited                       |                     |                             |            |                   |                      |                                                                  |

- 4. (Optional) Modify the 'Wifi' Properties of the new policy or Global policy. Navigate to **Properties** tab. Scroll down to 'Wifi' section, click the **Edit** icon against each field below and provide following details:
  - a. Set Wifi Enabled to true.
  - b. Select **WPA2-Enterprise-EAP-TLS** as Wifi Protocol.
  - c. Provide Wifi Ssid.
  - d. Click **Publish.**

🕐 Note: SSO access to On-Premise Mobile Users requires Wifi Configurations.

#### Figure: Configure WiFi Profile

|                                                            | and the second second second second second second second second second second second second second second second |                   |                             | histration        |                                      |                                                            | ۵ ۵         |
|------------------------------------------------------------|----------------------------------------------------------------------------------------------------|-------------------|-----------------------------|-------------------|--------------------------------------|------------------------------------------------------------|-------------|
| Your Workspace trial license expire                        | es in 8 days. Enter                                                                                              | new license key h | ere: Activa                 | ate               |                                      |                                                            |             |
| DEVICES APP CATALO                                         | G POLICIES                                                                                                    |                   |                             |                   |                                      |                                                            |             |
| Workspace Policies 2                                       | Add Actions -                                                                                                    |                   |                             |                   |                                      |                                                            |             |
| Iî ÖâÑÈÿïõ_daskjhgdsa<br>tags:öåñèÿiö                      | edited                                                                                                    |                   | Cloudsecure (edited)        | Publish Actions - | Activities                           | Created on 2017-04-10 12<br>Last modified on 2017-04-10 12 |             |
| IT Pär Påköönen (0)<br>tags:pär-påköönen                   | published                                                                                                    |                   | Android Apps iOS Apps       | Properties        | Group Members                        |                                                            |             |
| <b>lf Pär (5)</b><br>tags:pär                              | published                                                                                                    | ===               | Android IOS All Policy Name | Platform          | Name                                 | Expand All                                                 | Collapse Al |
| <b>L1 final (6)</b><br>tags:final_test                     | published                                                                                                    |                   | ⊖Wifi (7)                   |                   |                                      |                                                            |             |
| <b>↓↑ ÕåÑÈÿïõ (0)</b><br>tags:dhan,tags:final_test,tags:på | edited<br>är-påköönen,tags:p                                                                                     | ar,tags:shub_a    | Global                      | all               | Enterprise Wifi Inner Authentication | MSCHAP                                                     | ß           |
| <b>L† Test_sac (2)</b><br>tags:test_sac                    | published                                                                                                    |                   | Global                      | all               | Enterprise Wifi Outer Identity       | _                                                          | ß           |
| <b>L† cam (2)</b><br>tags:cam                              | published                                                                                                    |                   | Global<br>Global            | all               | Wifi Enabled<br>Wifi Password        | true                                                       | 8           |
| 11 TestPolicy (0)<br>tags:testpolicy                       | edited                                                                                                    | ш                 | Global                      | all               | Wifi Protocol                        | WPA2-Enterprise-EAP-TLS                                    | ß           |
| 11 Cloudsecure (0)<br>tags:cloudsecure                     | edited                                                                                                    |                   | Global                      | all               | Wifi Ssid                            | cloudsecure                                                | C           |
| testingPasscode+ayu (5)                                    | edited                                                                                                    |                   | Global                      | all               | Wifi Username                        |                                                            | C           |
| testingPasscode+shub                                       | edited                                                                                                    |                   |                             |                   |                                      |                                                            |             |

- 5. (Optional) Modify the Active Sync properties.
  - a. Set Activesync Accept All Certs to Yes.
  - b. Set Activesync Server to outlook.office365.com.
  - c. Set Use Pulse One for authentication (Override Active Sync Server) to Yes.

#### Figure: Modify Active Sync Properties

| Pulse One                              | Dashboard App | oliances Wor | rkspaces Policies Adminis | stration                    |                                                      |                                                   | • 4                              |
|----------------------------------------|---------------|--------------|---------------------------|-----------------------------|------------------------------------------------------|---------------------------------------------------|----------------------------------|
| Workspace Policies 🗧 🗚                 | d Actions +   |              |                           |                             |                                                      |                                                   |                                  |
| Policies                               | Status        |              | TestPolicy (published)    | Publish Actions - Activitie | 5                                                    | Created on 2016-07-<br>Last modified on 2016-08-0 | 19 08:47:57 +0<br>03 11:18:47 +0 |
| Global (13)                            | published     |              | Android App Rules iO      | S App Rules Propert         | ies Group Members                                    |                                                   |                                  |
| t scotte-local-testing (0) ags: scotte | edited        | ==           | Android iOS All           |                             |                                                      | Expand                                            | All Collapse                     |
| t TestPolicy (2)                       | published     |              | Policy Name               | Platform                    | Name                                                 | Value                                             | ۲                                |
| tags: testpolicy                       |               |              | ⊟ActiveSync (9)           |                             |                                                      |                                                   |                                  |
|                                        |               |              | Global                    | all                         | Activesync Accept All Certs                          | true                                              | ß                                |
|                                        |               |              |                           | Global                      | all                                                  | Activesync Domain                                 |                                  |
|                                        |               |              | Global                    | all                         | Activesync Server                                    | outlook.office365.com                             | Ø                                |
|                                        |               |              | Global                    | all                         | Activesync Server Proxy                              | None                                              | 8                                |
|                                        |               |              | Global                    | all                         | Activesync Ssl                                       | true                                              | C                                |
|                                        |               |              | Global                    | all                         | Activesync Userid Field                              | email                                             | Ø                                |
|                                        |               |              | Global                    | all                         | UPN Domain Name                                      |                                                   | 8                                |
|                                        |               |              | Global                    | all                         | Use Constructed UPN for Workspace Email              | false                                             | ß                                |
|                                        |               |              | Global                    | all                         | Use Pulse One for authentication (Override Active Sy | true                                              | 8                                |

**Note:** The option 'Use Pulse One for authentication' enables Pulse One to push token to the registered mobiles which is used in authenticating the user for Email Access.

6. Modify the iOS ActiveSync properties. Set ios Activesync Enabled to Yes.

#### Figure: Modify iOS Active Sync Properties

| Pulse One                                   | Dashboard     | Appliances | Workspaces Policies | Administration |                                              |                                            |       | <b>ن</b> ه ه         |
|---------------------------------------------|---------------|------------|---------------------|----------------|----------------------------------------------|--------------------------------------------|-------|----------------------|
| Workspace Policies 🧧                        | Add Actions 👻 |            |                     |                |                                              |                                            |       |                      |
| Policies                                    | Status        |            | Demo-Policy (ed     |                | Created on 2016-0<br>Last modified on 2016-0 | 07-11 20:27:41 +053<br>07-11 20:27:41 +053 |       |                      |
| Global (0)                                  | published     |            | Android App Rules   | iOS App Rules  | Properties                                   | Group Members                              |       |                      |
| <b>IT Demo-Policy (0)</b><br>tags: demo-tag | edited        |            | Android iOS All     |                |                                              |                                            | Exp   | and All Collapse All |
|                                             |               |            | olicy Name          | Platform       | Name                                         |                                            | Value | ۲                    |
|                                             |               |            | iOS ActiveSync (4)  |                |                                              |                                            |       | *                    |
|                                             |               |            | Global              | ios            | los Activesy                                 | ync Enabled                                | true  | œ                    |
|                                             |               |            | Global              | ios            | los Activesy                                 | /nc Name                                   |       | 8                    |
|                                             |               |            | Global              | ios            | los Activesy                                 | ync Prevent Move                           | true  | 6                    |
|                                             |               |            | Global              | ios            | los Activesy                                 | nc Prevent Send By 3rd Party Apps          | true  | 3                    |

🕖 Note: iOS Active Settings are applicable only to iOS devices.

- 7. Select the **iOS App / Android App** tab under the policy created.
  - a. Click Add App to add a new application.
  - b. Enter the application name in the search list (Salesforce1, Zendesk, Box etc.), select the

application and click Add.

- c. Select the application added and click Edit app rule. Select '**Per app VPN'/'Require VPN'** for Network Access.
- d. Click Save.

**Note:** Add applications to "App Catalog" before associating it to Workspace Policies. Refer PWS Administration guide for adding Applications to App Catalog.

| Figure: | Add | App | lication |
|---------|-----|-----|----------|
|---------|-----|-----|----------|

| Pulse One                                                  |                        | Appliances Morkspaces | Ronorte Administra                    | tion                       | ~             | _                        |                                                          |                        |
|------------------------------------------------------------|------------------------|-----------------------|---------------------------------------|----------------------------|---------------|--------------------------|----------------------------------------------------------|------------------------|
| Your Workspace trial license expire                        | es in 5 days. En       | Add App from App      | Catalog                               |                            |               |                          |                                                          |                        |
| DEVICES APP CATALO                                         | G POLICIES             | Dropbox               | ×                                     |                            |               |                          |                                                          |                        |
| Workspace Policies 🥃                                       | Add Actions -          | Title                 | Creator                               | Package                    | Category      | Creater                  | 00 2017 04 10 12:44                                      | 15 +0520               |
| <b>LT jhees7379 (1)</b><br>tags:jhees7379tag               | edited                 | Dropbox               |                                       | com.dropbox.android        | Internet      | Last modified            | l on 2017-04-10 12:44<br>l on 2017-04-13 00:33           | :32 +0530              |
| LT TestPolicy (0)<br>tags:testpolicy                       | edited                 |                       |                                       |                            |               |                          |                                                          |                        |
| LT Cloudsecure (0)<br>tags:cloudsecure                     | edited                 |                       |                                       |                            |               | Required                 | Access                                                   | 0                      |
| <b>lf jhees-2 (0)</b><br>tags:jhees-2-tag                  | edited                 |                       |                                       |                            |               | True                     | direct                                                   |                        |
| <b>lî test1 (0)</b><br>tags:test1                          | published              |                       |                                       |                            |               | True                     | direct                                                   |                        |
| <b>1† automation (0)</b><br>tags:usbdebugokay,tags:rootedo | edited                 |                       |                                       |                            |               | True                     |                                                          |                        |
| testingPasscode+ayu (5)                                    | edited                 |                       |                                       |                            |               | True                     | direct                                                   |                        |
| testingPasscode+shub                                       | edited                 |                       |                                       |                            |               |                          |                                                          |                        |
| ayu+shub_afw (4)                                           | published              |                       |                                       |                            |               |                          |                                                          |                        |
| ayu+iOS policy (1)                                         | published<br>published |                       |                                       |                            |               |                          |                                                          |                        |
| ayu+shub_afw+Pär Påk                                       | published              |                       |                                       |                            | Cancel Add    | Pulse C                  | One v2.0.0 (UI:1708-93 Ser<br>Pulse Secure, LLC. All rig | ver:1708-63)           |
|                                                            |                        |                       | -                                     |                            |               | apyright © 2014-2017     | Puise Secure, LLC. All rig                               | nts reserved.          |
| Pulse One                                                  | Dashboard              | Appliances Workspaces | Roporte Administrat                   | ion                        | Ş             | _                        | 0                                                        | ≜∽                     |
| Your Workspace trial license expire                        |                        | Configure App Deta    | ails                                  |                            |               |                          |                                                          |                        |
| DEVICES APP CATALOG                                        | G POLICIES             | 😂 Dropbox             |                                       |                            |               |                          |                                                          |                        |
| Workspace Policies a                                       | Add Actions -          | Сторьск               |                                       |                            |               |                          |                                                          |                        |
| LT Cloudsecure (0)<br>tags:cloudsecure                     | edited                 | Description           | Description                           |                            |               | Created<br>Last modified | on 2017-04-10 12:44<br>on 2017-04-13 00:33               | :45 +0530<br>:32 +0530 |
| <b>11 jhees-2 (0)</b><br>tags:jhees-2-tag                  | edited                 |                       |                                       |                            |               |                          |                                                          |                        |
| lt test1 (0)                                               | published              |                       |                                       |                            |               | Required                 | Access                                                   | 0                      |
| tags:test1                                                 | edited                 |                       |                                       |                            |               | True                     | direct                                                   | U U                    |
| tags:usbdebugokay,tags:rootedo                             |                        |                       | <ul> <li>Mandatory for the</li> </ul> | user - will be auto-pushed | on enrollment | True                     | direct                                                   |                        |
| testingPasscode+ayu (5)                                    | edited                 | Required              | • Manadabiy for the                   | user - win be unto-pushed  | onenionnene   |                          |                                                          |                        |
| testingPasscode+shub                                       | edited                 | Network access        | Per app VPN                           |                            | ~             | True                     | per_app_vpn                                              |                        |
| ayu+shub_afw (4)                                           | published              | · · · · ·             |                                       |                            |               |                          |                                                          |                        |
| ayu+iOS policy (1)                                         | published              |                       |                                       |                            |               |                          |                                                          |                        |
| ayu+shub_afw+Pär Påk                                       | published              |                       |                                       |                            |               |                          |                                                          |                        |
| ayu+a+Pär Påköönen (1)                                     | published              |                       |                                       |                            |               |                          |                                                          |                        |
| dhanya+ÕåÑÈÿïõ (2)                                         | edited                 |                       |                                       |                            |               |                          |                                                          |                        |
| ayu+dhanya+ÕåÑÈÿïõ (6)                                     | edited                 |                       |                                       |                            | Cancel        |                          |                                                          |                        |
|                                                            |                        |                       |                                       |                            | - Save        | Pulse C                  | ne v2.0.0 (UI:1708-93 Ser                                | ver:1708-63)           |
|                                                            |                        |                       | V PUG                                 | se Secure                  |               | Copyright © 2014-2017    | ne v2.0.0 (UI:1708-93 Ser<br>Pulse Secure, LLC. All righ | nts reserved.          |

- 8. Navigate to the **Workspaces >Devices** tab. Click **Actions > Add User** to create a new user if user does not exist. Provide the following details:
  - a. Enter **Username**.
  - b. Enter Workspace Email. Provision Email will get populated automatically.
  - c. Enter Policy name created in Use existing as Tags if required (else, Global policy will be assigned by default). See <u>pwsstep2</u>.
  - d. Click Create.

| Pulse One                         | Dashboard Appliances | Workenseer Doporte Administr | A large state stat |                                              | 0 &~                                                                 |
|-----------------------------------|----------------------|------------------------------|----------------------------------------------------------------------------------------------------|----------------------------------------------|----------------------------------------------------------------------|
| Your Workspace trial license expl | Create New User      |                              |                                                                                                    | ×                                            |                                                                      |
| DEVICES APP CATALO                | Username:            | testuser                     | Tags: Se ect tag                                                                                                    | 5                                            |                                                                      |
| Users QSearch                     | Full Name:           | test                         | Device Match:                                                                                                    | ant U                                        | sers 9 Pending Invites                                               |
| Users                             | Workspace Email:     | testuser@abc.com             | <ul> <li>Create a Space for this user</li> </ul>                                                                                                    |                                              |                                                                      |
| ⊖0p6D0zwp (1)                     | Provision Email:     | testuser@abc.com             | Send the welcome e-mail to this user                                                                                                    |                                              |                                                                      |
| Unregistered                      | Provision Email.     | testuser@abc.com             |                                                                                                    |                                              |                                                                      |
| □2jitoxr9ij script (1)            | Phone Number:        |                              | Send the welcome SMS to this user                                                                                                    |                                              |                                                                      |
| Unregistered                      |                      |                              |                                                                                                    |                                              |                                                                      |
| B4G7OwBIC (1)                     | Create another       |                              |                                                                                                    | Cancel Create                                |                                                                      |
| Unregistered                      |                      |                              |                                                                                                    |                                              |                                                                      |
| ⊟7mYW0OfR (1)                     | a, iospolicy         |                              |                                                                                                    |                                              |                                                                      |
| Unregistered                      |                      |                              |                                                                                                    |                                              |                                                                      |
| ⊜7NWy2X1r (1)                     |                      |                              |                                                                                                    |                                              |                                                                      |
| Unregistered                      |                      |                              |                                                                                                    |                                              |                                                                      |
| c c 1 3 a                         |                      |                              |                                                                                                    |                                              |                                                                      |
|                                   |                      | S Pu                         | lse Secure                                                                                                    | Pulse One v2.<br>Copyright © 2014-2017 Pulse | 0.0 (UI:1708-93 Server:1708-63)<br>Secure, LLC. All rights reserved. |

#### Figure: Create New User

9. Select the **Appliances** tab. Click **Add Appliance** and provide a name to register Pulse Connect Secure /Pulse Policy Secure with Pulse One. Admin will be provided with Registration Host and Registration code details to be configured in PCS/PPS.

| Pulse <b>One</b>   | Dashboard |                 | Works      | Registrati      | on Required     |                                                                      |    | ו         |
|--------------------|-----------|-----------------|------------|-----------------|-----------------|----------------------------------------------------------------------|----|-----------|
| Appliances Qsearch | ×         | + Ade Appliance | O Create A |                 |                 |                                                                      |    |           |
| Name               |           | Mo              | odel       | Ø               |                 | lost : <b>api.pulseone.net</b> wi<br>tion code : <b>6KsbAi1g9JN9</b> |    |           |
| profiler184        |           | M               | AG-2600    |                 |                 |                                                                      |    | ase selec |
| profiler182        |           | MA              | AG-2600    |                 |                 |                                                                      | ОК |           |
| aarti-pcs          |           | PS              | A-3000     | 8.2dev (shravan | 6d 41 min       | O Not Connected                                                      |    |           |
| ogsa180            |           | MA              | AG-2600    | 8.2R3:B1-44103  | 95d 1hr 52min   | O Not Connected                                                      | н  |           |
| Shravan-54 223     |           | SA              | -4000      | 8 2deu (shravan | 116d 14br 18min | O Not Connected                                                      |    |           |

#### Figure: Register Appliance

- 10. Click the Settings gear on the top right corner of the page.
- 11. Click **VPN Cert** and then click the **cert** link to download Pulse One VPN certificate, which needs to be uploaded in PCS / PPS as Trusted Clients CA.

| Pulse One | Dashboard Appliances Workspaces Reports Administration                               |                                                |
|-----------|--------------------------------------------------------------------------------------|------------------------------------------------|
|           | Your Workspace trial license expires in 5 days. Enter new license key here: Activate | Pulse One Properties                           |
|           | VPN Cert<br>Subject                                                                  | Workspace Properties                           |
|           | Issuer                                                                               | Apple MDM Cert                                 |
|           | Expires                                                                              | Android for Work<br>Enterprise Usage Agreement |
|           | Download                                                                             | Licenses<br>VPN Cert                           |
|           | Click the link to download the cert<br>Renew                                         |                                                |
|           | Renew the certificate                                                                |                                                |
| VPN Cert  | Renew                                                                                |                                                |
|           |                                                                                      |                                                |
|           |                                                                                      |                                                |
|           |                                                                                      |                                                |
|           |                                                                                      |                                                |

#### Figure: VPN Cert

#### Configuring Pulse Workspace for Mobile Compliance Policies

Pulse Workspace enables mobile compliance policy management for employees who bring their own devices (BYOD). To enable policy based access to mobile devices. The administrator can configure compliance policies for mobile devices based on the various device attributes, such as:

- Jail Break Detection-When compliance is set to Allow, "isCompliant" value sent from client is True. When compliance is set to Restrict VPN, "isCompliant" value sent from client is False. When compliance is set to Wipe, "isCompliant" value sent from client is False.
- Minimum OS version-Sets minimum OS version.
- **Rooted Detection** Determines the action the client should take when it determines a device is Rooted. The options are allow, notify, lock or wipe.
- Non-Compliant OS Version Action-If user provisions the device that has Pulse Client version lower than that is set in Minimum Pulse Client Version policy, the device becomes non-compliant device. Actions for a non-compliant device can be one of the following:
  - Allow: User is allowed VPN access, and the device remains in the non-compliant state
  - Restrict VPN: User is restricted from VPN access
  - Wipe: Profile is wiped off from the user's device
- Minimum Pulse Client Version- Sets minimum Pulse Client version.

For more information on how to configure the compliance properties on PWS, see <u>PWS Configuration Guide</u>.

#### Configuring Pulse Workspace for Location Awareness

The location awareness feature enables the PWS managed iOS devices to suppress the VPN connections based on the user location. This enables On-Premise users to get access to cloud applications without establishing a VPN connection.

For location awareness, Pulse Workspace should be configured with:

- Wi-Fi profile and add PPS appliance for On-Premise solution. For configuration, see **Configuring Pulse Workspace**.
- Configure PCS for reusing the existing session through IF-MAP. For configuration, see Step 4 in Configuring Pulse Connect Secure as IF-MAP Client.

Follow the below steps to configure location awareness on Pulse Workspace for Cloud Secure:

- 1. Log into the Pulse One admin console.
- 2. Modify the 'Wifi' Properties of the new policy or Global policy. Navigate to **Properties** tab. Scroll down to 'Wifi' section, click the **Edit** icon against each field below and provide following details:
  - a. Set Wifi Enabled to true.
  - b. Select WPA2-Enterprise-EAP-TLS as Wifi Protocol.
  - c. Provide Wifi Ssid.

#### Figure: Modify Wifi Properties

| DEVICES APP C                                            | ATALOG POL  | ICIES |        |                 |            |                                      |                               |              |
|----------------------------------------------------------|-------------|-------|--------|-----------------|------------|--------------------------------------|-------------------------------|--------------|
| Workspace Policies                                       | C Add Actio | ons + |        |                 |            |                                      |                               |              |
| Policies                                                 | Status      |       | cs-qa  | a (published)   | Actions -  | Activities                           | Last modified on 2018-03-14 1 | 4:30:34 +053 |
| Global (1)                                               | published   |       | Androi | d Apps IOS Apps | Properties | Group Members                        |                               |              |
| If ankit-policy-upgrade (1)<br>tags:ankit-policy-upgrade | published   | ш     | Andro  | id iOS All      |            |                                      | Expand All C                  | ollapse All  |
| 11 cs-qa (8)<br>tags:cs-qa                               | published   | ш     | Policy |                 | Platform   | Name                                 | Value                         | ۲            |
| LT cs (4)<br>tags:cs                                     | published   | ===   | ⊟Wifi  |                 | all        | Enterprise Wifi Inner Authentication | MSCHAPv2                      | 8            |
| If agnit_ondemand (3)<br>tege:agnit                      | published   | 131   | 4 Gio  | bal             | all        | Enterprise Wifi Outer Identity       |                               | 8            |
|                                                          |             |       | ► cs-c | 8               | all        | Wifi Enabled                         | true                          | œ            |
|                                                          |             |       | Gio    | bal             | all        | Wifi Password                        |                               | œ            |
|                                                          |             |       | cs-c   | a               | all        | Wifi Protocol                        | WPA2-Enterprise-EAP-TLS       | ø            |
|                                                          |             |       | CS-C   | a               | all        | Wifi Ssid                            | cloud                         | Ø            |
|                                                          |             |       | Gio    | bal             | all        | Wifi Username                        |                               | Ø            |

- 3. Modify the VPN properties of new policy or Global policy to support Location Awareness. Navigate to the **Properties** Tab. Scroll down to 'VPN' section, click the **Edit** icon and Set **Enable Location Awareness** to true. For Android, under VPN configure the following.
  - a. On Demand VPN Timeout (minutes): 5 (optional)
  - b. Stealth Mode: true (mandatory)
  - c. Vpn Connection Type: OnDemand (mandatory)

#### Figure: VPN Properties for iOS

| Pulse One Dasht                                                 | ooard Appliances | Workspaces | Ал       | nalytics Administr | ation       |             |                        |                           |                                          | ۰                                          |
|-----------------------------------------------------------------|------------------|------------|----------|--------------------|-------------|-------------|------------------------|---------------------------|------------------------------------------|--------------------------------------------|
| DEVICES APP CATALC                                              | OG POLICIES      |            |          |                    |             |             |                        |                           |                                          |                                            |
| Workspace Policies 🔁                                            | Add Publish all  |            |          |                    |             |             |                        |                           |                                          |                                            |
| Policies                                                        | Status           |            | <b>^</b> | cloudsecu          | re (publish | ed) Publish | Edit Policy Activities |                           | Created on 2017<br>Last modified on 2018 | -05-08 12:30:39 +05<br>-04-11 15:33:14 +05 |
| Global (127)                                                    | published        |            |          | Android Apps       | iOS Apps    | Properties  | Group Members          |                           |                                          |                                            |
| Lt appconfigAdd (35)<br>tags:appconfigadd                       | published        |            | L        | Android iOS        | All         |             |                        |                           | Expand A                                 | Collapse All                               |
| L1 appconfigOptional (6)<br>tags:appconfigoptional              | published        |            | н        | Policy Name        |             |             | Platform               | Name                      |                                          | Value                                      |
| <b>↓† gartman-test (0)</b><br>tags:gartman-test                 | published        |            | х.       | ■ VPN (13)         |             |             |                        |                           |                                          | · ·                                        |
| Lt cloudsecure (7)<br>tags:cs                                   | published        |            |          | cloudsecure        |             |             | all                    | Enable Location Awareness |                                          | Yes                                        |
| L1 upgrade (4)<br>tags:upgrade                                  | edited           |            |          | cloudsecure        |             |             | all                    | Von Certificate Auth      |                                          | Yes                                        |
| L1 PIOS-1272 (19)<br>tags:story-1272                            | published        |            | •        | cloudsecure        |             |             | all                    | Vpn Connection Name       |                                          | PulseVPN                                   |
| LT Active Sync (0)<br>tags:active-sync                          | published        |            |          | cloudsecure        |             |             | all                    | Vpn Enabled               |                                          | Yes                                        |
| LT ACTIVE SYNC OUT SA AS P<br>tags:active-sync-out-sa-as-proxy  | edited           |            |          | Global             |             |             | all                    | Vpn Group                 |                                          |                                            |
| 11 satyen1 (0)<br>tags:satyen.tags:active-sync-with-sa-as-proxy | published        |            |          | cloudsecure        |             |             | all                    | Vpn Host                  |                                          | https://sso.pul                            |
| ↓↑ Nishit_test (2)<br>tags:nishit                               | published        |            |          | Global             |             |             | all                    | Vpn Numeric Password      |                                          | No                                         |
| 11 pras-p (2)<br>tags:pras-p                                    | published        |            |          | Global             |             |             | all                    | Vpn Realm                 |                                          |                                            |
| 11 eden (11)                                                    | published        |            |          | Global             |             |             | all                    | Vpn Role                  |                                          |                                            |

#### Figure: VPN Properties for Android

| Pulse O                                   | Ne Dashboard                                                                                                    | Appliances      | Workspaces    | Analytics    | Administration      | n            |                                 |            | •                                                                |
|-------------------------------------------|----------------------------------------------------------------------------------------------------|-----------------|---------------|--------------|---------------------|--------------|---------------------------------|------------|------------------------------------------------------------------|
| Your Workspace trial li                   | cense expires in 43 days.                                                                                       | Enter new licer | nse key here: |              | A                   | ctivate      |                                 |            |                                                                  |
| DEVICES                                   | APP CATALOG                                                                                                    | POLICIES        |               |              |                     |              |                                 |            |                                                                  |
| Workspace Pol                             | licies C Add                                                                                                    | Publish all     | <b>^</b> (    | Cloudsec     | U <b>re</b> (nublis | hed) Publish | Edit Policy Activities          |            | ed on 2018-08-08 12:45:56 +05:<br>ed on 2018-08-14 13:27:03 +05: |
| tags.test<br>11 test12 (0)<br>tags:test12 | published                                                                                                    |                 |               | Android Apps | iOS Apps            | Properties   | Group Members                   | Last mount | u uli zu la-ua- 14 15.27.05 ±05.                                 |
| <b>↓↑ anandb (2)</b><br>tags:anandb       | published                                                                                                    | ==              |               | Android      | All                 |              |                                 |            | Expand All Collapse All                                          |
| 11 ankit-test (0)<br>tags:ankit-test      | published                                                                                                    |                 |               | Policy Name  |                     | Platform     | Name                            | Value      | ۲.                                                               |
| \$\$ Idap-test (0)                        | published                                                                                                    |                 |               | Cloudsecure  |                     | all          | Enable Location Awareness       | true       | ☞                                                                |
| LT DEP (0)<br>tags:dep                    | published                                                                                                    |                 |               | Global       |                     | android      | On Demand VPN Timeout (minutes) | 5          | 7                                                                |
| ↓† reshu (0)<br>tags:reshu                | published                                                                                                    |                 |               | Cloudsecure  |                     | android      | Stealth Mode                    | true       | 8                                                                |
| <b>↓↑ bb (0)</b><br>tags:bb               | published                                                                                                    |                 |               | Global       |                     | ios          | Use L3 VPN                      | false      | Ø                                                                |
| tags:android-location-awa                 | the second second second second second second second second second second second second second second second se |                 |               | Global       |                     | all          | Vpn Certificate Auth            | true       | <b>a</b>                                                         |
| tags:cs                                   | published                                                                                                    |                 |               | Cloudsecure  |                     | all          | Vpn Connection Name             | CSVPN      | <b>7</b>                                                         |
| 4                                         |                                                                                                    | _               | •<br>•        | Cloudsecure  |                     | android      | Vpn Connection Type             | onDemand   |                                                                  |

#### Configuring On-Demand VPN for Android devices

The On-Demand VPN feature enables the VPN connection to be triggered dynamically on accessing applications managed by Pulse Workspace (PWS). Cloud Secure re-uses the VPN session information for providing SSO access to applications.

To enable On-Demand VPN for PWS managed applications, perform the following configuration on PCS:

- 1. Log into Pulse One Admin console.
- 2. Navigate to **Policies > <policy\_name>** for which you would like to add On-Demand configuration and click the **Properties** tab.
- 3. Under VPN, configure the following:
  - a. On Demand VPN Timeout (minutes): 5 (optional)
  - b. Stealth Mode: true (mandatory)
  - c. Vpn Certificate Auth: true (mandatory)
  - d. Vpn Connection Name: VPN (mandatory)
  - e. Vpn Connection Type: OnDemand (mandatory)
  - f. Vpn Enabled: true (mandatory)
- 4. Click Publish.

#### Figure: On-Demand VPN

| ndroid Apps IOS Apps | Properties Group Me | embers                           |          |                      |
|----------------------|---------------------|----------------------------------|----------|----------------------|
| Android iOS All      |                     |                                  | E        | xpand A8 Collapse Al |
| blicy Name           | Platform            | Name                             | Value    | 0                    |
| VPN (17)             |                     |                                  |          | •                    |
| Global               | ios                 | Enable Location Awareness        | faise    | 12                   |
| Global               | android             | On Demand VPN Timeout (ntinutes) | 5        | <b>2</b>             |
| on-demand-vph        | android             | Stealth Mode                     | true     | 12                   |
| Global               | los                 | Use L3 VPN                       | faise    | C2                   |
| on-demand-vpn        | al                  | Vpn Certificate Auth             | true     | 2                    |
| on-demand-vpn        | al                  | ∨pn Connection Name              | VPN      | 8                    |
| ion-demand-vpn       | android             | ∨pn Connection Type              | onDemand | 8                    |
| on-demand-vpn        | at                  | √pn Enabled                      | true     | 2                    |
| Global               | ali                 | Vpn Group                        |          | 57                   |

For more information, see <u>PWS Configuration Guide</u>.

## **Redesigned End-User Pages**

Cloud Secure enables end-users to access Cloud Applications seamlessly and securely. While accessing the cloud applications, different end-user pages are shown for performing various actions such as user login, Host Checker, SAML Authorization and so on.

The end-user pages are redesigned to improve the user experience. This includes users who access the cloud services using the web browser and applications across various platforms such as Windows, Mac, Android and iOS.

The new redesigned user pages can be enabled from both the existing PCS sign-in policy page and the new Cloud Secure UX home page.

#### Cloud Secure UX page

To enable the usage of redesigned pages for Cloud Secure from new Cloud Secure UX configuration page:

- 1. Navigate to **System > Cloud Secure > Cloud Secure Configuration** and select the SAML/IdP Settings section from the UX Home Screen.
- 2. Under SAML Metadata Server Settings, Click Yes to Use Redesigned Pages.

#### Figure: Cloud Secure Configuration- New UX

|                               | SAML/IdP Settings<br>Configured SSO settings for end users       | Edit              |
|-------------------------------|------------------------------------------------------------------|-------------------|
| SAML Metadata Server Settings |                                                                  |                   |
| Host FQDN 😲                   | sso.pulsesecureaccess.net                                        |                   |
| Alternate Host FQDN 9         | ppsqa-sso.pulsesecureaccess.net                                  |                   |
| Entity ld 🕓                   | https://sso.pulsesecureaccess.net/dana-na/auth/sami-endpoint.cgi | Populate / Update |
| Sign-in URL                   | */cs/                                                            | ٣                 |
| Subject Name Format           | Email Address                                                    | ۲                 |
| Subject Name 😲                | <username>@pulsesecureaccess.net</username>                      |                   |
| Signature Algorithm 🥊         | ● Sha-1                                                          |                   |
| Use Redesigned pages 🚦        | Yes     No                                                       |                   |

#### Existing PCS Sign-In Policy Page

To enable the usage of new redesigned user pages using the existing sign-in policy page:

- 1. Select **Authentication > Signing In > Sign-In Policies** and click New URL to create a new sign-in policy.
- 2. Under Advanced Settings, click the checkbox for Enable redesigned pages for this sign-in policy.

### Figure: Pre Sign-In Notification

| <b>New Pulse Secure</b> System Authentication Administrators Users Maintenance Wizards                                                                                                    |               |
|----------------------------------------------------------------------------------------------------|---------------|
| Pulse Connect Se Pulse Secure System Authentication Administrators Users Maintenance Wizards                                                                                                    | <b>.</b>      |
| Description:                                                                                                    |               |
| Sign-in page: Default Sign-In Page  To create or manage pages, see Sign-In pages.                                                                                                    |               |
| Meeting URL: "/meeting/                                                                                                    |               |
| ✓ Authentication realm                                                                                                    |               |
| Specify how to select an authentication realm when signing in.                                                                                                    |               |
| User types the realm name                                                                                                    |               |
| The user must type the name of one of the available authentication realms.                                                                                                    |               |
| User picks from a list of authentication realms     The user must choose one of the following selected authentication realms when they sign in. If only one realm is selected, it is automatically used (the sign-in page will not display the list). To create or manage realms, see the User Authentication page or the Authentication page.                                                                                                    | Administrator |
| Available realms: Selected realms:                                                                                                    |               |
| Desktop Add -> Users Avove Up<br>Mobiles Remove Work Add -> Compared to the second second |               |
| ✓ Configure SignIn Notifications                                                                                                    |               |
| Pre-Auth Sign-in Notification                                                                                                    |               |
| Post-Auth Sign-in Notification                                                                                                    |               |
| ✓ Advanced Settings                                                                                                    |               |
|                                                                                                    |               |
| Nole: Redesigned pages are used only for Cloud Secure access.           Save Changes                                                                                                    |               |

## **Compliance Failure Notification**

When an end user tries to access any cloud service from non-compliant device, cloud service access will be denied and a notification message with appropriate details will be provided to end user.

To enable compliance failure notification, perform the following configuration on PCS:

- 1. Navigate to Users > User Roles. Create a new Remediation role and enable all the options.
- Navigate to the UI Options tab of the user role. Scroll down to bottom. Enable the Show Compliance Failure notification message on user's page check box and click Save Changes.
- 3. Admin has the option to customize the compliance failure notification message displayed to the end user. To configure this, modify the default message in the 'Compliance Failure Notification' section and click Save Changes.

Figure: Compliance Failure Notification

|              | e Secure System                                                   |                     | nistrators Users Ma | intenance Wizards |                  |              | ±۲   |
|--------------|-------------------------------------------------------------------|---------------------|---------------------|-------------------|------------------|--------------|------|
| UI Options   |                                                                   |                     |                     |                   |                  |              |      |
| General      | Web Files                                                         | SAM                 | Teinet/SSH          | Terminal Services | Virtual Desktops | HTML5 Access | Meet |
| Overview     | Restrictions VLAN/Source                                          | e IP Session Option | ns UI Options       |                   |                  |              |      |
| Save Char    | nges Restore Facto                                                | bry Defaults        |                     |                   |                  |              |      |
| > Header     |                                                                   |                     |                     |                   |                  |              |      |
| > Sub heade  | ers                                                               |                     |                     |                   |                  |              |      |
| > Start page | 3                                                                 |                     |                     |                   |                  |              |      |
| > Bookmark   | ks Panel Arrangement                                              |                     |                     |                   |                  |              |      |
| > Help Page  | •                                                                 |                     |                     |                   |                  |              |      |
| > User Tool  | bar                                                               |                     |                     |                   |                  |              |      |
| > Browsing   | toolbar                                                           |                     |                     |                   |                  |              |      |
| > Post Auth  | Sign In Notification                                              |                     |                     |                   |                  |              |      |
| > Personalia | zed greeting                                                      |                     |                     |                   |                  |              |      |
| ✓ Compliand  | ce Failure Notification                                           |                     |                     |                   |                  |              |      |
|              | now Compliance Failure no                                         |                     |                     |                   |                  |              |      |
|              | splay the following message as<br>endpoint's compliance check fai |                     |                     |                   | abled resource.  |              |      |
|              | You have limited connectivit                                      |                     | ۲ ۲ I               | -                 |                  |              |      |
|              | device does not meet compl                                        | iance policies.     |                     |                   |                  |              |      |
|              |                                                                   |                     |                     |                   |                  |              |      |
|              |                                                                   |                     | 2                   |                   |                  |              |      |
| > Other      |                                                                   |                     |                     |                   |                  |              |      |
| Save Cha     | nges Restore Facto                                                | ory Defaults        |                     |                   |                  |              |      |

- 4. Navigate to Users > User Realms > <REALM> > Role Mapping.
- 5. Create a new role mapping rule to assign user to Remediation role created in Step 1 of this section above in case compliance check fails on user device.

# **ECP** Throttling

ECP throttling provides a mechanism to identify and stop all duplicate ECP requests being sent to AD server for authentication thus preventing the user from AD account lock out.

For example, User changes AD password and if there are devices using ECP to access mail or other service from Service Provider (O365), which is not updated with the new password, then the ECP request is sent with old password.

The AD authentication fails and the IDP (PCS) gets flooded with ECP requests containing old password. The AD server locks the user account when it exceeds the number of configured wrong password attempts since all the requests are sent to AD.

As a result of AD account lock out, all other services will also get affected. To avoid this the admin can enable ECP throttling in IDP(PCS), which prevents users from sending their duplicate password credentials to AD thus avoiding the user from getting locked out.

IDP(PCS) will also maintain a table of such blocked ECP requests. In case of any brute force attack, the AD account will still be locked and thereby IDP(PCS) ensures capturing of such brute force attacks and blocking the user.

## Enabling ECP Throttling

To enable ECP throttling:

- 1. Select System > Cloud secure > Cloud Secure Configuration > Applications.
- 2. Click Office 365.

#### Figure: ECP Throttling

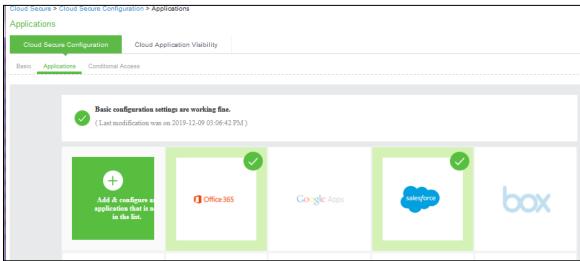

- 3. Under Enhanced Client or Proxy Profile (ECP) Settings, Enable Detect duplicate ECP requests.
- 4. Enter the threshold limit for the user. This specifies the maximum number of duplicate ECP requests that can be blocked for a user.

For example, if a user has n devices both sending the same old password (for example, pass1), then this is considered as one duplicate ECP request.

Similarly, if there are n devices and if one of the device is continuously sending wrong password (for example, pass2) and the other devices are sending an another wrong password (pass1), then this is considered as 2 duplicate ECP requests.

5. Enter the blocking time in minutes. On repeating multiple failed login attempts the user will be blocked for the specified amount of time.

| Enhanced Client or Proxy Profile (ECP)                                           | View Blocked ECP users                                     |  |
|----------------------------------------------------------------------------------|------------------------------------------------------------|--|
| Detect duplicate ECP requests     Enable detection of Duplicate ECP requests and | i stop them from sending to backend authentication server. |  |
| Users threshold                                                                  | 5                                                          |  |
| Blocking time (1)                                                                | 100                                                        |  |

## Viewing Blocked ECP users

This report shows all the blocked ECP requests, which can be used to determine if the attack is due to a brute force attack or due to duplicate password requests.

It also gives information on the device through which the request is received so that the user can be notified to change the password in that device.

The Admin also has an option to unblock the user from the blocked ECP requests page. This option is very useful, if the password entered in the device is new but the AD failed to sync the new password because of any time synchronization issue.

#### Select **Reports > Blocked Users Report** to view the blocked ECP users.

#### Figure: Blocked ECP Users

| Clo                          | oud Secure |                          |                          |               |                          |                                        |                           |
|------------------------------|------------|--------------------------|--------------------------|---------------|--------------------------|----------------------------------------|---------------------------|
| Summary Blocked ECP requests |            |                          |                          |               |                          |                                        |                           |
| Usernar                      |            | Apply Filter             |                          |               |                          |                                        | View 10                   |
|                              |            | Blocked Since            | Most Recent Request time | Request Count | Blocked till             | Recent ECP Request from                | View: 10                  |
|                              |            | Tue Apr 23 10:56:29 2019 | Tue Apr 23 10:56:30 2019 | 3             | Tue Apr 23 22:56:29 2019 | Android-Mail/8.11.25.224448671.release | Android_CloudSecure_Realm |
|                              |            | Tue Apr 23 10:56:25 2019 | Tue Apr 23 10:56:25 2019 | 2             | Tue Apr 23 11:01:25 2019 | Android-Mail/8.11.25.224448671.release | Android_CloudSecure_Realm |
|                              |            | Tue Apr 23 10:56:31 2019 | Tue Apr 23 10:56:33 2019 | 4             | Tue Apr 23 22:56:31 2019 | Android-Mail/8.11.25.224448671.release | Android_CloudSecure_Realm |
|                              | momand     | Tue Apr 23 10:56:26 2019 | Tue Apr 23 10:56:28 2019 | 5             | Tue Apr 23 22:56:26 2019 | Android-Mail/8.11.25.224448671.release | Android_CloudSecure_Realm |

The below table describes the columns in the Cloud Secure blocked ECP users report.

| Column                   | Description                                                              |
|--------------------------|--------------------------------------------------------------------------|
| User Name                | Specifies the name of the user accessing the cloud application.          |
| Blocked Since            | Specifies the day, month, date, time and year since the user is blocked. |
| Most Recent Request Time | Specifies the most recent request time.                                  |
| Request Count            | Specifies the number of requests.                                        |
| Blocked till             | Specifies the time till the user is blocked.                             |
| Recent ECP Request from  | Specifies the device details from which the request originated.          |
| Realm                    | Displays the user realm for the blocked user.                            |

## Role Based Access Control

Cloud Secure supports Role Based Access Control feature which provides admin the option to control access for cloud services based on the roles assigned to the end user. If an end user is not authorized to access any cloud service based on the assigned role, access to cloud service is denied and access denial message with appropriate details will be displayed to the end user.

To enable this configuration on PCS:

- 1. Navigate to Cloud Secure Configuration > Applications > Application Configuration.
- 2. Access the Service Provider configured, for example, Salesforce, and configure the Roles under User Access Settings.
  - a. **Select ALL roles**: This is the default option. This implies user assigned to any role will be provided access to the cloud service.
  - b. Policy applies to SELECTED roles: Configure desired roles to restrict access to the cloud service only if any of the user roles configured are assigned.

#### Figure: Role Based Access Control

| CURE System Authentication Administrators                                                                                                    | s Users Maintenance                    | Wizards                               |                          |
|----------------------------------------------------------------------------------------------------|----------------------------------------|---------------------------------------|--------------------------|
| Metadata Details                                                                                                    | From Local File                        | From Remote URL                       | Manual configuration     |
| Select Metadata File                                                                                                    | Browse Choose file                     |                                       |                          |
| Create Bookmark                                                                                                    | © Yes ● No                             |                                       |                          |
| Force Authentication Behavior 9                                                                                                    | Reject AuthnRequest                    | Re-Authenticate                       | Ignore Re-Authentication |
| Signature Algorithm 😲                                                                                                    | Sha-1                                  | O Sha-256                             |                          |
| Customize SAML attributes                                                                                                    |                                        |                                       |                          |
| Attributes to be sent in SAML Attribute Statements can be configure                                                                                                    | ed as name-value pairs and/or to be fe | tched from configured LDAP directory  | server.                  |
| Attributes to be sent in SAML Attribute Statements can be configure                                                                                                    |                                        | tched from configured LDAP directory  | server.                  |
| Attributes to be sent in SAML Attribute Statements can be configure User Access settings Select All Roles (Fild Roles) Allow access to the application only if the user belongs to below set |                                        | Itched from configured LDAP directory | server.                  |
| Attributes to be sent in SAML Attribute Statements can be configure User Access settings Select All Roles (Hide Roles) Allow access to the application only if the user belongs to below set | ected roles.                           |                                       | Mac_CloudSecure_Role     |

# **Conditional Access**

Conditional Access for Cloud Secure provides a mechanism to enforce access control policies based on user, device type, device compliance and location parameters by defining policies for applications. The Conditional Access policy control is evaluated on top of the existing Role based Access Control on applications. If the Role based Access Control denies access to an application, then irrespective of conditional access control policies the application access would be denied by PCS.

A Conditional Access policy has following three components:

- **Condition** for Conditional Access policy based on:
  - User group based on LDAP/AD group membership
  - Device compliance based on host checker policies or MDM parameters
  - Device type
  - Location
- **Applications**: A conditional access policy can be applied on one or more Cloud Secure applications.
- **Actions**: A conditional access policy results in one of the following configurable actions:
  - Allow
  - Deny
  - Multi Factor Authentication (MFA)

Conditional Access policies are evaluated during application access time while roles are mapped to the session during the session creation time.

arepsilonNote: Conditional Access policies are not evaluated for federated sessions.

### **Conditional Access Policy**

Before defining Conditional Access policy, ensure that Cloud Secure is configured with all applications and basic configurations.

To define a Conditional Access policy, do the following:

- In the PCS admin console, select System > Cloud Secure > Cloud Secure Configuration > Conditional Access.
- 2. Select the **Policies** tab. A list of policies is displayed if already defined.
- 3. Click Add New to define a new policy.
- 4. Define policy by entering **Policy Name** and **Description**.

| Define Policy      | Policy Name: Salestorce_group  | * |
|--------------------|--------------------------------|---|
| 🖧 User Groups      | Description : Salesforce group |   |
| Devices            |                                |   |
| Posture Assessment |                                |   |
| Station            |                                |   |
| Applications       |                                |   |
| Action             | 4                              |   |
|                    | Save Changes Cancel            |   |

5. Select **User Groups** and choose the user groups to which the action needs to be applied. To add a user group, click the **Click here** link and follow the instructions.

| Define Policy      | Select User Groups for which the action can be applied. Click here for defining a new user group. | * |
|--------------------|---------------------------------------------------------------------------------------------------|---|
| 🐥 User Groups      | Marketing_Team_Group                                                                              |   |
| Devices            | Sales_Users_Group                                                                                 |   |
| Desture Assessment |                                                                                                   |   |
| S Location         |                                                                                                   |   |
| # Applications     |                                                                                                   |   |
| Q Action           | × •                                                                                               |   |
|                    | Save Changes Cancel                                                                               |   |

6. Select **Devices** and choose the device types to which the action needs to be applied. To add a device type, click the **Click here** link and follow the instructions.

| Define Policy      | Select device types for which the action can be applied. Click here for defining a new device type. | * |
|--------------------|----------------------------------------------------------------------------------------------------|---|
| 🖧 User Groups      | Linux                                                                                               |   |
| Devices            | 🔲 юз                                                                                                |   |
|                    | Android                                                                                             |   |
| Posture Assessment | Mac Mac                                                                                             |   |
| S Location         | Windows                                                                                             |   |
| # Applications     |                                                                                                    | - |
| Action             |                                                                                                    | • |
|                    | Save Changes Cancel                                                                                 |   |

7. Select **Posture Assessment** and choose the Host Checker policy for desktop and MDM policy for mobile devices to which the action needs to be applied.

| Define Policy        | Click here for defining a new possure assessment rule. | * |
|----------------------|--------------------------------------------------------|---|
| 🖧 User Groups        | Host Checker                                           |   |
| Devices              | Host_Check_Mac_with_AV_Process                         |   |
| L Posture Assessment | Host_Check_Windows_with_A/_process                     |   |
| S Location           | Android_9_Mobiles                                      |   |
| # Applications       | iPhone_Compliant_Devices                               | - |
| Action               | A                                                      | • |
|                      | Save Changes Cancel                                    |   |

8. Select **Location** and choose the countries to which the action needs to be applied.

| Define Policy      | Select countries for which the action can be applied. |
|--------------------|-------------------------------------------------------|
| A User Groups      | Search country                                        |
| Devices            | Afghanistan                                           |
| Posture Assessment | Albania                                               |
| S Location         | Algeria                                               |
| # Applications     | Andorra                                               |
| Q Action           | Angola                                                |
|                    | Save Changes Cancel                                   |

#### The list of countries supported:

| Afghanistan            |                          | Franch Culana          | Kapira                  |
|------------------------|--------------------------|------------------------|-------------------------|
| Afghanistan            | Cameroon                 | French Guiana          | Kenya                   |
| Aland Islands          | Canada                   | French Southern        | Kyrgyzstan              |
| Albania                | Cape Verde               | Territories            | Kiribati                |
| Algeria                | Cayman Islands           | Gabon                  | Korea                   |
| American Samoa         | Central African Republic | Gambia                 | Korea                   |
| Andorra                | Chad                     | Georgia                | Kuwait                  |
| Angola                 | Chile                    | Germany                | Kazakhstan              |
| Anguilla               | China                    | Ghana                  | Lao People's Democratic |
| Antarctica             | Christmas Island         | Gibraltar              | Republic                |
| Antigua and Barbuda    | Cocos (Keeling) Islands  | Greece                 | Lebanon                 |
| Argentina              | Colombia                 | Greenland              | Liechtenstein           |
| Armenia                | Comoros                  | Grenada                | Liberia                 |
| Aruba                  | Congo                    | Guadeloupe             | Lesotho                 |
| Asia/Pacific Region    | Congo                    | Guam                   | Lithuania               |
| Australia              | Cook Islands             | Guatemala              | Luxembourg              |
| Austria                | Costa Rica               | Guernsey               | Latvia                  |
| Azerbaijan             | Cote d'Ivoire            | Guinea                 | Libyan Arab Jamahiriya  |
| Bahamas                | Croatia                  | Guinea-Bissau          | Micronesia              |
| Bahrain                | Cuba                     | Guyana                 | Morocco                 |
| Bangladesh             | Curacao                  | Haiti                  | Monaco                  |
| Barbados               | Cyprus                   | Heard Island and       | Moldova                 |
| Belarus                | Czech Republic           | McDonald Islands       | Montenegro              |
| Belgium                | Denmark                  | Holy See (Vatican City | Madagascar              |
| Belize                 | Djibouti                 | State)                 | Marshall Islands        |
| Benin                  | Dominica                 | Honduras               | Macedonia               |
| Bermuda                | Dominican Republic       | Hong Kong              | Mali                    |
| Bhutan                 | Ecuador                  | Hungary                | Myanmar                 |
| Bolivia                | Egypt                    | Iceland                | Mongolia                |
| Bonaire                | El Salvador              | India                  | Масао                   |
| Bosnia and Herzegovina | Equatorial Guinea        | Indonesia              | Martinique              |
| Botswana               | Eritrea                  | Iran                   | Mauritania              |
| Bouvet Island          | Estonia                  | Iraq                   | Montserrat              |
| Brazil                 | Ethiopia                 | Ireland                | Malta                   |
| British Indian Ocean   | Europe                   | Isle of Man            | Mauritius               |
| Territory              | Falkland Islands         | Israel                 | Maldives                |
| Brunei Darussalam      | (Malvinas)               | Italy                  | Malawi                  |
| Bulgaria               | Faroe Islands            | Jersey                 | Mexico                  |
| Burkina Faso           | Fiji                     | Jamaica                | Malaysia                |
| Burundi                | Finland                  | Jordan                 | Mozambique              |
| Cambodia               | France                   | Japan                  | Mayotte                 |
|                        |                          |                        |                         |
|                        |                          | 1                      | 1                       |

| Northern Mariana Islands | Palau                  | Saint Helena             | Tunisia              |
|--------------------------|------------------------|--------------------------|----------------------|
| Namibia                  | Paraguay               | Slovenia                 | Tonga                |
| New Caledonia            | Qatar                  | Svalbard and Jan Mayen   | Turkey               |
| Niger                    | Reunion                | Slovakia                 | Trinidad and Tobago  |
| Norfolk Island           | Romania                | Sierra Leone             | Tuvalu               |
| Nigeria                  | Russian Federation     | San Marino               | Taiwan               |
| Nicaragua                | Rwanda                 | Senegal                  | Tanzania             |
| Netherlands              | Switzerland            | Somalia                  | United Arab Emirates |
| Norway                   | Saint Barthelemey      | Suriname                 | United Kingdom       |
| Nepal                    | Spain                  | South Sudan              | Ukraine              |
| Nauru                    | South Georgia and the  | Sao Tome and Principe    | Uganda               |
| Niue                     | South Sandwich Islands | Sint Maarten             | United States Minor  |
| New Zealand              | Saint Kitts and Nevis  | Syrian Arab Republic     | Outlying Islands     |
| Oman                     | Saint Lucia            | Swaziland                | United States        |
| Panama                   | Sri Lanka              | Saint Vincent and the    | Uruguay              |
| Peru                     | Saint Martin           | Grenadines               | Uzbekistan           |
| French Polynesia         | Serbia                 | Samoa                    | Venezuela            |
| Papua New Guinea         | Saint Pierre and       | South Africa             | Virgin Islands       |
| Philippines              | Miquelon               | Turks and Caicos Islands | Virgin Islands       |
| Pakistan                 | Saudi Arabia           | Тодо                     | Vietnam              |
| Poland                   | Solomon Islands        | Thailand                 | Vanuatu              |
| Pitcairn                 | Seychelles             | Tajikistan               | Western Sahara       |
| Puerto Rico              | Sudan                  | Tokelau                  | Wallis and Futuna    |
| Palestinian Territory    | Sweden                 | Timor-Leste              | Yemen                |
| Portugal                 | Singapore              | Turkmenistan             | Zambia               |
|                          |                        |                          | Zimbabwe             |

9. Select **Applications** and choose the applications to which the action needs to be applied. To add a new application, click the **Click here** link and follow the instructions.

| Define Policy      | Select applications(s) for which the action can be applied. Click here for defining a new application. | * |
|--------------------|----------------------------------------------------------------------------------------------------|---|
| A User Groups      | Office 365                                                                                             |   |
| Devices            |                                                                                                    |   |
| Posture Assessment |                                                                                                    |   |
| & Location         |                                                                                                    |   |
| H Applications     |                                                                                                    |   |
| Q Action           | <                                                                                                    |   |
|                    | Save Changes Cancel                                                                                    |   |

- 10. Select **Action** and choose one of the following actions for the policy:
- Allow ( $\oslash$ ) This action ensures that the application access is granted.
- **Deny** (<sup>⊗</sup>) This action denies application access to the end user. An error page "Authorization Failed" is presented to the user.
- MFA (L) This action ensures that the application access is granted only after two levels of authentication.

| Define Policy      | O O Allow                                                                                                    | * |
|--------------------|----------------------------------------------------------------------------------------------------|---|
| 🖧 User Groups      | <ul> <li>Komment</li> <li>Komment</li></ul> |   |
| 🖸 Devices          |                                                                                                    |   |
| Posture Assessment |                                                                                                    |   |
| & Location         |                                                                                                    |   |
| Applications       |                                                                                                    | _ |
| Q Action           | 4                                                                                                    | - |
|                    | Save Changes Cancel                                                                                                    |   |

- 11. Click **Save Changes**. The new policy is listed in the Conditional Access Policies page. This list of conditional access policies maintains an order.
- Use the Up/Down arrow heads (△ ○) if you want to reorder the policies and click Save Changes.
- Click the Policy Name link if you want to edit the policy.
- Select the check box associated with the policy and click **Delete** to remove a policy.

| О n.          | I an Canuna                                    |                                 |                  |        |        |                        | Pulse Connect Ber                        | oure    |
|---------------|------------------------------------------------|---------------------------------|------------------|--------|--------|------------------------|------------------------------------------|---------|
| > PI          | uise Secure 🦛                                  | tom Authentication Administrate | rs Users Mainten | ance W | izards | 6 11 11 11 1           |                                          | 1.      |
| ud Secure • ( | Doud Secure Configuration + Conditional Access |                                 |                  |        |        |                        |                                          |         |
| onditional A  | locess                                         |                                 |                  |        |        |                        |                                          |         |
| Coud Secu     | Configuration     Coud Application Visibility  | ty.                             |                  |        |        |                        |                                          |         |
|               | cations Conditional Access                     |                                 |                  |        |        |                        |                                          |         |
| Polcies Se    |                                                |                                 |                  |        |        |                        |                                          |         |
| ~~            | Delete Save Changes                            |                                 |                  |        |        |                        |                                          | Add New |
| ×             | Polloy Name                                    | User Groups                     | Devices          | MDM    | нс     | Applications           | Location                                 | Action  |
|               | geo_pol_dubal                                  | domgrp1                         | Windows          |        |        | Office 365             | United Arab Emirates                     | Ц,      |
|               | geo_pol_gemany1                                |                                 |                  |        |        | Office 365             | Germany                                  | Ц,      |
|               | Geo_pol_trance                                 |                                 |                  |        |        | Office 365             | France                                   | 0       |
|               | geo_Pol_SriLanka                               | Marketing_Team_Group            | Windows          |        |        | Office 365,Salesforce  | Sri Lanka                                | 0       |
|               | Geo_pol_nepai                                  |                                 |                  |        |        | Office 365             | Nepal                                    | 0       |
|               | geo_pol_Australia                              | domgrp1                         | Windows          |        |        | Office 365, Salesforce | Australia, Brazil, Canada                | ц,      |
|               | Geo_pol_india1                                 |                                 |                  |        |        | Office 365             | India                                    | 0       |
|               | Geo_pol_china1                                 |                                 |                  |        |        | Office 365             | China                                    | 0       |
|               | Geo_pol_2_maxmindb                             |                                 |                  |        |        | Office 365             | China,india                              | 0       |
|               | Geo_Pol_1                                      |                                 |                  |        |        | Office 365             | India,Nepal                              | ц,      |
|               | Pol1                                           |                                 | Windows,Mac      |        |        | Office 365             | India,United Kingdom,United States,Dubal | 8       |
|               | policy1                                        | domgrp1                         | Windows          |        |        | Office 365             |                                          | 0       |
|               | Default Policy                                 |                                 |                  |        |        | *                      |                                          | 0       |

### **Conditional Access Settings**

The Conditional Access Settings page provides you with additional settings to configure the conditions in detail.

#### Configuring User Group

Under the User Group Settings section, you can group multiple LDAP/AD groups to mark them as a logical group.

| Delete Add Group |   |                      |                                                              |  |
|------------------|---|----------------------|--------------------------------------------------------------|--|
|                  | 8 | Users Group name     | Details                                                      |  |
|                  |   | Marketing_Team_Group | CN=marketing_Team, CN=Users, DC=pulses@duteseduteses, DC=net |  |
|                  |   | Sales_Users_Group    | CN=salesteam,CN=Users,DC=publicesecureaccience,DC=net        |  |

The logical user group configuration has a workflow to fetch the groups from the LDAP/AD authentication server configured for Cloud Secure and select multiple groups into a logical group.

To add a User Group, do the following

- 1. In the User Group Settings section, click **Add Group**.
- 2. In the window displayed, type a name for the group, select one or more LDAP or AD groups from the list and click **Add Selected**.

| Group | Group Name:                                                                      |        |  |  |  |  |  |
|-------|----------------------------------------------------------------------------------|--------|--|--|--|--|--|
| Add   | Selected                                                                         |        |  |  |  |  |  |
| 10    | ✓ records per page Search:                                                       |        |  |  |  |  |  |
|       | Matching DNs                                                                     | Туре   |  |  |  |  |  |
|       | CN=WinRMRemoteWMIUsers_,CN=Users,DC=;pultienecureaccens,DC=net                   | static |  |  |  |  |  |
|       | CN=Administrators,CN=Builtin,DC=;:/twww.curwatc.com.s,DC=net                     | static |  |  |  |  |  |
|       | CN=Users,CN=Builtin,DC=pultureaccess,DC=net                                      | static |  |  |  |  |  |
|       | CN=Guests,CN=Builtin,DC=pullisesecureaccess,DC=net                               | static |  |  |  |  |  |
|       | CN=Print Operators,CN=Builtin,DC=pullsesecureuaccess,DC=net                      | static |  |  |  |  |  |
|       | CN=Backup Operators,CN=Builtin,DC=pulsesecureaccess,DC=net                       | static |  |  |  |  |  |
|       | CN=Replicator,CN=Builtin,DC=pullsesecureaccess,DC=net                            | static |  |  |  |  |  |
|       | CN=Remote Desktop Users,CN=Builtin,DC=pultersecureus,DC=net                      | static |  |  |  |  |  |
|       | CN=Network Configuration<br>Operators,CN=Builtin,DC=put/isensecureus.cens,DC=net | static |  |  |  |  |  |

Note: Groups are fetched and listed from the configured Auth Server under Authentication Server of Basic Settings for Cloud Secure.

#### Configuring Device Versions Settings

Under the Device Versions Settings, define a device by entering a regular expression pattern against the user agent string.

| × | Pattern   | Display Name | Display Icon |     |
|---|-----------|--------------|--------------|-----|
|   |           |              | Browse 💦     | Add |
|   | *Linux*   | Linux        | 4            |     |
|   | *ios*     | IOS          |              |     |
|   | *Android* | Android      | 0            |     |
|   | *Mac*     | Мас          | <u></u>      |     |
|   | *Windows* | Windows      | 3            |     |

#### Configuring Posture Assessment Settings

Under Posture Assessment Settings section, define an MDM policy based on MDM attributes.

| <b>&gt;</b> U | > User Group Settings                                                        |                                    |            |         |     |  |  |  |  |
|---------------|------------------------------------------------------------------------------|------------------------------------|------------|---------|-----|--|--|--|--|
| > De          | > Device Versions Settings                                                   |                                    |            |         |     |  |  |  |  |
| Y Po          | ✓ Posture Assessment Settings                                                |                                    |            |         |     |  |  |  |  |
|               | Click Here to configure Windows and Mac desktop policies Delete Save Changes |                                    |            |         |     |  |  |  |  |
|               | ×                                                                            | Posture assessment Name            | Check      | Details |     |  |  |  |  |
|               |                                                                              |                                    | - Select - |         | Add |  |  |  |  |
|               |                                                                              | Android_9_Mobiles                  | osVersion  | 9.1     |     |  |  |  |  |
|               | iPhone_Compliant_Devices isCompliant 1                                       |                                    |            |         |     |  |  |  |  |
| > A0          | iditional                                                                    | Additional Authentication Settings |            |         |     |  |  |  |  |

#### Configuring Additional Authentication Server

Under Additional Authentication settings section, specify Additional Authentication server from the dropdown list for cloud applications. This authentication server is used for MFA across all Conditional Access policies.

| > User Group Settings                                                                                                    |  |  |  |
|----------------------------------------------------------------------------------------------------|--|--|--|
| > Device Versions Settings                                                                                                    |  |  |  |
| > Posture Assessment Settings                                                                                                    |  |  |  |
| ✓ Additional Authentication Settings                                                                                                    |  |  |  |
| You can specify an additional authentication server for Cloud applications. Please note that user trying to access a cloud application will have to provide additional credentials in case if the realm does not have any additional authentication configured. |  |  |  |
| Save Changes                                                                                                    |  |  |  |
|                                                                                                    |  |  |  |
| Additional Authentication server AD_Auth_Server                                                                                                    |  |  |  |

**7**Note: In this release,

- the following servers are not supported as MFA authentication servers.
  - TOTP server
  - Certificate server
  - SAML server
- MFA is applicable only to SP-initiated workflow. For Bookmark-initiated workflow, MFA is not applicable and is equivalent to Deny access.

# Clustering

Cloud Secure SSO solution is supported with Active/Active and Active/Passive Cluster Deployments. It requires load balancing of VPN connections and SAML requests across all the Cluster nodes. For generic Clustering Configurations, refer to PCS Administration Guide.

The deployment scenarios and configurations specific to Cloud Secure are described below:

- Cloud Secure Active/Active Cluster Deployment
- Cloud Secure Active/Passive Cluster Deployment
- DNS Server Configuration

## Cloud Secure Active/Active Cluster Deployment

For Active/Active Cluster support, external Load balancer does load balancing of VPN connection requests to all the external interfaces of cluster nodes. The configurations on Internal DNS server is required for load balancing the SAML AuthN requests for L3 VPN. However, for L4 vpn the host entry configurations on respective PCS nodes are required for handling the SAML AuthN requests.

In an Active/Active PCS cluster the user sessions are synchronized across cluster nodes. Hence if a VPN connection is established with one cluster node, the session details are available on all the Active/Active cluster nodes. If a user has a VPN connection with one PCS node and SAML AuthN request is on another PCS node, the SSO to SAML SP is provided by using cluster synchronized session.

### 🕖 Note:

- SSO is not supported on Configuration-Only Cluster since the user sessions are not synchronized across cluster nodes.
- If one of the PCS cluster nodes (whose IP address is returned first in DNS response) fails, browser tries with second IP address. If it is reachable, SAML AuthN request is handed to second cluster node. This way in failover scenario, SSO is provided by other PCS node in Active/Active cluster.
- For Active/Active cluster, "Alternate Host FQDN" entry should be resolved to internal IP address of all cluster nodes by the internal DNS server for L3 VPN. In case of L4 VPN, host entries should be added for the respective PCS nodes to resolve the Alternate host FQDN to internal interface IP. Navigate to system >network >hosts for adding the host entries.
- For re-use VPN functionality to work in Active/Active cluster deployment, the internal IP addresses of all the cluster nodes should be added as split tunnel resources.

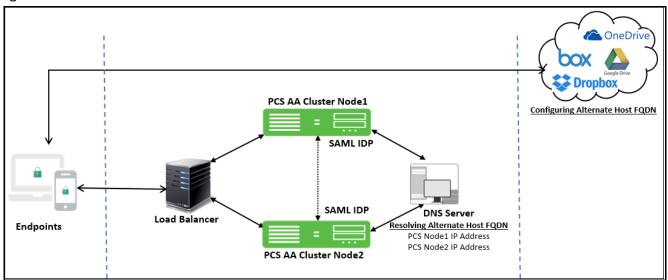

#### Figure: Cloud Secure Active Active Cluster

## Cloud Secure Active/Passive Cluster Deployment

PCS uses a virtual IP (VIP) address to address the cluster pair. If the active node fails, the passive node takes over the VIP address and provides SSO access.

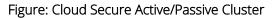

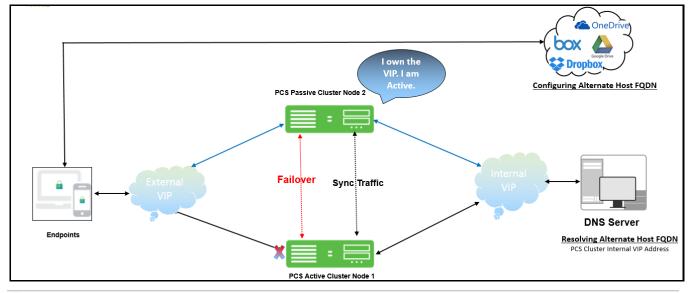

## 🕖 Note:

For re-use VPN functionality to work in Active/Passive cluster deployment, the internal VIP address should be added as split tunnel resource.

## DNS Server Configuration

Admin should add the host entries on the Internal and External DNS server as described in the table below. Table 1 DNS Server Configuration

|                        | Cluster FQDN for<br>SAML    | Alternate Cluster<br>FQDN for SAML |  |  |
|------------------------|-----------------------------|------------------------------------|--|--|
| Active/Active Cluster  |                             |                                    |  |  |
| External DNS           | Load Balancer IP<br>Address | Load Balancer IP<br>Address        |  |  |
| Internal DNS           | NA                          | Internal IP Address of all nodes   |  |  |
| Active/Passive Cluster |                             |                                    |  |  |
| External DNS           | VIP External Address        | VIP External Address               |  |  |
| Internal DNS           | NA                          | VIP Internal Address               |  |  |

### 🕖 Note:

For One Arm Deployment, Virtual Port IP address of all nodes should be added in the DNS server.

## Dashboard

The Cloud Secure Dashboard captures the cloud secure applications that are getting accessed by users and the device platform from where these applications are getting accessed. It provides a consolidated view of the different applications being accessed to the administrators.

- To improve the visibility and experience, administrators are given options to configure the regex patterns for matching the applications and device details to the display strings in dashboard. Select System > Status > Cloud Secure > Dashboard > Settings page:
  - a. Enable the Dashboard by selecting **Enable Cloud Secure Dashboard** under General Settings.
  - b. Configure the required **Timeframe** for the charts and **Refresh interval** under General Settings.
  - c. Click Save Changes.

**Whote:** By default, some of the regular expression patterns for Device Platforms, Device Versions, Device Models and Applications are present on PCS.

#### Figure 1 Dashboard Settings

|                                                                                           | Pulse Connect Secure                                |  |  |  |
|-------------------------------------------------------------------------------------------|-----------------------------------------------------|--|--|--|
| <b>SPULSE SECURE</b> System Authentication Administrators Users Ma                        | intenance Wizards                                   |  |  |  |
| Status > Cloud Secure > Settings                                                          |                                                     |  |  |  |
| Settings                                                                                  |                                                     |  |  |  |
| Activity Overview Active Users Cloud Secure Cloud Application Visibility Meeting Schedule | Virtual Desktop Sessions Devices Admin Notification |  |  |  |
| Dashboard Settings                                                                        |                                                     |  |  |  |
| ✓ General Settings                                                                        |                                                     |  |  |  |
| C Enable Cloud Secure Dashboard                                                           |                                                     |  |  |  |
| Timeframe for charts: 24 Hours                                                            |                                                     |  |  |  |
| Refresh Interval for charts: 6 Minutes                                                    |                                                     |  |  |  |
| Save Changes                                                                              |                                                     |  |  |  |
| > Device Platforms Settings                                                               |                                                     |  |  |  |
| > Device Versions Settings                                                                |                                                     |  |  |  |
| > Device Models Settings                                                                  |                                                     |  |  |  |
| > Device Applications Settings                                                            |                                                     |  |  |  |

Navigate to **System > Status > Cloud Secure > Dashboard** page for accessing the Cloud Secure Dashboard page.

This page contains 6 charts capturing the applications and device details.

- a. **Top 5 Successful SSO Apps:** This chart is used for capturing the details about the applications that end users are able to access successfully. Top 5 such successful applications are represented in form of bar chart.
- b. **Top 5 Failed SSO Apps:** This chart captures details of applications for which access is failed for the end users. This chart displays top 5 such failed applications.
- c. **SSO Device Compliance Details:** This chart captures the details of compliance status of the devices from which users are accessing the applications. This chart captures the compliance status and represents them in the form of pie chart.
- d. **SSO Device Details:** This chart captures details of the device OS version and platform from which the applications are getting accessed. These details are captured in form of Donut chart.
- e. **SSO Apps Trend:** This chart contains details about applications trend. This captures trend of top 5 application in form of line chart.
- f. **Top 5 SSO User Roles:** This chart captures details about the roles that are given to the end users. This captures top 5 roles in form of bar chart.

# Note:

- Top 5 Failed Apps' chart captures details of only applications for which access failed due to Role Based Access Control restrictions or Compliance failure case on end user device.
- Admin can click on the search icon at the top of the chart ( ) to view the Cloud Secure report. The drill down report for the corresponding chart is displayed.
- All the counters in above charts are incremented once per VPN session. If same application is accessed more than once during same VPN session, it is still counted as one.
- Admin can zoom into any chart by clicking on the chart in the dashboard.

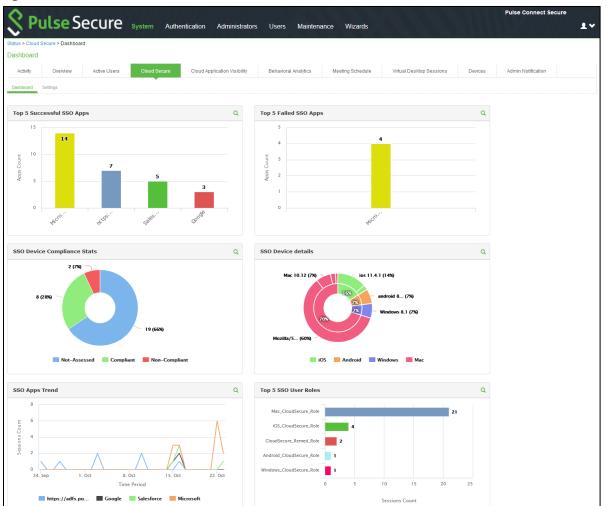

#### Figure: Dashboard

# Reports

Cloud Secure Summary report provides information about the user's cloud application usage. It provides details such as user name, device ID, OS details, compliance status, login session time, compliance check details, passed and failed applications, and the assigned user roles.

To display the Cloud Secure Summary report:

- 1. Select System > Reports > Cloud Secure Summary.
- 2. Select one of the following periods from the Date Range list box:
  - Last 24 Hours- (Default) Refers to the last 24 hours from the current hour.
  - Last 7 Days– Refers to current day and the previous last 6 days.
  - Last 30 Days– Refers to current day and the previous last 29 days.
- 3. Enter search criteria in one or more of the following columns:
  - Compliance Results
  - Username
  - Passed Applications
  - Failed Applications
- 4. Click Apply Filter.

| 0                        | ~            |                  |                                                                       |                          |                                                                         |                     | Pulse               | Connect Secure           |
|--------------------------|--------------|------------------|-----------------------------------------------------------------------|--------------------------|-------------------------------------------------------------------------|---------------------|---------------------|--------------------------|
| X Puls                   | e Se         | cure             | System Authentic                                                      | ation Administi          | rators Users Maintenance N                                              | Wizards             |                     | 1                        |
| Reports > Cloud Secure R | leport       |                  |                                                                       |                          |                                                                         |                     |                     |                          |
| Cloud Secure Repo        | rt           |                  |                                                                       |                          |                                                                         |                     |                     |                          |
| Cloud Secure Report      | t            |                  |                                                                       |                          |                                                                         |                     |                     |                          |
| User Summary             | Single Us    | ser Activities   | Device Summary                                                        | Single Device Activities | Application Discovery Authenti                                          | cation Compliant    | ce Behavioral Ar    | alytics Cloud Secure     |
| Cloud Secure Rep         | ort Dow      | nload Report: CS | V   Tab Delimited                                                     |                          |                                                                         |                     |                     |                          |
| Filter by: Date Range:   | T            | Comp<br>Resul    | Compliant<br>bliance Non-Compliant<br>Its: Remediated<br>Not-Assessed | Username:                | Passed Applications:                                                    | Failed              | Applications:       | Apply Filter             |
|                          |              |                  |                                                                       |                          |                                                                         |                     |                     | /iew: 10 •               |
| <u>Username</u>          | Device<br>ID | OS<br>Detail(s)  | Login Session Time 🔻                                                  | Compliance<br>Status     | Initial Compliance Check Details                                        | Passed applications | Failed applications | Assigned Roles           |
| pulsesecureqa\cstest     | 9            | Mac 10.13        | Wed Oct 17 11:47:37<br>2018                                           | Compliant                | Host Check time: Wed Oct 17 11:47:25<br>2018<br>Host check result: Pass | Salesforce          |                     | Mac_CloudSecure_Role     |
| pulsesecureqa\aarti      | 9            | Mac              | Wed Oct 17 11:13:31<br>2018                                           | Compliant                | Host Check time: Wed Oct 17 11:13:03<br>2018<br>Host check result: Pass | Salesforce          |                     | Mac_CloudSecure_Role     |
| pulsesecureqa\cstest     |              | Mac 10.13        | Wed Oct 17 11:12:00<br>2018                                           | Not-Assessed             |                                                                         |                     | Microsoft           | CloudSecure_Remed_Role   |
| pulsesecureqa\aarti      |              | Mac 10.13        | Wed Oct 17 11:10:14<br>2018                                           | Compliant                | Host Check time: Wed Oct 17 11:10:06<br>2018<br>Host check result: Pass | Microsoft           |                     | Mac_CloudSecure_Role     |
| cstest                   |              | Android 8        | Wed Oct 17 10:41:28<br>2018                                           | Compliant                | Host Check time: Wed Oct 17 10:41:28<br>2018<br>Host check result: Pass | Salesforce          |                     | Android_CloudSecure_Role |
|                          |              |                  |                                                                       |                          |                                                                         |                     |                     | 1 of 1                   |

The below table describes the columns in the Cloud Secure summary report.

| Column                              | Description                                                                                                    |
|-------------------------------------|----------------------------------------------------------------------------------------------------|
| User Name                           | Specifies the name of the user accessing the cloud application.                                                     |
| Device ID                           | Specifies a unique identifier to identify the endpoint.<br>Click the device ID icon to view a single device report. |
| OS Details                          | Specifies the Operating System of the device.                                                                       |
| Login Session Time                  | Specifies the login time of the session.                                                                            |
| Compliance Status                   | Specifies the Host Checker posture assessment<br>results: Compliant, Not Compliant, Not Assessed, or<br>Remediated. |
| Initial Compliance Check<br>Details | Specifies the compliance details when the session was first established.                                            |
| Passed Applications                 | Provides the name of the applications, which passed.                                                                |
| Failed Applications                 | Provides the name of the applications, which failed.                                                                |
| Assigned Roles                      | Specifies the user role assigned.                                                                                   |

# Applying Data Filters

To apply a data filter:

- 1. Select System > Reports > Cloud Secure Summary.
- 2. Select one of the following periods from the Filter by: Date Range list box:
  - Last 24 Hours- (Default) Refers to the last 24 hours from the current hour.
  - Last 7 Days- Refers to current day and the previous last 6 days.
  - Last 30 Days– Refers to current day and the previous last 29 days.
- 3. Enter search criteria in one or more of the following columns:
  - Compliance Status
  - Username
  - Passed Applications
  - Failed Applications
- 4. Click Apply Filter.

#### Figure: Data Filters

| 0                                                                      |                                                 |                                                                                                    |                       |                |                      | Pulse Connect Secure   | •            |
|------------------------------------------------------------------------|-------------------------------------------------|----------------------------------------------------------------------------------------------------|-----------------------|----------------|----------------------|------------------------|--------------|
| <b>Vertice Secure</b>                                                  | System Auth                                     | nentication Administrate                                                                                        | ors Users Mainte      | nance Wizards  |                      |                        | <b>1</b> ¥   |
| Reports > Cloud Secure Report                                          |                                                 |                                                                                                    |                       |                |                      |                        |              |
| Cloud Secure Report                                                    |                                                 |                                                                                                    |                       |                |                      |                        |              |
| Reports<br>Cloud Secure Report                                         |                                                 |                                                                                                    |                       |                |                      |                        |              |
| User Summary Single User Activities                                    | Device Summary                                  | Single Device Activities                                                                                        | Application Discovery | Authentication | Compliance Beha      | avioral Analytics Clou | ud Secure    |
| Cloud Secure Report Download Report: CS<br>Filter by: Date Range: Comm | V   Tab Delimited<br>Compliar<br>liance Non-Com | L La companya de la companya de la companya de la companya de la companya de la companya de la companya de la c | Passed Applicat       | ions:          | Failed Applications: |                        | Apply Filter |
| Last 24 Hours  Result                                                  |                                                 | ted                                                                                                    |                       |                |                      |                        | арру гшег    |

# Sorting Records

The data source determines the default sort order of the data rows in the report. Typically, data appears randomly, so sorting is an important task in creating a useful report. You can sort single data column.

To sort the Cloud Secure Summary report:

- 1. Select System > Reports > Cloud Secure Summary.
- 2. Select Login Session Time column and click either the ascending or descending order icon.

#### Figure: Sorting Records

| 0               | 6            |                                         |                 | <i></i>                          |                                               |                      |                                                                               |                      | Pulse (             | connect Secure         |    |
|-----------------|--------------|-----------------------------------------|-----------------|----------------------------------|-----------------------------------------------|----------------------|-------------------------------------------------------------------------------|----------------------|---------------------|------------------------|----|
|                 | se S         | ecure                                   | System          | Authentication                   | on Admin                                      | istrators L          | Isers Maintenance                                                             | e Wizards            |                     | <b>.</b>               | ~  |
| Cloud Secure Re |              | ownload Report: CS <sup>1</sup><br>Comj | V   Tab Delimit | ed<br>Compliant<br>Non-Compliant | Usern                                         | ame:                 | Passed Applications:                                                          | Failed Ap            | plications:         | Apply Filter           |    |
| Last 30 Days    | ~            | Resu                                    | lts:            | Remediated<br>Not-Assessed       | ~                                             |                      |                                                                               |                      | V                   | ew: 10                 | -  |
| Username 🔺      | Device<br>ID | OS Detail(s)                            |                 |                                  | <u>Login</u><br><u>Session</u><br><u>Time</u> | Compliance<br>Status | Initial Compliance<br>Check Details                                           | Passed applications  | Failed applications | Assigned Roles         |    |
| cstest          |              | android 8.1.0                           |                 |                                  | Tue Oct 16<br>10:51:04<br>2018                | Compliant            | Host Check time:<br>Tue Oct 16 10:51:04<br>2018<br>Host check result:<br>Pass | Salesforce;Microsoft |                     | Android_CloudSecure_Ro | le |

### **Exporting Cloud Summary Report**

To export a Cloud Secure Summary report:

- 1. Select System > Reports > Cloud Secure Summary.
- 2. Select a Download Report option.
  - CSV- Exports the report in CSV format.
  - Tab Delimited- Exports the report in tab-delimited format.

#### Figure: Download Report

| 0                                      | ~            |                    |                 |                                                          |                                |                      |               |                             |                    |                | Puise C                | onnect Secure     |          |
|----------------------------------------|--------------|--------------------|-----------------|----------------------------------------------------------|--------------------------------|----------------------|---------------|-----------------------------|--------------------|----------------|------------------------|-------------------|----------|
| S Puls                                 | e S          | ecure              | System          | Authentication                                           | Admini                         | strators             | Users         | Maintenance                 | Wizards            | f(f)           |                        |                   | ••       |
| Cloud Secure Rep                       | port D       | ownload Report: CS | V   Tab Delimit | ed                                                       |                                |                      |               |                             |                    |                |                        |                   |          |
| Filter by: Date Range:<br>Last 30 Days | <b>&gt;</b>  | Com<br>Resu        | pliance<br>Its: | Compliant<br>Non-Compliant<br>Remediated<br>Not-Assessed | Userna                         | ame:                 | Pass          | ed Applications:            |                    | Failed Applica | tions:                 | Appiy             | Filter   |
|                                        |              |                    |                 |                                                          |                                |                      |               |                             |                    |                | Vie                    | ew: 10            | ~        |
| Username 🔺                             | Device<br>ID | OS Detail(s)       |                 |                                                          | Login<br>Session<br>Time       | Compliance<br>Status |               | al Compliance<br>:k Details | Passed application | ns             | Failed<br>applications | Assigned Roles    |          |
| cstest                                 |              | android 8.1.0      |                 |                                                          | Tue Oct 16<br>10:51:04<br>2018 | Compliant            | Tue 0<br>2018 | check result:               | Salesforce;Microso | ft             |                        | Android_CloudSecu | .re_Role |

# **Cloud Application Visibility**

- Overview
- Configurations
- Cloud Application Visibility Dashboard
- Event Log messages

## Overview

In a cloud computing environment, loss of visibility can mean loss of control over several aspects of IT management and data security. Shadow IT is a great example of how IT can lose control when they have a blind spot in their cloud architecture. Administrators must be able to control which applications are being used, who is using them, and what data is being generated and shared within cloud environments.

Cloud Application Visibility feature enables you to secure and manage cloud applications. It also provides visibility of the cloud application used by the user and allows the Administrator's to set granular access and use policies to monitor the Cloud Application usage in real time.

# Benefits

The Cloud Application Visibility page enables you to quickly investigate the cloud application usage and provides the following benefits:

- Real-time visibility to cloud applications, along with their category so that the Administrator can determine if one or more apps need to be blocked.
- Block access to certain cloud apps that may be risky or hog bandwidth so that the network operates with peak efficiency.
- View cloud applications by category, cloud applications by user, total number of cloud applications.
- Offers Application visibility and control regardless of location that is both on-premises using PPS and remote access using PCS.

 $rac{1}{2}$ Note: Cloud Application Visibility is currently supported only with Windows Pulse Client.

# Configurations

- Enabling Cloud Application Visibility at Role Level
- Configuring Cloud Application Visibility Options
- Configuring Cloud Secure Application Policies
- Editing/Deleting Application

#### Pre-Requisite

Cloud Application Visibility is a licensed feature and you must install Cloud Secure license to enable it.

#### Summary of Configuration

A high-level overview of the configuration steps needed to set up Cloud Application Visibility is shown below. Click each step to directly jump to the related instructions.

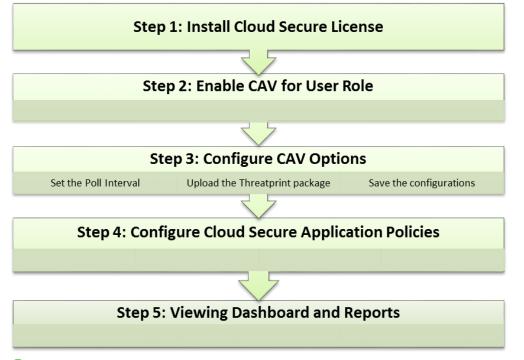

🕖 Note:

- Cloud applications visited by the user are tracked and reported even when there may not be an
  active session to PCS/PPS. CAV does need the Pulse Client to be connected for the first time to a
  PCS/PPS to start sending information about the access to cloud applications and receive new
  policies.
- CAV looks ups the category of a URL by communicating with PPS/PCS server and then the resulting response is cached to improve performance.
- CAV is currently supported only with standalone PPS/PCS server.
- When the user connection changes from PPS to PCS for a CAV enabled role. Use "Preserve Client Side" proxy option in VPN connection profile to preserve the CAV proxy exception list.

### Enabling Cloud Application Visibility at Role Level

To enable cloud application visibility for a role:

- 1. Select User > User Roles and Click the role name.
- 2. Under **Options**, select the checkbox for **Cloud Application Visibility**.

- 3. Click Options, to configure the Cloud Application Visibility options. See Configuring Cloud Application Visibility Options.
- 4. Click Application Policies, to configure the Cloud Secure Application Policies. See Configuring Cloud Secure Application Policies.
- 5. Click Save Changes

#### Figure: PPS User Roles Page

| <b>SPulse</b> Secure System                                                              | Authentication Administrators Users Endpoint Policy Maintenance Wizards |
|------------------------------------------------------------------------------------------|-------------------------------------------------------------------------|
| User Roles > Users > General > Overview                                                  |                                                                         |
| Overview                                                                                 |                                                                         |
| General Agent Agentiess                                                                  |                                                                         |
| Overview Restrictions Session Options UI Options                                         |                                                                         |
|                                                                                          |                                                                         |
| * Name:                                                                                  | Users                                                                   |
| Description:                                                                             | System created Users role.                                              |
|                                                                                          |                                                                         |
|                                                                                          | Save Changes                                                            |
| ♥ Options                                                                                |                                                                         |
| If these settings are not specified by any roles assigned to the user, the settings spec | offed in Default Options will be used.                                  |
| Session Options                                                                          | (Edit)                                                                  |
|                                                                                          | (Applications   Options)                                                |
|                                                                                          | (Edit)                                                                  |
| Enable Guest User Account Management Rights                                              |                                                                         |
| <ul> <li>Enable Sponsored Guest User Account Management Rights</li> </ul>                |                                                                         |
| Save Changes                                                                             |                                                                         |
| * indicates required field                                                               |                                                                         |
| <ul> <li>Indicates required neid</li> </ul>                                              |                                                                         |
|                                                                                          |                                                                         |
|                                                                                          |                                                                         |
|                                                                                          |                                                                         |
|                                                                                          |                                                                         |

#### Figure: PCS User Roles Page

| General Web                                             | Files              | SAM                | Telnet/SSH                | Terminal Services             | Virtual Desktop |
|---------------------------------------------------------|--------------------|--------------------|---------------------------|-------------------------------|-----------------|
| Overview Restrictions V                                 | LAN/Source IP      | Session Optio      | ns UI Options             |                               |                 |
| Name:                                                   |                    |                    |                           | Users                         |                 |
| Description:                                            |                    |                    |                           | System created U              | sers role.      |
|                                                         |                    |                    |                           | Save Changes                  |                 |
| ✓ Options                                               |                    |                    |                           |                               |                 |
| If these settings are not specifie                      | d by any roles ass | igned to the user, | the settings specified in | Default Options will be used. |                 |
| VLAN/Source IP                                          | (Edit)             |                    |                           |                               |                 |
|                                                         | 100                |                    |                           |                               |                 |
| <ul> <li>Session Options</li> </ul>                     | (Edit)             |                    |                           |                               |                 |
| <ul> <li>Session Options</li> <li>UI Options</li> </ul> | (Edit)             |                    |                           |                               |                 |

### Configuring Cloud Application Visibility Options

Define the frequency that the Pulse Client checks with the PCS/PPS for new policies, upload the threatprint database and add the notification message to be displayed for blocked applications.

To configure application visibility options:

- 1. Select System > Cloud Secure > Cloud Application Visibility > Options.
- 2. Under Poll Interval, enter the required time interval in minutes.

3. Under **Threatprint database**, Click **Browse** and upload the categorization database. You can download the Threatprint database from the <u>Pulse Secure support portal</u>.

**Note**: Pulse Client gets the categorization from the uploaded categorization DB, and it needs to be uploaded to PCS/PPS separately.

4. Under **Block Message**, enter the notification message to be displayed when the web application is blocked.

#### Figure: CAV Visibility Options Page

| Cloud Secure > Cloud Application | n Visibility > Options                                                                                |
|----------------------------------|----------------------------------------------------------------------------------------------------|
| Options                          |                                                                                                    |
| Cloud Secure Configuration       | Cloud Application Visibility                                                                          |
| Options Application Policies     | •                                                                                                    |
| Poll Interval:                   | 5 Seconds: Specify the interval how frequently the user data shall be sent.                           |
| Block Message:                   | Not Allowed                                                                                           |
| ÷                                | Only applies to HTTP connection (not HTTPS connections)                                               |
| Threatprint database:            | No file chosen Browse Last uploaded version: 1.0.0   Last imported on: Tuesday July 24, 08:39:38 2018 |
| Save Options                     |                                                                                                    |

### Configuring Cloud Secure Application Policies

Define the Cloud Secure application policy to control access to applications based on user role and application category.

To configure application policies:

- 1. Select System > Cloud Secure > Cloud Application Visibility > Application Policies.
- 2. Click **New Application Policies** to create a new application policy, which allows/blocks cloud applications.
- 3. Enter the name for the application policy.
- 4. Under **Block Based on Categories**, select the application category needs to be blocked.

The applications are categorized into different categories such as Social, News, Technology, Health, Business, Sports, Others, Entertainment, Weather, Finance, Education, Shopping, Adult and so on.

- 5. Under Also block these cloud applications, enter the domain name that needs to be blocked.
- 6. Under Exclusions: Allow these applications even if they fall under blocked applications, enter any of the specific applications that has to be allowed even though they are under blocked category or applications.
- 7. Click '+' button next to **URI Filtering** to expand URI configuration options.
- 8. Under **Block these URIs**, enter the URI that needs to be blocked (blacklisted). Administrator can also enter the keyword, and all the URIs containing that keyword will be blocked for the user.
- 9. Under Exclusion: Allow these URIs even if they fall under blocked URIs, enter the specific URIs

that have to be allowed even though they are under blocked URIs. Administrator can also enter the keyword, and all the URIs containing that keyword will be allowed for the user.

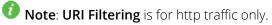

- 10. Choose the roles for which the cloud application policy has to be included.
- 11. Click **Save**. Once added, the list of allowed and blocked applications is displayed as shown below:

| O puls                      | <b>C</b>                          |                         |                                                |                  |                                         |         | Pulse Policy Secure                                                                                                    |      |
|-----------------------------|-----------------------------------|-------------------------|------------------------------------------------|------------------|-----------------------------------------|---------|----------------------------------------------------------------------------------------------------|------|
|                             | Secure                            | System Authenti         | cation Administrators                          | Users Endpoint P | olicy Maintenance                       | Wizards |                                                                                                    | 1 4  |
| Cloud Secure > Cloud Applic | cation Visibility > Application P | olicies                 |                                                |                  |                                         |         |                                                                                                    |      |
| Application Policies        |                                   |                         |                                                |                  |                                         |         |                                                                                                    |      |
| Cloud Application Visibi    | lity                              |                         |                                                |                  |                                         |         |                                                                                                    |      |
| Options Application Poli    | cies                              |                         |                                                |                  |                                         |         |                                                                                                    |      |
| + New Application Pol       | су                                |                         |                                                |                  |                                         |         |                                                                                                    |      |
| Application Policy          | Roles                             | Blocked Categories      | Blocked Applications                           | Exclusions       | Blocked URIS                            |         | Excluded URIS                                                                                                    |      |
| test                        | Users                             | O Blocked<br>Categories | I Blocked Applications<br>fungi.myspecies.info | O Exclusions     | 1 Blocked URIS<br>www.espncricinfo.com/ |         | 3 Excluded URIS<br>www.espncricinfo.com/ci/com/ci/c | iten |

below example, URIs fungi.myspecies.info/all-fungi and fungi.myspecies.info/biblio are accessible by the user even though the domain fungi.myspecies.info is blocked.

Also, URI www.espncricinfo.com/ci/content/player is accessible by the user even though the URI www.espncricinfo.com/ci/content is blocked.

### Figure: CAV Application Policies Page

| Pulse                     | Secure                           | System Authentio | cation | Administrators Use                                                     | ers Endpoint Po            | blicy     | Maintenance                 | Wizard        | s                |                     |       |
|---------------------------|----------------------------------|------------------|--------|------------------------------------------------------------------------|----------------------------|-----------|-----------------------------|---------------|------------------|---------------------|-------|
|                           | tion Visibility > Application Po |                  |        |                                                                        |                            |           |                             |               |                  |                     |       |
| ation Policies            |                                  |                  |        |                                                                        |                            |           |                             |               |                  |                     |       |
| ud Application Visibility | y                                |                  |        |                                                                        |                            |           |                             |               |                  |                     |       |
|                           |                                  |                  |        |                                                                        |                            |           |                             |               |                  |                     |       |
| s Application Policie     | :S                               |                  |        |                                                                        |                            |           |                             |               |                  |                     |       |
| w Application Policy      | V                                |                  |        |                                                                        |                            |           |                             |               |                  |                     |       |
|                           |                                  |                  |        |                                                                        |                            |           |                             |               |                  |                     |       |
| ation Policy              | Roles                            | Blocked Catego   | ories  | Blocked Application                                                    | ns Ex                      | xclusions |                             | Blocked UR    | I <b>S</b>       | Excluded UR         | us    |
|                           |                                  |                  |        |                                                                        |                            |           |                             |               |                  |                     |       |
| Edit Applicatio           | on Policy                        |                  |        |                                                                        |                            |           |                             |               |                  |                     |       |
| * Name:                   |                                  |                  |        |                                                                        |                            |           |                             |               |                  |                     |       |
| test                      |                                  |                  |        |                                                                        |                            |           |                             |               |                  |                     |       |
|                           |                                  |                  |        |                                                                        |                            |           |                             |               |                  |                     |       |
|                           |                                  |                  |        | Also, block these cloud applied                                        |                            |           | Character D                 |               | h 4h 1           | lication rules need |       |
| Ø Block based             | on categories                    |                  | •      | fungi.myspecies.info                                                   | cations                    |           | included.                   | Hes for which | a this cloud app | lication rules need | to be |
| Drugs     Economy and     | - Financia                       |                  |        | ing.myspecies.mo                                                       |                            |           | Available Roles:            |               |                  | Selected Roles:     |       |
| Economy and Education an  |                                  |                  |        |                                                                        |                            |           | Guest Sponsor               | *             |                  | Users               | -     |
| Entertainmen              |                                  |                  |        |                                                                        |                            |           | Guest Admin<br>Guest        |               |                  |                     |       |
| Food and Re               |                                  |                  |        | <ul> <li>Exclusions: Allow these appli</li> </ul>                      | ications even if they fall |           | Guest<br>Guest Wired Restri | icted         |                  |                     |       |
| Gambling •                |                                  |                  |        | under blocked apps                                                     |                            |           |                             |               |                  |                     |       |
| Games •                   |                                  |                  |        | Applications can be entered per li<br>can also be used.                | ne. Regular expressions    |           |                             |               | Add ->           |                     |       |
| Hacking and               | Cracking •                       |                  |        |                                                                        |                            |           |                             |               | Remove           |                     |       |
| Health .                  |                                  |                  |        |                                                                        |                            | _1/       |                             |               | Remove           |                     |       |
| Humor •                   |                                  |                  |        | - URI filtering                                                        |                            |           |                             |               |                  |                     |       |
| Illegal Conter            | nt =                             |                  |        | Ø Block these URIs                                                     |                            |           |                             |               |                  |                     |       |
| Information T             | echnology =                      |                  |        | www.espncricinfo.com/ci/content                                        |                            |           |                             |               |                  |                     |       |
| Jobs and Car              | reers •                          |                  |        |                                                                        |                            |           |                             | -             |                  |                     | -     |
| Malicious                 |                                  |                  | -      |                                                                        |                            | 10        |                             |               |                  |                     |       |
|                           |                                  |                  |        | <ul> <li>Exclusions: Allow these URIs</li> <li>blocked URIs</li> </ul> | even if they fall under    |           |                             |               |                  |                     |       |
|                           |                                  |                  | ĺ      | www.espncricinfo.com/ci/content/                                       | player                     |           |                             |               |                  |                     |       |
|                           |                                  |                  |        | fungi.myspecies.info/all-fungi<br>fungi.myspecies.info/biblio          |                            |           |                             |               |                  |                     |       |
|                           |                                  |                  |        |                                                                        |                            |           |                             |               |                  |                     |       |
|                           |                                  |                  |        |                                                                        |                            |           |                             |               |                  |                     |       |
|                           |                                  |                  |        |                                                                        |                            |           |                             |               |                  |                     |       |
|                           |                                  |                  |        |                                                                        | Help                       | 2         |                             |               |                  |                     |       |
|                           |                                  |                  |        |                                                                        |                            |           |                             |               |                  |                     |       |

Following table describes the sample configuration of this example:

| Field                                                  | Field Value                            |
|--------------------------------------------------------|----------------------------------------|
| Also, block these cloud applications                   | fungi.myspecies.info                   |
| Exclusions: Allow these applications even if they fall | None                                   |
| under blocked applications                             |                                        |
| Block these URIs                                       | www.espncricinfo.com/ci/content        |
| Exclusion: Allow these URIs even if they fall under    | www.espncricinfo.com/ci/content/player |
| blocked URIs                                           | fungi.myspecies.info/all-fungi         |
|                                                        | fungi.myspecies.info/biblio            |

### Editing/Deleting Application Policy

To edit/delete the application policy:

- 1. Select the name of the application policy. The Administrator can edit the configuration by clicking the Name of the application set.
- 2. You can edit the application set Block based on categories, exclusions, roles and then click Save.
- 3. To delete the application set click **Delete this policy**.

### Figure: CAV Editing/Deleting Application Policy

| t                                                                                                    |               |                                                                                                    |                                                                                                    |               |
|----------------------------------------------------------------------------------------------------|---------------|----------------------------------------------------------------------------------------------------|----------------------------------------------------------------------------------------------------|---------------|
| <ul> <li>Block based on categories</li> <li>Abortion •</li> <li>Adutt Content •</li> <li>Advertising •</li> <li>Alcohol and Tobacco •</li> <li>Blogs and Personal Sites •</li> <li>Business •</li> <li>Chat and Instant Messaging •</li> <li>Content Geners •</li> <li>Dating and Personals •</li> <li>Deceptive •</li> <li>Drugs •</li> <li>Economy and Finance •</li> <li>Education and Self-Help •</li> <li>Entratsimment •</li> </ul> | und<br>A<br>C | Also, block these cloud applications<br>nalmvasecies.info<br>Exclusions: Allow these applications even if they fall<br>r blocked apps<br>oplications can be entered per line. Regular expressions<br>n also be used.<br>URI filtering<br>URI filtering | Choose the Roles for wh<br>included. Available Roles:      Guest Sonsor     Guest Admin     Guest     Guest Wired Restricted     under the Restricted     under the Restricted     under the Restricted | Add -> Remove |

# Cloud Application Visibility Dashboard

The Cloud Application Visibility dashboard provides visibility of the Cloud Applications used in your enterprise. It provides visibility to all the internet applications used by the user, which includes both the authorized and un-authorized applications so that the Administrator can determine any anomalous behavior.

To view the Dashboard, select **System > Status > Cloud Application Visibility**.

You can also drill down to other categories such as:

- Popular Categories
- Top Domains
- Top Users
- Top Blocked Categories

#### Figure: CAV Dashboard Page

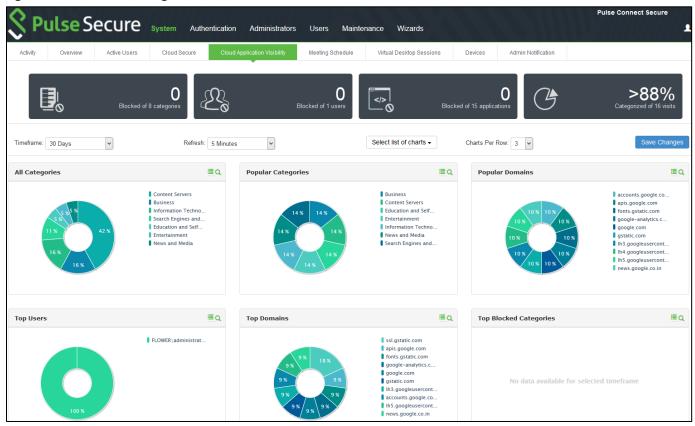

You can also analyze the cloud application usage pattern using the application discovery report from the dashboard. On clicking the statistics on the desired category, Administrator will see the Application discovery report.

#### Figure: Application Discovery Report Page

| <u> </u>                         | -                                                                                                    | Pulse Connect Secure          |
|----------------------------------|----------------------------------------------------------------------------------------------------|-------------------------------|
| 💸 Pulse                          | Secure System Authentication Administrators Users Maintenance Wizards                                                                          | 1~                            |
| Reports > Application Disco      | very Report                                                                                                    |                               |
| Reports<br>Application Discovery | Report                                                                                                    |                               |
| User Summary                     | Single User Activities Device Summary Single Device Activities Application Discovery Authentication Compliance                                 |                               |
| Clear All                        | Image: Showing 1 to 2 of 2 entries (filtered from 16 total entries)     50     v                                                               | All - Uncategorized Actions - |
| Last 24hrs                       | □ ACTION ⊕ ACCESSED TIME → METHOD ⊕ DOMAIN ⊕ CATEGORY ⊕ USER ⊕ DEVICE ⊕ 0                                                                      | OS 🔶 DOWNLOADED 🔶 UPLOADED 👙  |
| Last Week                        | 12:38:26 Tue, 17 Jul 2018 HTTPS google-analytics.com google-analytics.com FLOWER\administrator surendra-w71-PC 00:21:ccbf:52:19 W              | /indows 0.00 MB 0.00 MB       |
| Last Month                       | 1238.10 Tue, 17 Jul 2018 HTTPS googleapis.com safebrowsing googleapis.com = Uncategorized FLOWERudministrator surendra-w71-PC 0021:ccbf52:19 W | lindows 0.01 MB 0.00 MB       |
| Blocked Applications             |                                                                                                    | First Previous 1 Next Last    |
| Allowed Applications             |                                                                                                    |                               |
|                                  |                                                                                                    |                               |

You can also see the comprehensive Application Discovery report from **System > Reports > Application Discovery Report**.

| 2                         |                                              |                                                           |                                      | Pulse Pol  | icy Secure                |
|---------------------------|----------------------------------------------|-----------------------------------------------------------|--------------------------------------|------------|---------------------------|
| <b>S</b> Pulse            | Secure System Authentication                 | Administrators Users Endpoir                              | t Policy Maintenance Wizards         |            | 1~                        |
| ports > Application Disco | overy Report                                 |                                                           |                                      |            |                           |
| Application Discovery     | - Parad                                      |                                                           |                                      |            |                           |
| User Summary              |                                              | Device Activities Device Discovery                        | Application Discovery Authentication | Compliance | Behavioral Analytics      |
| lear All                  | Showing 1 to 50 of 1,005 entries 50 v record | is per page                                               |                                      |            |                           |
| ast 24hrs                 | 🔲 ACTION 🔅 ACCESSED TIME 🚽 METHOD 🔅          | DOMAIN $\Leftrightarrow$                                  | CATEGORY                             | ♦ USER ♦   | DEVICE                    |
| ast Week                  | 🔲 🧹 05:11:26 Mon, 18 Feb 2019 HTTP           | adnxs.com ib.adnxs.com                                    | Advertising     Business             | root       | admin-PC 00:50:56:bf:71:e |
| est Month                 | 05:11:25 Mon, 18 Feb 2019                    | rubiconproject.com fastlane.rubiconproject.com:80, Visite | Content Servers                      | root       | admin-PC 00:50:56:bf:71:e |
| locked Applications       | 05:11:08 Mon, 18 Feb 2019 HTTP               | engsvc.go.com p5d3aecb8-d818-4eba-aade-<br>68a86          | Entertainment                        | root       | admin-PC 00:50:56:bf:71:e |
| lowed Applications        | 05:10:57 Mon, 18 Feb 2019                    | yahoo.com mail.yahoo.com                                  | Chat and Instant Messaging           | root       | admin-PC 00:50:56:bf:71:e |
| dvanced Filters           | □ ★ 05:10:54 Mon, 18 Feb 2019 HTTPS          | yahoo.com mail.yahoo.com                                  | Chat and Instant Messaging           | root       | admin-PC 00:50:56:b871:e  |
| From                      | □ ✓ 05:10:51 Mon, 18 Feb 2019 HTTPS          | registerdisney.go.com cdn.registerdisney.go.com           | Content Servers                      | root       | admin-PC 00:50:56:bf:71:e |
|                           | □ ✓ 05:10:50 Mon, 18 Feb 2019 HTTPS          | espn.com secure.espn.com                                  | Sports                               | root       | admin-PC 00:50:56:bf:71:e |
| Fill                      | 05:10:50 Mon, 18 Feb 2019                    | espncdn.com a1.espncdn.com                                | Sports                               | root       | admin-PC 00:50:56:bf:71:e |
|                           | 05:10:50 Mon, 18 Feb 2019 HTTPS              | espncdn.com a4 espncdn.com                                | Sports                               | root       | admin-PC 00:50:56:bf:71:e |

#### Figure: Comprehensive Application Discovery Report

**1** Note: For http websites complete URI is seen when the cursor hovers the corresponding domain.

The maximum size of visited data stored is 1 GB and once the maximum size is reached, entries are replaced based on First in First out (FIFO) method.

### Event Log messages

The event and debug logs can be used for troubleshooting:

The Event logs are generated for the following:

- a. CAV Proxy Client Auth token request is logged.
- b. When the Administrator exports the CAV data.

You can use the User Access and Admin Logs in case of any issues. The user access logs are generated whenever there is a Role change or when the session is established. The Admin Logs are generated whenever there is a change with CAV options and if there are any changes with respect to application policies.

You can also use **Maintenance > Troubleshooting > Monitoring > Debug Log** for debugging issues.

# **Cloud Secure User Experience**

Cloud Secure is designed to provide seamless user experience across mobile devices and desktops. Cloud Secure gives better user experience by using features like Certificate authentication and On demand VPN for session establishment.

# End-User Flow on Mobile Devices

Once administrator configures Cloud Secure and creates a new user if not present in Pulse Workspace, user must follow below steps to register the mobile device with Pulse Workspace and get seamless secure Single Sign-On access. For PWS registration, see Provisioning Devices.

- 1. Install Pulse Client on the mobile device. VPN profile will get configured automatically on Pulse Client.
- 2. On Android devices, open Pulse Client and establish VPN connection manually. VPN tunnel will automatically get established on iOS devices when managed application configured with Per App VPN is accessed.
- 3. Access the application, provide the custom domain or the user name for accessing applications.
- 4. Sign-On will happen and user will get access to the application.

#### Screenshots

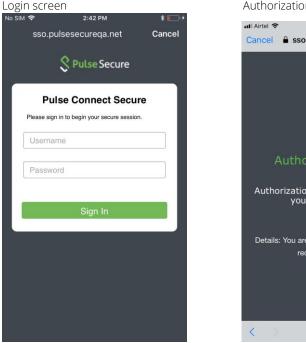

#### Authorization Failure Screen

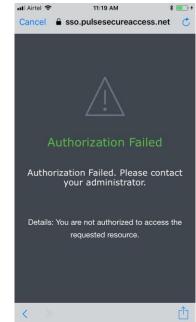

### End-User Flow on Desktops

Once administrator configures Cloud Secure, user can access application URL via browser from Windows/MAC OS X Desktops. Follow below steps to enable Secure Single Sign-On browser-based access to Cloud Service:

- 1. Launch Pulse Client and establish a VPN session with PCS.
- 2. Open any web browser on the desktop and access cloud service.
  - a. If the user has an existing VPN session, 'Re-use existing Pulse Session' is used. PCS sends SAML response to cloud service and the user access is granted.
  - b. If the user did not establish Pulse VPN session as mentioned in Step 1, user will be redirected to Pulse Connect Secure user login page for authentication depending on the PCS configuration. Once authenticated, PCS will send SAML response to cloud service and the user access is granted.

**Note:** Automatic VPN connection, based on location through Pulse client in Desktops and through Ondemand VPN support in mobile devices eliminates users triggering manual VPN connections.

#### Screenshots

1. Open the web application (For example, Google), enter the email ID and click Next.

#### Figure: Pre Sign-In Notification

| Pre Sign-In Notification                                                                                                    |
|----------------------------------------------------------------------------------------------------|
| This is Pre Sign-in Notification-cbr-You are attempting to login to Pulse Connect Secure appliance. Click<br>on Proceed to agree with Terms & Conditions. |
|                                                                                                    |

2. Log in to the PCS server using the user name and password and click **Sign-In**. Figure: User Login Page

| Secure Secure                                      |  |
|----------------------------------------------------|--|
| Please sign in to begin your Cloud Secure session. |  |
| Username<br>Password                               |  |
| SIGN IN                                            |  |

3. The host checker process starts and the following page is displayed.

Figure: Host Checker Launching Page

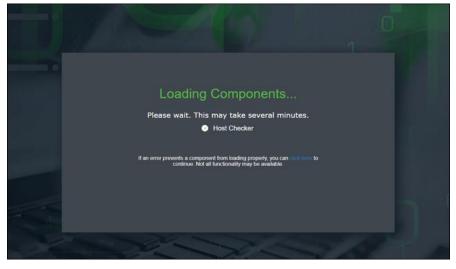

### Screenshots for Outlook Application on Mac OS

1. Open the Outlook application, enter the username and password and click Sign-In.

### Figure: Pre Sign-In Notification

| ●●● 🖬 ち♂ 🛱          | Inhov                                              | Q Search     |
|---------------------|----------------------------------------------------|--------------|
| Home Organize Tools |                                                    | 0            |
| New New Items       | <u>`</u>                                           | Address Book |
| > Smart Folders     | 💲 Pulse Secure                                     |              |
| On My Computer      | ľ                                                  |              |
| 🖂 Inbox             |                                                    |              |
| Drafts              | Please sign in to begin your Cloud Secure session. |              |
| > Sent              |                                                    | selected     |
| 🔟 Trash             |                                                    |              |
| C3 Juni             | Username Password SidN IN                          |              |
|                     |                                                    |              |
| Items: 0            |                                                    |              |

2. The HC page is displayed.

| ●●● 易ち♂買                                                                      | lebox -                                                                                                    | Q Search                    |
|-------------------------------------------------------------------------------|----------------------------------------------------------------------------------------------------|-----------------------------|
| Home Organize Tools                                                           |                                                                                                    | 0                           |
| New New Items                                                                 |                                                                                                    | Address Book Send & Receive |
| > Smart Folders                                                               |                                                                                                    |                             |
| On My Computer     Dinbox                                                     | Loading Components                                                                                                    |                             |
| <ul> <li>➢ Drafts</li> <li>➢ Sent</li> <li>Ⅲ Trash</li> <li>☑ Junk</li> </ul> | Please wait. This may take several minutes. <ul> <li>Host Checker</li> </ul>                                                                                                    | Rected                      |
|                                                                               | If an error prevents a component from loading properly, you can click<br>nere to continue. Not all functionality may be available.                                                                                                    |                             |
|                                                                               | This does not support auto launch of host checker. If PSAL is already<br>installed, right click HEPE to copy the link and open it in browser.<br>If PSAL is not installed already, wait for some time to get the PSAL<br>download page. |                             |
| ☑                                                                             |                                                                                                    |                             |

3. If PSAL is not installed wait for the PSAL download page.

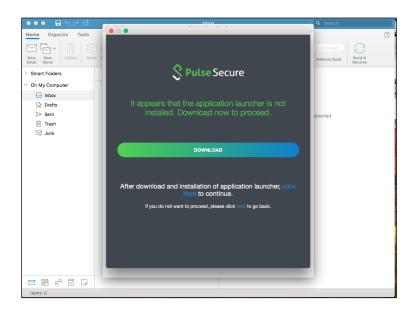

4. After clicking on Download, click the Click Here link to download and install PSAL.

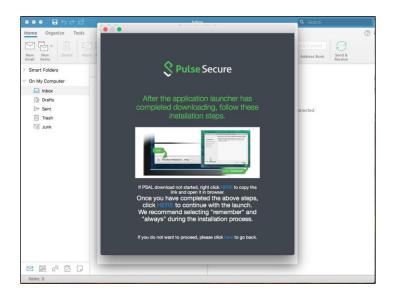

5. Right click and copy the link and open it in a browser to launch the Host Checker.

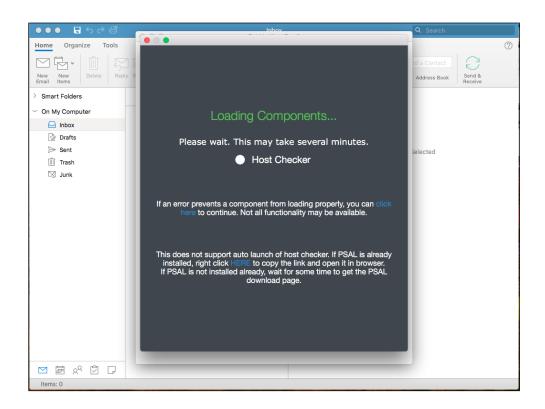

# Troubleshooting

This section provides details on commonly faced issues encountered during integration of multiple components involved in Cloud Secure Solution and probable solution to resolve them.

In most of the cases, Single Sign-On for an end user doesn't work due to simple misconfigurations. As there are multiple devices involved, validate the configurations before doing SSO for cloud services. Below are the step by step procedures to validate all the configurations for all the components involved in the solution. Follow the below sections to validate the configurations on the end user devices.

This section describes the various troubleshooting tasks:

- Mobile Devices (iOS/Android)
- Desktops
- Pulse Connect Secure
- Pulse Workspace
- Troubleshooting Tips

## Mobile Devices (iOS/Android)

- Check if user device is registered successfully with MDM Server.
  - iOS devices Open Settings > General > Device Management. Check if Workspace profile is installed.
  - **Android devices-** Access Pulse Workspace mobile application. Check if the profile got configured. You will be able to see list of all managed applications here.
- Check if VPN certificate is installed.
  - iOS devices Open Settings > General > Device Management > Workspace > More Details. Check if certificates list has user VPN certificate.
- Check if VPN Profile got pushed onto Pulse Client and desired connection is set as default. Access Pulse Client mobile application. Check if there is a default VPN connection pushed and managed by Pulse Workspace.
- Check if desired cloud applications got installed.

Check if all the desired managed cloud applications got installed on the user device as part of mobile registration with MDM Server.

- Check if ActiveSync profile along with token got pushed onto user device for Native Mail Access.
  - iOS devices- Open Settings > Mail, Contacts, Calendars. Check if Accounts section has ActiveSync profile pushed by Pulse Workspace. Verify the account details and check if email, server and username details are auto-populated and token is configured as password in the profile.
- Open Pulse Workspace > Policy > Configuration.
   Check if 'Divide' section has registered user details.

## Desktops

• Check if Pulse Client is installed and desired VPN connection is available.

## Pulse Connect Secure

Follow the below steps to validate the configurations on Pulse Connect Secure.

- Check all the Realm/Role HC restrictions are configured properly.
- Wildcard or SAN (subject Alternative Name) certificates should be used on PCS for signing SAML messages for seamless SSO access to cloud services.
- Alternate Host FQDN for SAML should be resolvable when SSO enabled cloud service is accessed via browser.
- Make sure User Role configurations are configured for either L3 or L4 VPN Tunnel and respective settings should be turned on in Pulse Workspace for Mobile clients. In case of Android mobiles and Macintosh laptops, L3 VPN is the only supported tunnel type.
- Intermediate CAs should also be uploaded to Pulse Connect Secure if your device certificate is issued by an Intermediate CA.
- Make sure that LDAP Server is reachable from Pulse Connect Secure.

To troubleshoot issues with Single Sign-On:

- On PCS, under Maintenance > Troubleshooting, enable the event codes "saml, auth" at level "50" and collect debug logs. Enable Policy Tracing and capture the Policy traces for the specific user.
- Check System > Log/Monitoring > User Access > Log for SAML AuthNRequest and Response for the specific user. Verify if Subject Name is proper in the SAML Response.
- You can perform a packet capture on the client machine.

### **Pulse Workspace**

Follow the below steps to validate the configurations on Pulse Workspace:

- Make sure all the applications are configured with Per-App VPN network access except Divide Productivity application under Android App Rules.
- Make sure that all Applications got installed on the user device. Navigate to Workspaces-> Users-> <Username> -> <Device>. This shows list of all installed applications. If installation is successful, Pulse icon changes to green for the respective app. If installation is not successful, then Pulse icon stays grey.
- Make sure PCS Appliance registration is successful. Navigate to Appliances tab. Pulse One Status should show as Connected for the respective Pulse Connect Secure.
- VPN Certificate Auth' should be set to true.
- 'Use L3 VPN' should be set to true for Android devices.

### **Troubleshooting Tips**

This section outlines common error messages or problems encountered during the integration of Cloud Secure Solution with multiple Service Providers and provides probable solutions to resolve them.

Scenario: Pulse Connect Secure failed to send SAML Response to Service Provider.

#### Symptoms:

- Pulse Connect Secure received SAML AuthnRequest from Service Provider but did not send SAML Response. Check User Access Logs on Pulse Connect Secure to verify these SAML messages.
- User either received "Authorization Failed. Please contact your administrator. Details: You are not authorized to access the requested resource." or "Compliance Check Failed. Please contact your administrator. Details: You have limited connectivity because your device does not meet compliance policies." error message on the application and did not get access to the Cloud Service.
- **Possible cause:** Role Based Access Control to the Service Provider failed. User is not authorized to access the cloud service due to the role assigned.
- **Possible solution:** On Pulse Connect Secure admin console, navigate to Authentication-> Signing In-> Sign-in SAML-> Identity Provider and configure specific Service Provider to allow access to the user role assigned to the end user.
- **Possible cause:** Compliance check failed for the end user. User receives compliance failure notification.
- **Possible solution:** Make the end user device compliant to get assigned to user role with full access.
- **Possible cause:** Access Control Lists are not configured to allow the accessed resource.
- **Possible solution:** Configure SAM/VPN Tunneling Access Control Lists on Pulse Connect Secure to allow access to the resource accessed.

**Scenario:** Pulse Connect Secure successfully sent SAML Response to Service Provider but user did not get access to the cloud service.

#### Symptoms:

- Pulse Connect Secure received SAML AuthnRequest from Service Provider and successfully sent SAML Response. Check User Access Logs on Pulse Connect Secure to verify these SAML messages.
- User either received "Authorization Failed. Please contact your administrator. Details: You are not authorized to access the requested resource." or "Compliance Check Failed. Please contact your administrator. Details: You have limited connectivity because your device does not meet compliance policies." error message on the application and did not get access to the Cloud Service.
- **Possible cause:** Time on Pulse Connect Secure and Service Provider is out of sync.
- **Possible solution:** Re-sync Pulse Connect Secure server clock by configuring reliable NTP Server.
- **Possible cause:** Private key used by Pulse Connect Secure to sign the SAML Response does not match the public key certificate that is configured on Service Provider.
- Possible Solution: On Pulse Connect Secure admin console, navigate to Authentication > Signing In > Sign-in SAML > Identity Provider and check if proper signing certificate is configured. Check the signing certificate configured on Service Provider.
- **Possible cause:** SAML Response sent by Pulse Connect Secure does not have a viable user identity.

- Possible Solution: On Pulse Connect Secure admin console, navigate to Authentication > Signing In > Sign-in SAML > Identity Provider and check if Subject Name Format and Subject Name details configured under User Identity section are valid and should match the user configured in the Service Provider for cloud service access. If Identity Provider default configuration is overridden for the specific Service Provider, check if the details under User Identity section for that specific Service Provider are valid.
- **Possible cause:** User created in the Service Provider do not have required privileges.
- **Possible solution:** Make sure that the user created in the Service Provider has the Required SSO privileges. This configuration is on Service Provider and varies accordingly.

**Scenario:** Per-App VPN tunnel did not get established automatically on accessing managed cloud application. **Symptoms:** 

- When user accesses any managed cloud application, VPN symbol does not appear on the top of the mobile screen.
- **Possible cause:** Desired application is not configured with Per-App VPN network access method on Pulse Workspace policy.
- **Possible solution:** Edit the configured application on Pulse Workspace policy and enable it to use Per-App VPN.
- **Possible cause:** VPN hostname is not resolvable from user device.
- **Possible solution:** Make the VPN hostname publicly resolvable or configure host entry in internal DNS Server.
- Possible cause: CA certificate that issued the PCS device certificate is not imported in all the required sections on PCS. This causes a certificate prompt when Pulse connection is being established on end device.
- Possible solution:
  - Navigate to System > Configuration > Certificates > Trusted Client CAs. Import CA certificate that issued the device certificate imported in Step 1 of section 'Enable PCS as SAML IdP server'.
  - Navigate to System > Configuration > Certificates > Trusted Server CAs. Import CA certificate that issued the device certificate imported in Step 1 of section 'Enable PCS as SAML IdP server'.
  - In case if the CA that issued the device certificate imported in Step 1 of section 'Enable PCS as SAML IdP server' is an Intermediate CA, navigate to System > Configuration > Certificates
     > Device Certificates. Click the Intermediate CAs and import the Intermediate CA certificate.
- **Possible cause:** User is not assigned to any user role.
- **Possible solution:** Pulse Connect Secure is not successfully registered with Pulse One and unable to query and retrieve device attributes from Pulse Workspace MDM Server.

### Service Provider Specific Troubleshooting

Refer to respective Cloud Service Configuration guides to get troubleshooting tips on specific Cloud Service. If the administrator is unable to resolve any issue for any reason, submit a request with Pulse Secure support team and provide the following logs from different components:

### Pulse Connect Secure

- Navigate to System > Log/Monitoring. Click 'Save All Logs' and save the logs.
- Provide server debug logs with event codes "**saml,auth,soap,dsdash,cloudsecure**" at level 50.

• Provide Policy tracing for the specific user session with proper realm.

### End User Device

- Collect logs from Pulse Client mobile application/desktop application using **Send Logs** feature.
- Access the cloud service from Firefox browser enabled with SAML Tracer plugin on desktop and provide the **SAML Tracer** logs.

# **Requesting Technical Support**

Technical product support is available through the Pulse Secure Global Support Center (PSGSC). If you have a support contract, then file a ticket with PSGSC.

• Product warranties—for product warranty information, visit https://www.pulsesecure.net.